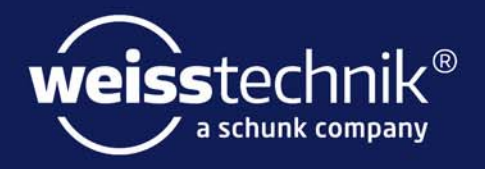

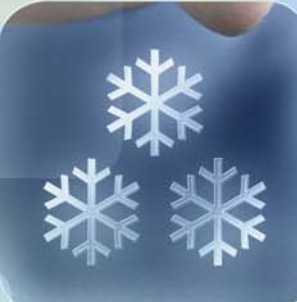

# Operating manual

for the web-based user interface WEBSeason®

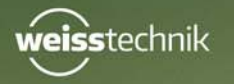

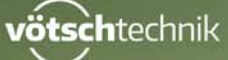

www.weiss-technik.com

Imprint Operating manual for the web-based user interface WEBSeason® Software version 1.3.0.99. Original operating manual Language: English Document ID: en 2018.07 Rev.6 64636655

# **TABLE OF CONTENTS**

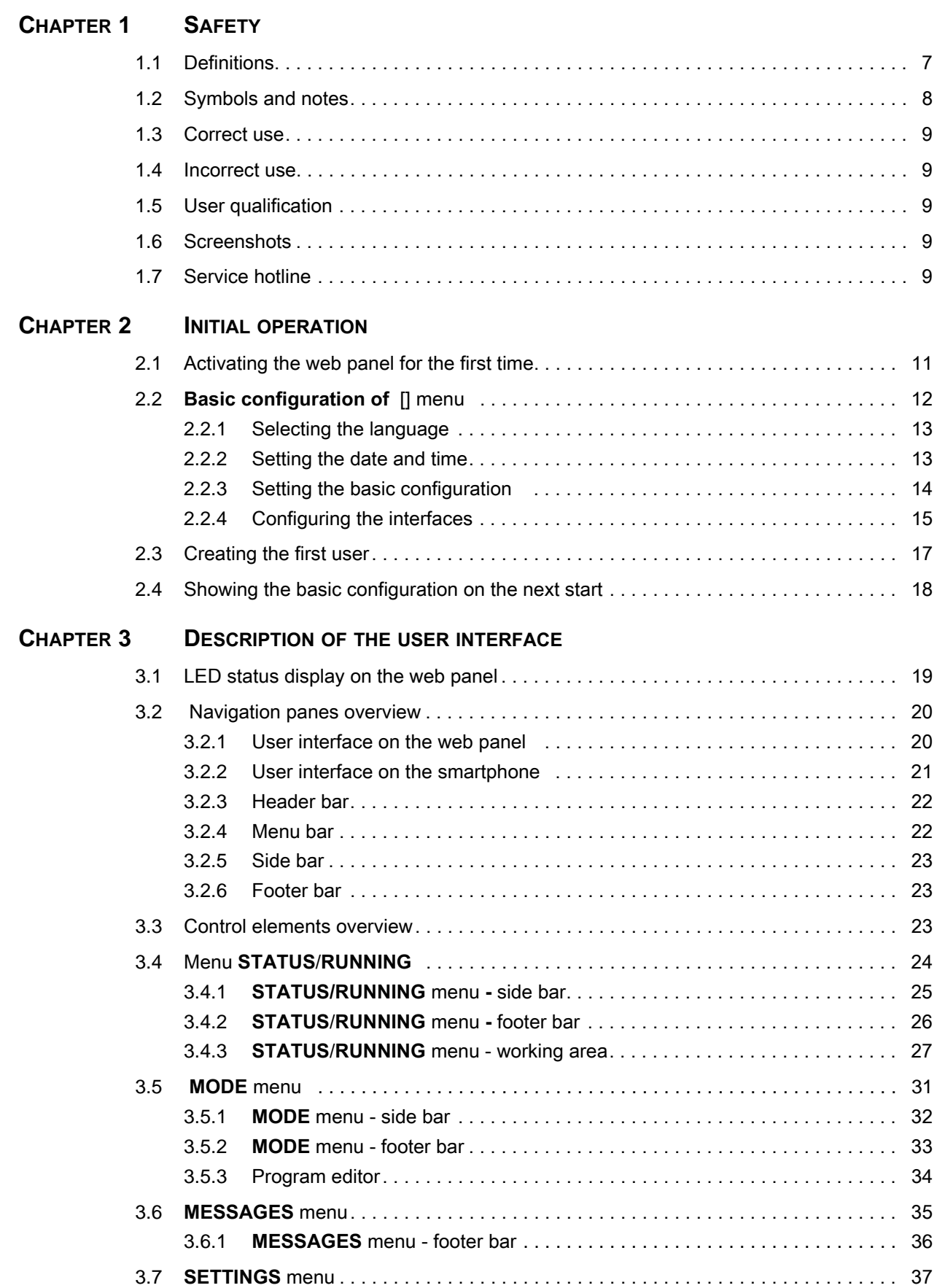

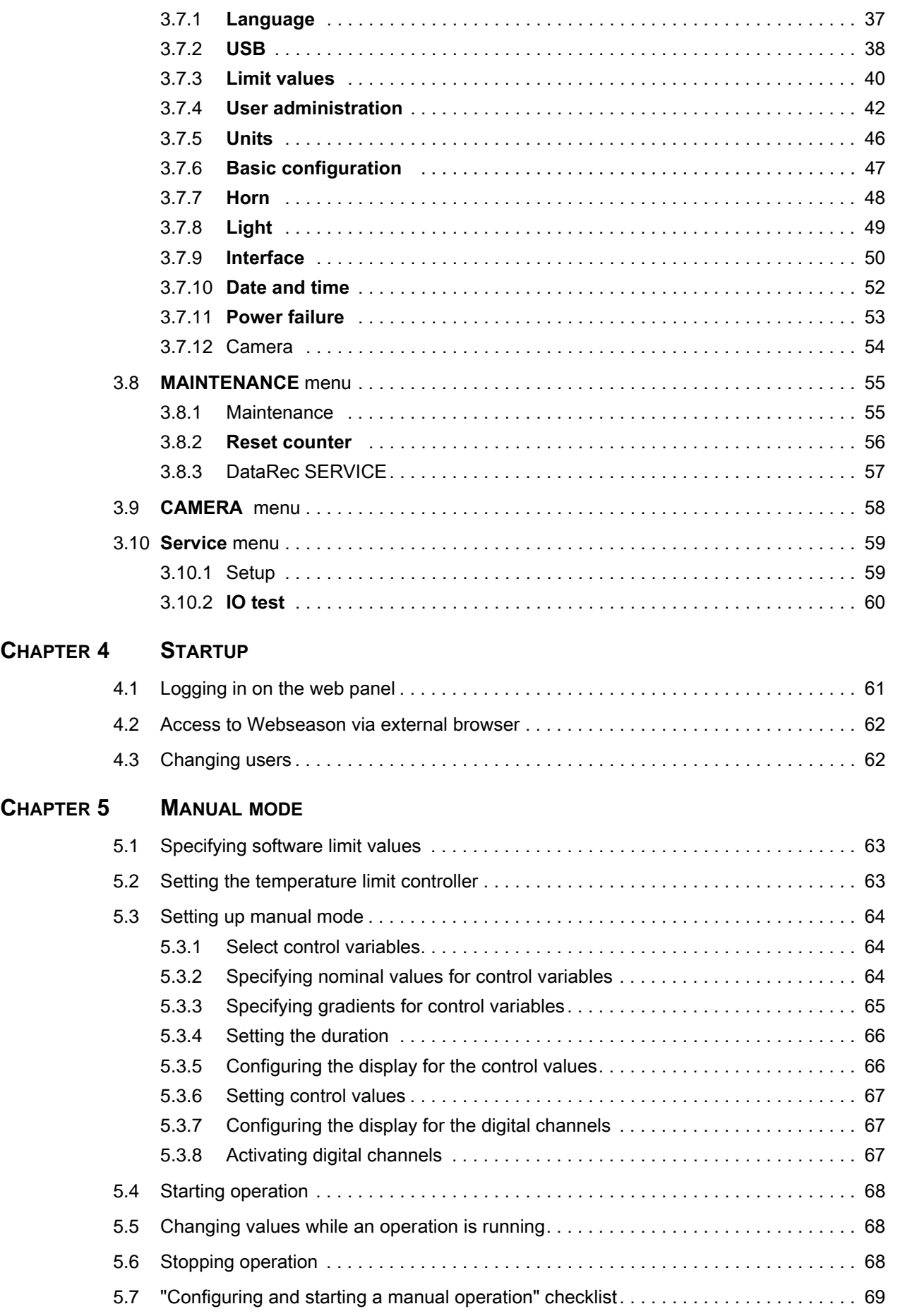

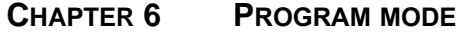

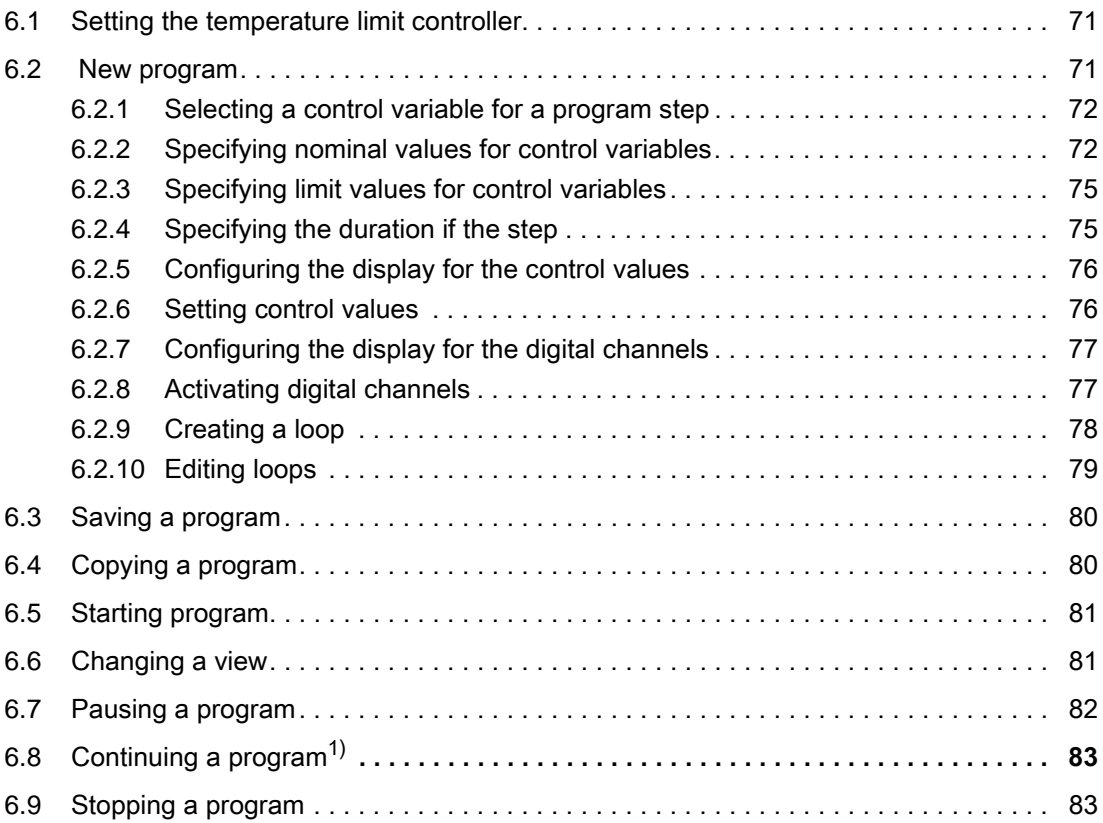

# <span id="page-6-0"></span>**1 SAFETY**

- ► Carefully read this operating manual first to avoid malfunctions and any associated consequential damage!
- ► Retain this operating manual for later reference.
- ► Read other associated manuals and safety regulations prior to use.
- ► If you access Webseason via an external terminal device (e.g. tablet), the values on the external terminal device may be displayed delayed or corrupted. Check the values on the permanently installed web panel before you open the door.

## <span id="page-6-1"></span>**1.1 Definitions**

#### **Web panel**

The term "web panel" refers to the hardware for Webseason exclusively, which is included in the scope of delivery. Webseason can of course be used with various suitable hardware, but this is not referred to as "web panel"  $\rightarrow$  [»Control unit«](#page-6-2) (page 7). The web panel is a multi-touch display that is permanently installed in the associated system.

#### <span id="page-6-2"></span>**Control unit**

In this operating manual any hardware on which the Webseason user interface can be used is referred to as a control unit. This can be the permanently installed web panel, a mobile terminal device, or a desktop computer.

#### **System**

The term "system" is used in this operating manual to describe the product that you control using Webseason, e.g. a climatic test chamber, an industrial furnace or an engine test chamber. Every system has a separate operating manual.

#### **Program**

The term "program" indicates an automatic sequence of various operating specifications (nominal values, control values, digital channels). Manual operation stands in contrast to this.

#### **Test specimen / chamber load**

In this operating manual the term "test specimen / chamber load" refers to all on-site products, apparata and equipment that are situated within the system during the course of operation  $\rightarrow$ operating manual for the corresponding system.

#### **Button**

A button is an area on the user interface that triggers a function by touch.

## **1.2 Symbols and notes**

#### **Field**

Unlike a button a field does not trigger a function by touch, but rather serves only to structure or to indicate information.

## <span id="page-7-0"></span>**1.2 Symbols and notes**

The symbols used in this operating manual have the following meanings:

- Items in a list are indicated by a dash.
- ► Instructions are indicated by a triangle.
- $\checkmark$  Consequences of an instruction are indicated with a check mark.
- $\rightarrow$  References are indicated by an arrow.

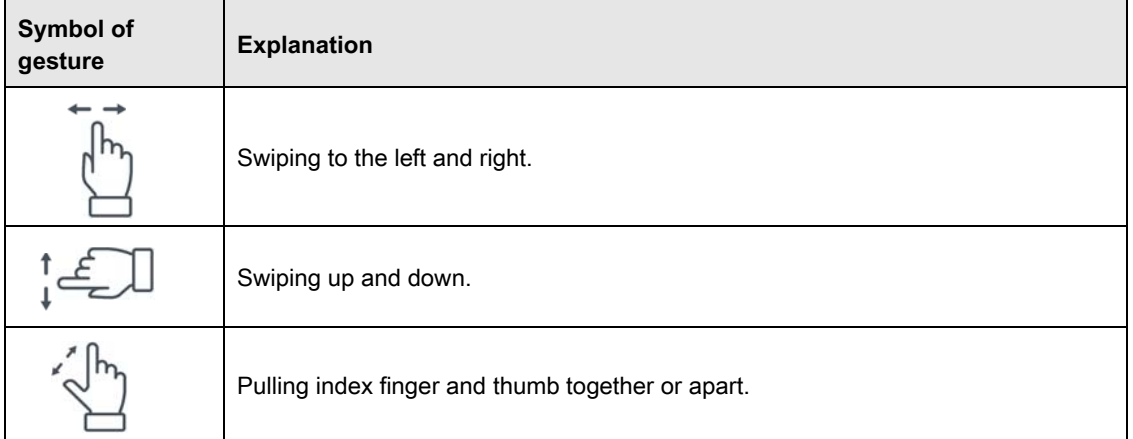

**Table 1-1** Explanation of gestures

This operating manual contains, commensurate to the risk, the following safety instructions and help information:

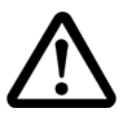

## **DANGER**

**Failure to comply with the directions results in death or severe injury.**

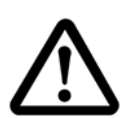

## **WARNING**

**Failure to comply with the directions can result in severe injury.**

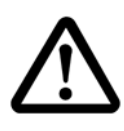

## **CAUTION**

**Failure to comply with the directions can result in minor injury.**

## **NOTICE**

**Failure to comply with the directions results in property damage.**

## <span id="page-8-0"></span>**1.3 Correct use**

Webseason is a web-based user interface for controlling the corresponding systems. Webseason is used with standard web browsers.

The hardware - a web panel - is installed in the associated system as standard. You operate the web panel by slightly touching, wiping, tapping or moving your finger. You can also use a compatible touch pen or gloves that are compatible with a multi-touch screen.

You can also use Webseason via a desktop computer or via mobile terminal equipment like a smartphone and tablet PC as an alternative to the integrated web panel.

You can execute the following actions with Webseason:

- Control, operation and monitoring of the corresponding system
- Recording of operating data
- Display of system and software information
- Maintenance tracking
- Management of users and user rights

## <span id="page-8-1"></span>**1.4 Incorrect use**

The following applications are incorrect and can result in personal injury and physical damage:

- Modifying or manipulating the system's software or hardware;
- operating the multi-touch screen with a glove that is not compatible with a multi-touch screen;
- operating the multi-touch screen with a pointed or sharp-edged object.

## <span id="page-8-2"></span>**1.5 User qualification**

Every user, including maintenance personnel, must be familiar with the operator's procedural instructions and operating instructions. Moreover, users must be familiar with the information from the corresponding user's guide and operating manual.

## <span id="page-8-3"></span>**1.6 Screenshots**

The screenshots in this manual show by way of example how Webseason is used on an integrated multi-touch web panel. The application is responsive, i.e. the user interface display can vary on other terminal equipment.

# <span id="page-8-4"></span>**1.7 Service hotline**

Should you have questions for which there are no answers in this operating manual, you can get support at the telephone number +491805666556.

**1 SAFETY**

#### **1.7 Service hotline**

# <span id="page-10-0"></span>**2 INITIAL OPERATION**

To put the web panel into operation for the first time make sure to start with that the system you want to control the web panel is ready for use  $\rightarrow$  operating manual for the system.

## <span id="page-10-1"></span>**2.1 Activating the web panel for the first time**

The web panel does not have a separate On/Off switch.

- ► To activate the web panel set the system's master switch to »**I**«.
- $\checkmark$  The controller boots for a few minutes.
- $\checkmark$  An LED on the web panel flashes green while booting.
- $\checkmark$  Immediately the LED goes out the system is ready for operation.
- The **Basic configuration** menu appears.

## <span id="page-11-0"></span>**2.2 Basic configuration of [] menu**

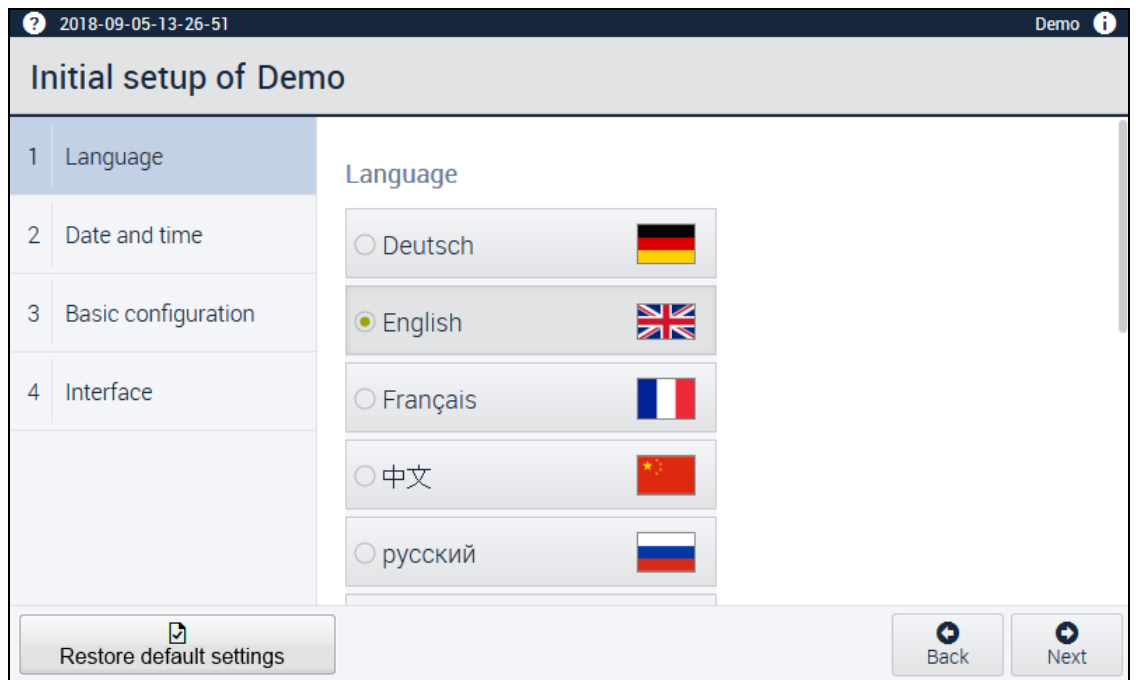

**Fig. 2-1 Basic configuration of** [ ] menu

<span id="page-11-1"></span>The menu **Basic configuration** is opened for initial operation. In this menu, you configure the following:

- the language,
- the time and the date,
- system specific settings,
- the serial interface,
- the network connection for external communication.

You execute standard actions in the **Basic configuration** menu using the following buttons:

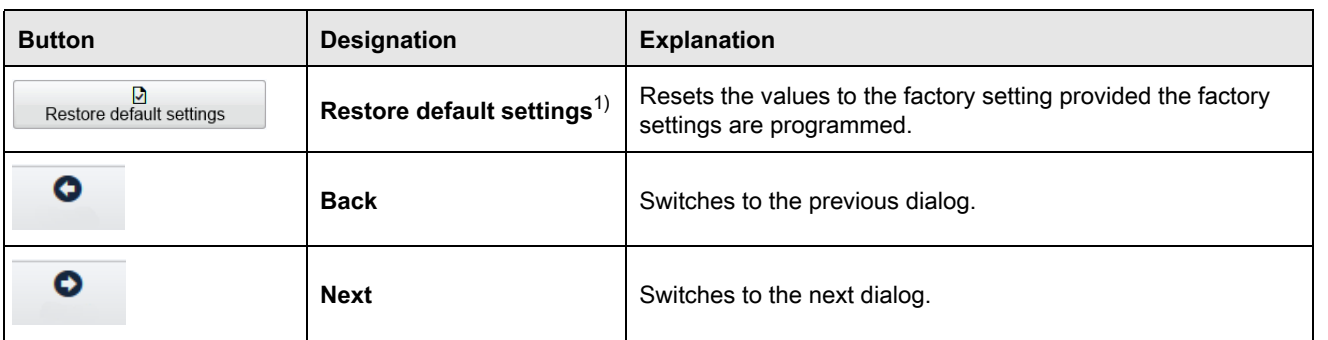

**Table 2-1** Buttons for standard actions

## <span id="page-12-0"></span>**2.2.1 Selecting the language**

- ► Tap on the language required → Fig. 2-1 »**[Basic configuration of \[ \] menu«](#page-11-1)** (page 12).
- ► Tap on **Next**.
- $\checkmark$  The **Date and time** submenu appears.

## <span id="page-12-1"></span>**2.2.2 Setting the date and time**

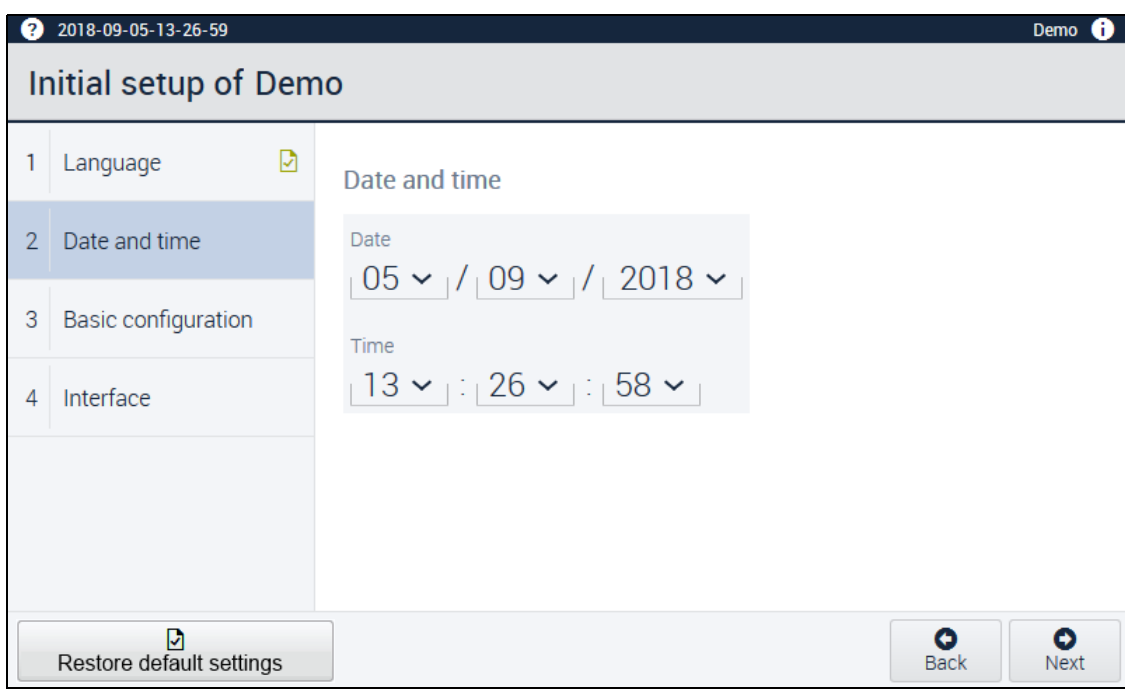

**Fig. 2-2** Menu **Basic configuration of** - **Date and time**

- ► Set the current time and date:
	- ► Tap on the value that you want to change.
	- $\checkmark$  A dropdown menu opens up.
	- ► Select the value required.
- ► Set the current time:
	- ► Tap on the value that you want to change.
	- $\checkmark$  A dropdown menu opens up.
	- ► Select the value required.
- ► Once the entry is completed, tap on **Next**.
- The **Basic configuration** submenu appears.

## **2.2 Basic configuration of [] menu**

## <span id="page-13-0"></span>**2.2.3 Setting the basic configuration**

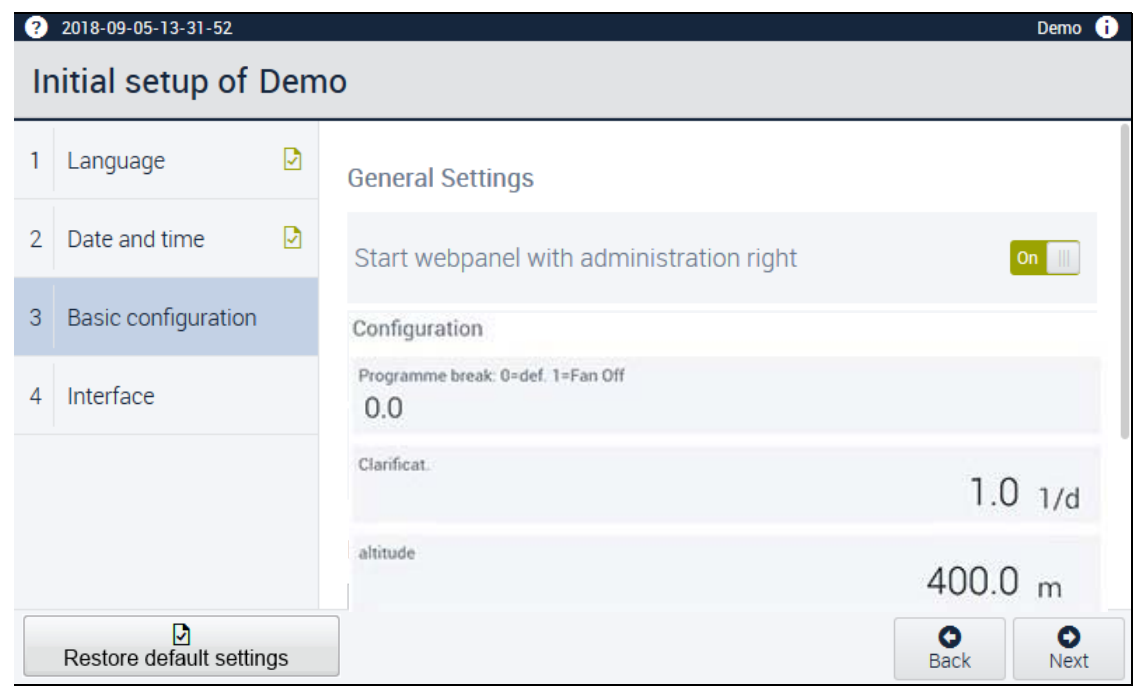

**Fig. 2-3** Menu **BASIC CONFIGURATION OF** - **Basic configuration**1)

- ► Activate **Start WebPanel with administration rights**.
- $\checkmark$  All rights are activated on the local web panel. Anyone can use the Webseason functions on the integrated web panel absent login without restrictions as a user observer  $\rightarrow$  »User groups' rights« [\(page 18\).](#page-17-1)
- $\checkmark$  When you deactivate the function, the panel similarly starts absent login as an observer. But in that case the user observer cannot change any values.
- ► Activate **Always display nominal bubble value**.
- $\checkmark$  In the control variables display the nominal value is displayed on an ongoing basis  $\rightarrow$  [Fig. 2-](#page-13-1) [4 »Display with nominal bubble value«](#page-13-1) (page 14).
- $\checkmark$  When you deactivate the function, the nominal value is displayed subsequently only if it is outside the tolerance levels set.

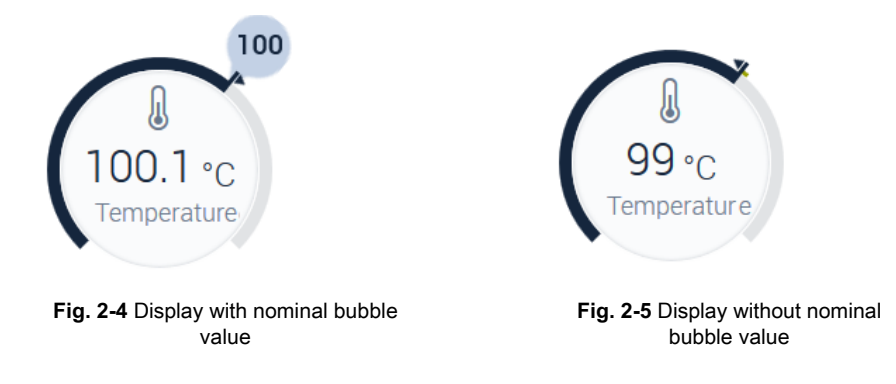

<span id="page-13-1"></span>► Under **Chamber name** enter an unambiguous designation for the system, e.g. the unit number  $\rightarrow$  rating plate for the system.

## **Configuration1)**

In the configuration area you define additional settings and parameters for your system. The description of the individual parameters can be found in the  $\rightarrow$  *operating manual for the* respective system.

## <span id="page-14-0"></span>**2.2.4 Configuring the interfaces**

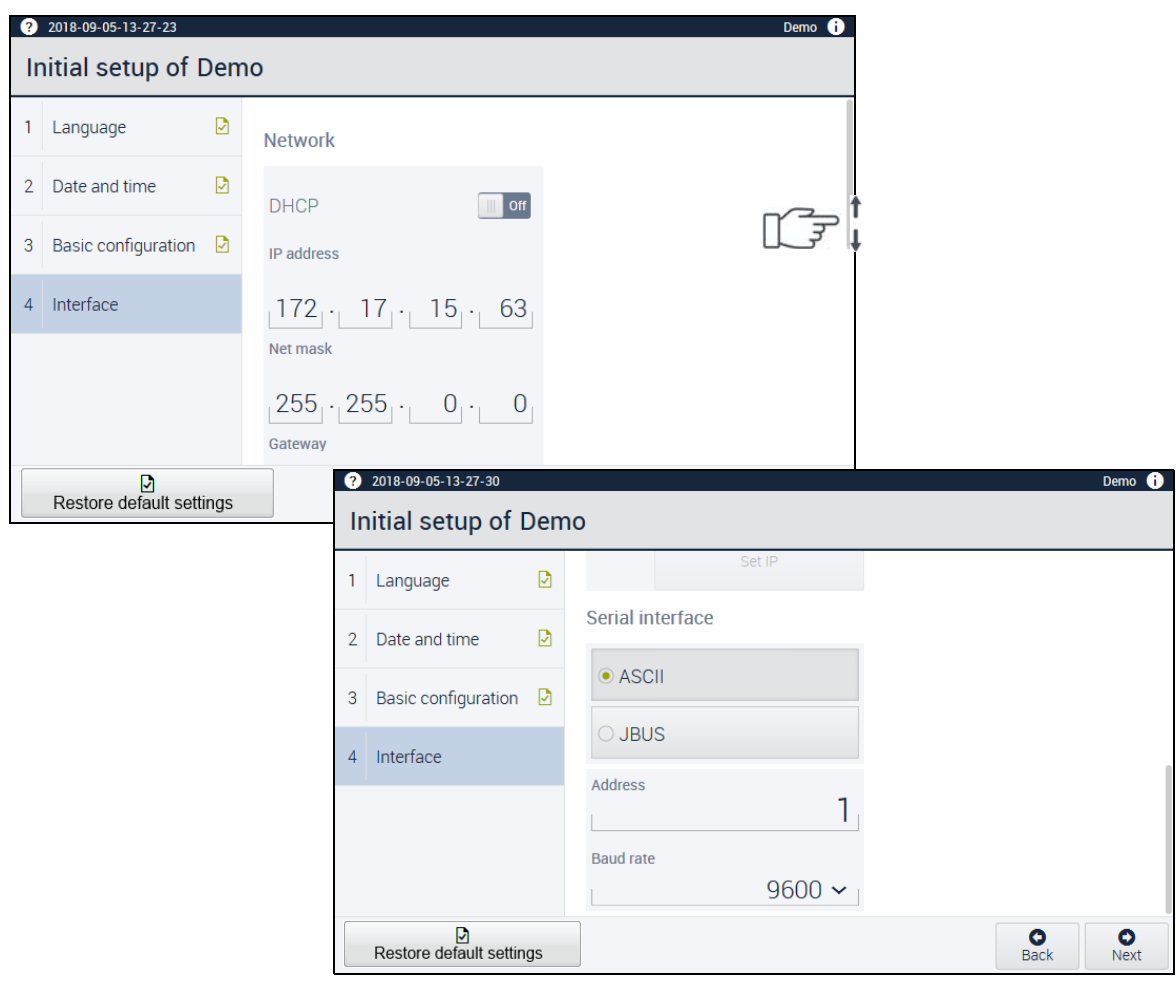

# **NOTICE**

## **Impairment of network operation due to improper configuration**

If networking on the LAN conflicts with other network users may occur when applying the communication paths and addresses (e.g. double connections).

**Fig. 2-6 Basic configuration of** menu - interface

- ► Have networking configured by your network administrator.
- ► Have the interfaces configured by the user group **administrator** only.

## **2.2 Basic configuration of [] menu**

## **ASCII / JBUS1)**

► Select the interface protocol corresponding to the external PC.

### **Address1)**

If, for example, you use several external PCs, you have to assign unique addresses (in the **Address** field) so that the data are not overwritten or disturbed.

► Have an address input by your network administrator.

## **Baud rate1)**

With baud rate the so-called modulation rate on the telecommunication equipment is involved.

► Have the baud rate input by your network administrator.

#### **Entering the IP address manually**

- ► Have the IP address for the system with which Webseason is to communicate input by the network administrator.
- ► Have the subnet mask and the standard gateway input by the network administrator.
- ► Tap on **Set IP**.

#### **Assigning the IP address automatically**

- ► If the network supports this, you can assign the IP address automatically  $\rightarrow$  consult the network administrator.
- ► Activate the **DHCP** button for this purpose.

## <span id="page-16-0"></span>**2.3 Creating the first user**

Prerequisite:

- Every configuration for initial operation is completed.
- You are logged in as administrator.
- $\triangleright$  Create the employees who are supposed to operate WEBSeason<sup>®</sup>:
	- ► In the **SETTINGS** menu tap on **User administration** → Fig. 3-17 »**[SETTINGS User](#page-41-1)  [administration menu«](#page-41-1)** (page 42).
	- ► Tap on **New user**.
	- The **Add new user** dialog appears.
	- ► Enter the user's full name in the **Name** field. The full name is visible to the administrator only.
	- ► Enter a user name. The **User name** is displayed on login and is visible to others.
	- ► Specify a temporary password and notify the employee. He or she must set his or her own secret password.
	- $\checkmark$  Immediately the new user logs in for the first time, Webseason prompts him/her to change his/her password.
	- ► Enter further specifications according to → [Fig. 3-18 »Dialog](#page-42-0) **Add new user«** (page 43) and → [Fig. 3-19 »Dialog](#page-42-1) **Edit user«** (page 43).

## **Factory-set user settings**

There are factory-set user groups.

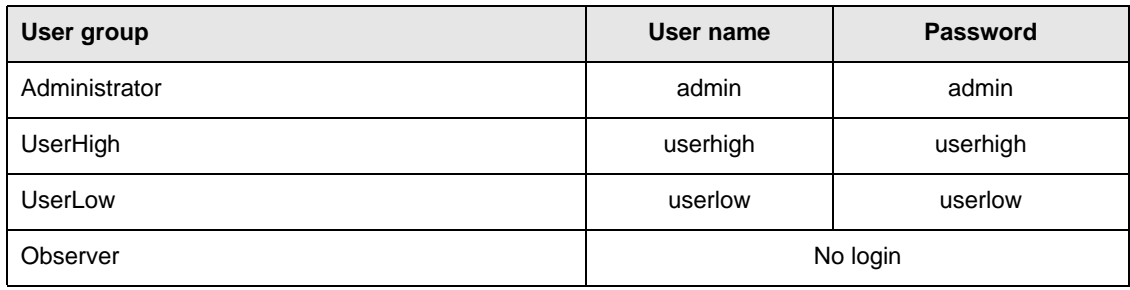

**Table 2-2** Factory-set user names and passwords

#### **2 INITIAL OPERATION**

#### **2.4 Showing the basic configuration on the next start**

<span id="page-17-1"></span>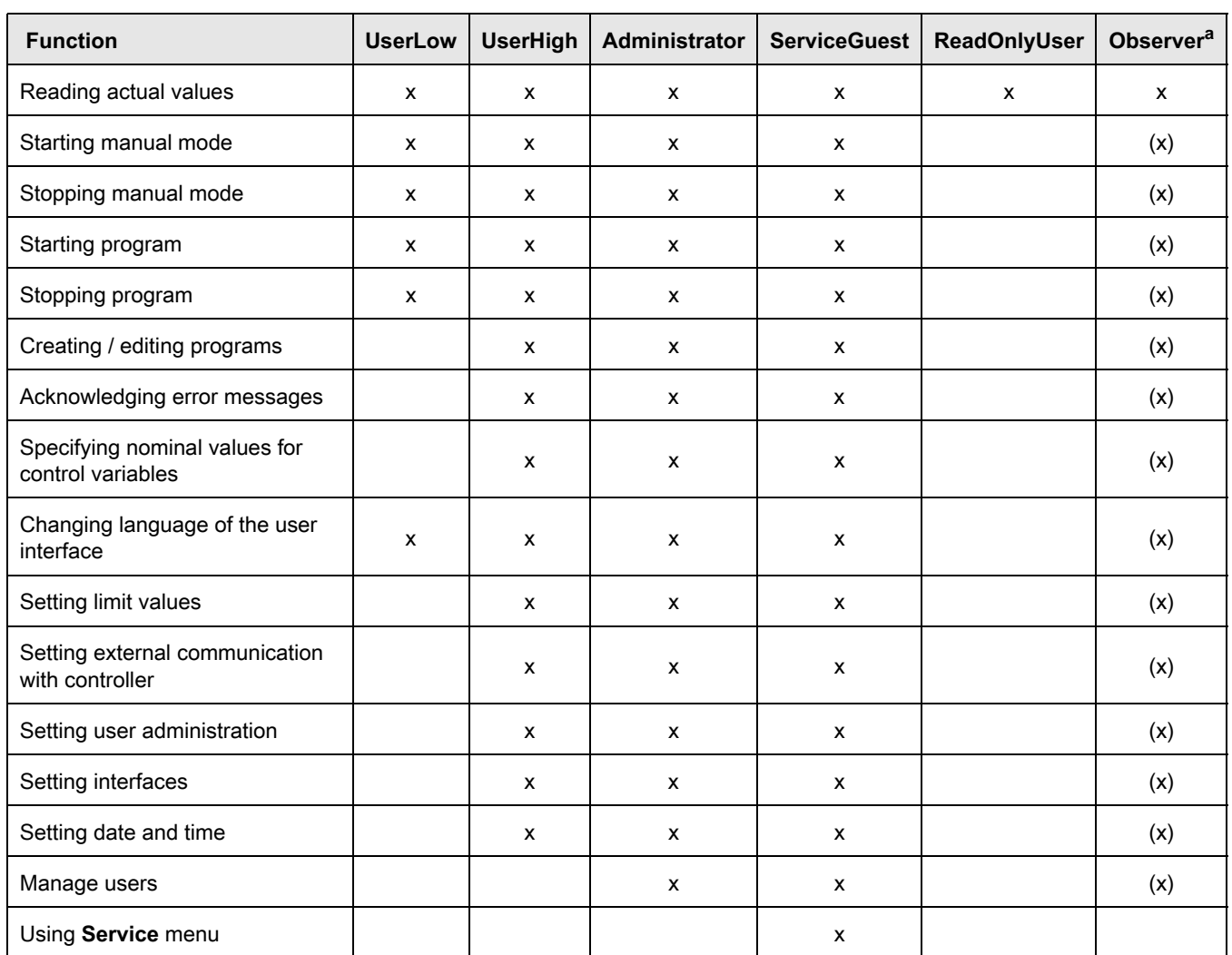

#### **User groups' rights**

**Table 2-3** User groups' rights

a. Whether the Observer user group receives every right that is in brackets absent login, set one in the **Basic configuration - Start WebPanel with administration rights** menu.

## <span id="page-17-0"></span>**2.4 Showing the basic configuration on the next start**

To set that the **Basic configuration** menu appears on every start, proceed as follows:

- ► Select **SETTINGS** menu.
- ► Select **Basic configuration** in the side bar.
- ► Activate **Show basic configuration on next start**.

# <span id="page-18-0"></span>**3 DESCRIPTION OF THE USER INTERFACE**

## <span id="page-18-1"></span>**3.1 LED status display on the web panel**

An LED on the web panel indicates varied statuses. The status display can only be read on the web panel.

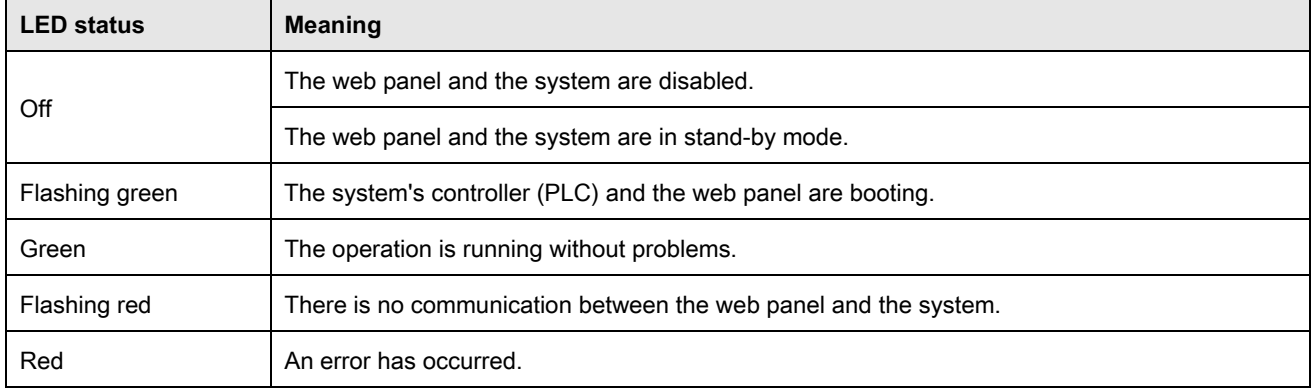

**Table 3-1** LED status display

#### **3.2 Navigation panes overview**

## <span id="page-19-0"></span>**3.2 Navigation panes overview**

## <span id="page-19-1"></span>**3.2.1 User interface on the web panel**

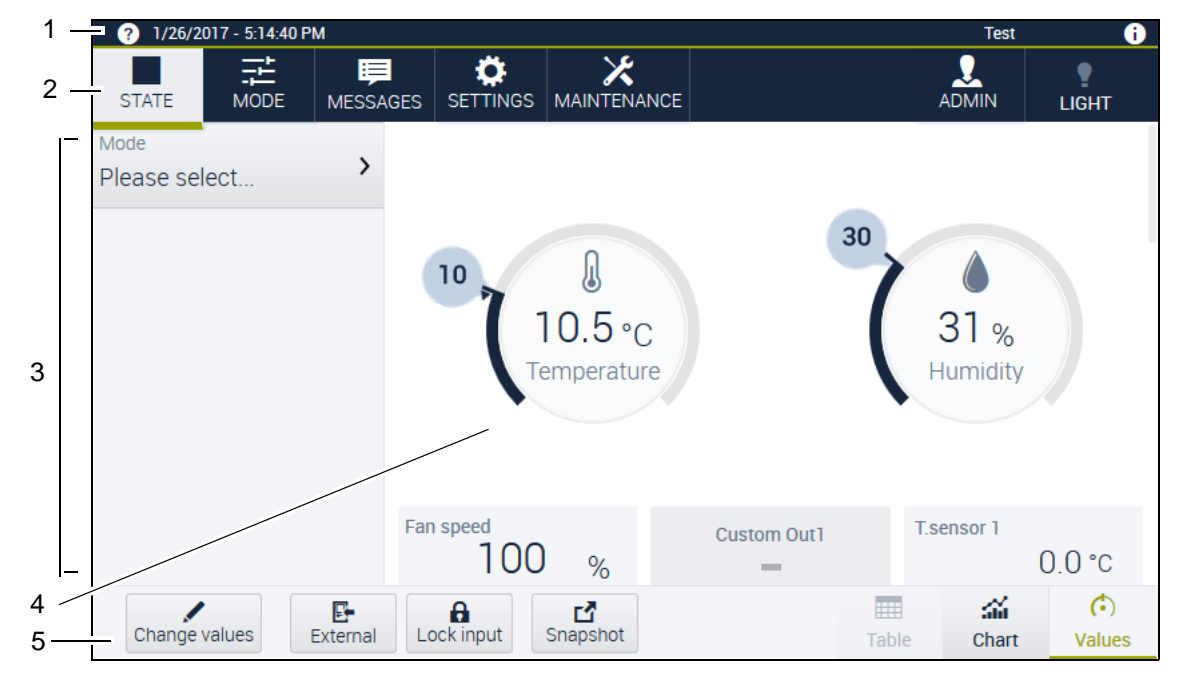

**Fig. 3-1** Navigation on the web panel overview

- 1 Header bar
- 2 Menu bar
- 3 Side bar
- 4 Working area
- 5 Footer bar

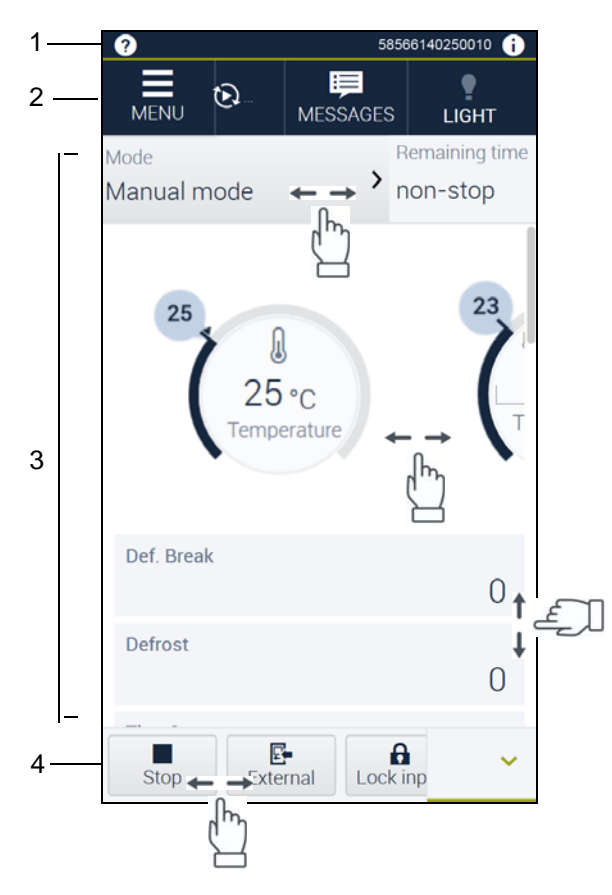

## <span id="page-20-0"></span>**3.2.2 User interface on the smartphone**

**Fig. 3-2** Navigation on the smartphone overview

- 1 Header bar
- 2 Menu bar
- 3 Working area
- 4 Footer bar

The main differences to the user interface on the web panel are the following:

- Menu items are displayed via a menu button as a dropdown menu.
- Scrolling and swiping are required in virtually every section in order to view and to use every section and function.
- The various views in the footer bar are displayed via a button as a dropdown menu.

#### **3.2 Navigation panes overview**

#### <span id="page-21-0"></span>**3.2.3 Header bar**

The header bar displays general system and software information.

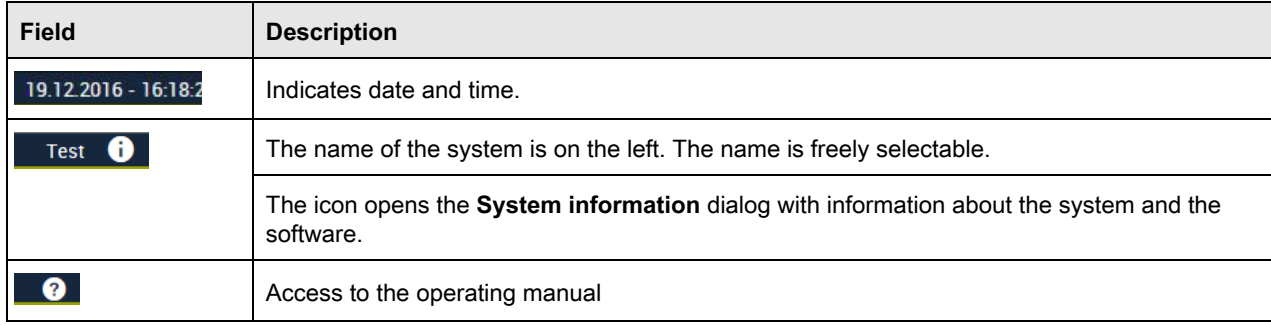

**Table 3-2** Header bar

## <span id="page-21-1"></span>**3.2.4 Menu bar**

The menu bar is the highest navigation level. Further navigation levels are located in the menus on the menu bar. The following buttons are located on the menu bar:

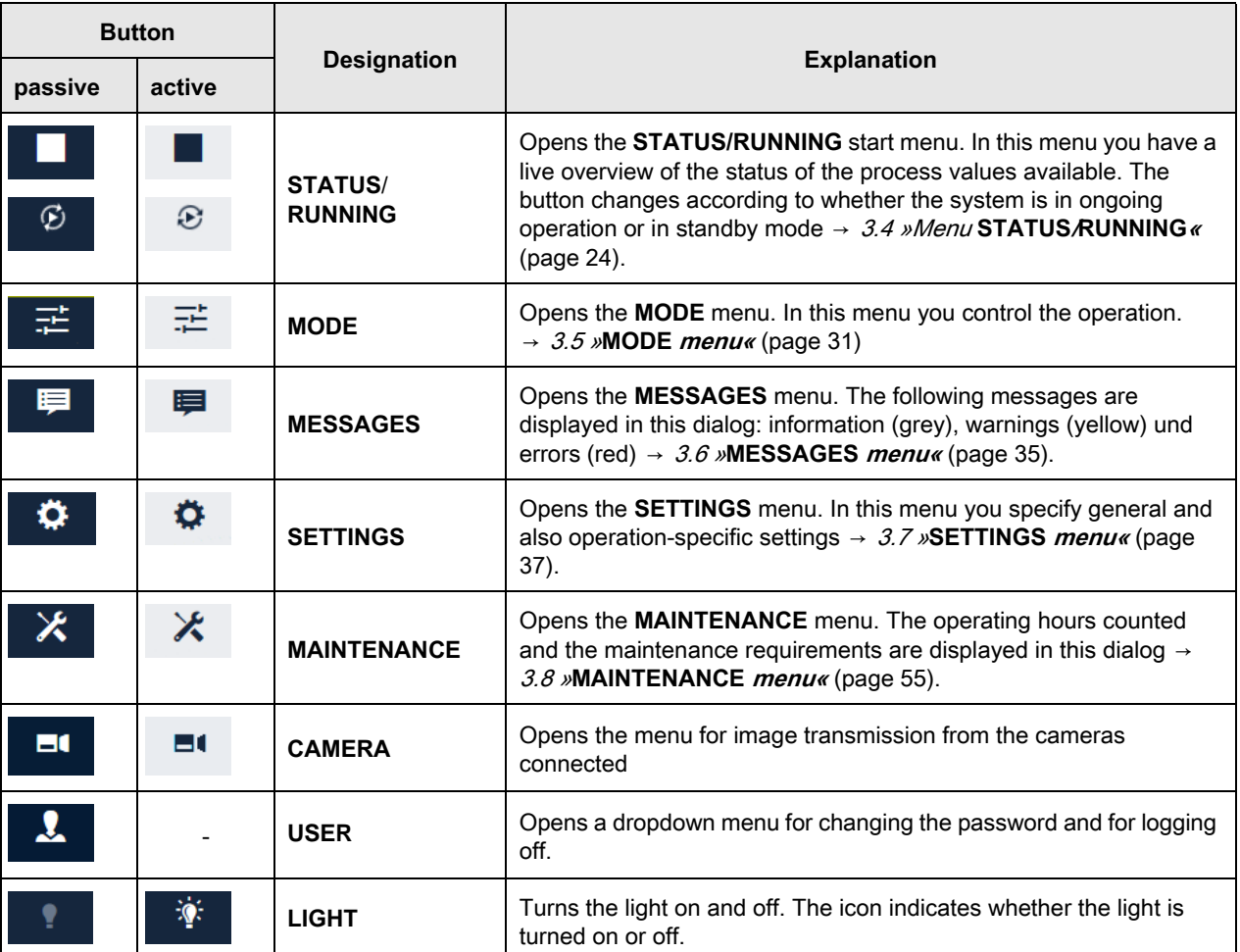

**Table 3-3** Menu bar

## <span id="page-22-0"></span>**3.2.5 Side bar**

Further submenus are displayed in the side bar subject to the menu selected.

## <span id="page-22-1"></span>**3.2.6 Footer bar**

The footer bar is not available in every menu. Depending on the menu, various buttons are displayed in the footer bar. The buttons are described in the respective segments for the menus.

## <span id="page-22-2"></span>**3.3 Control elements overview**

The functions and elements that you operate the software with are described in this chapter.

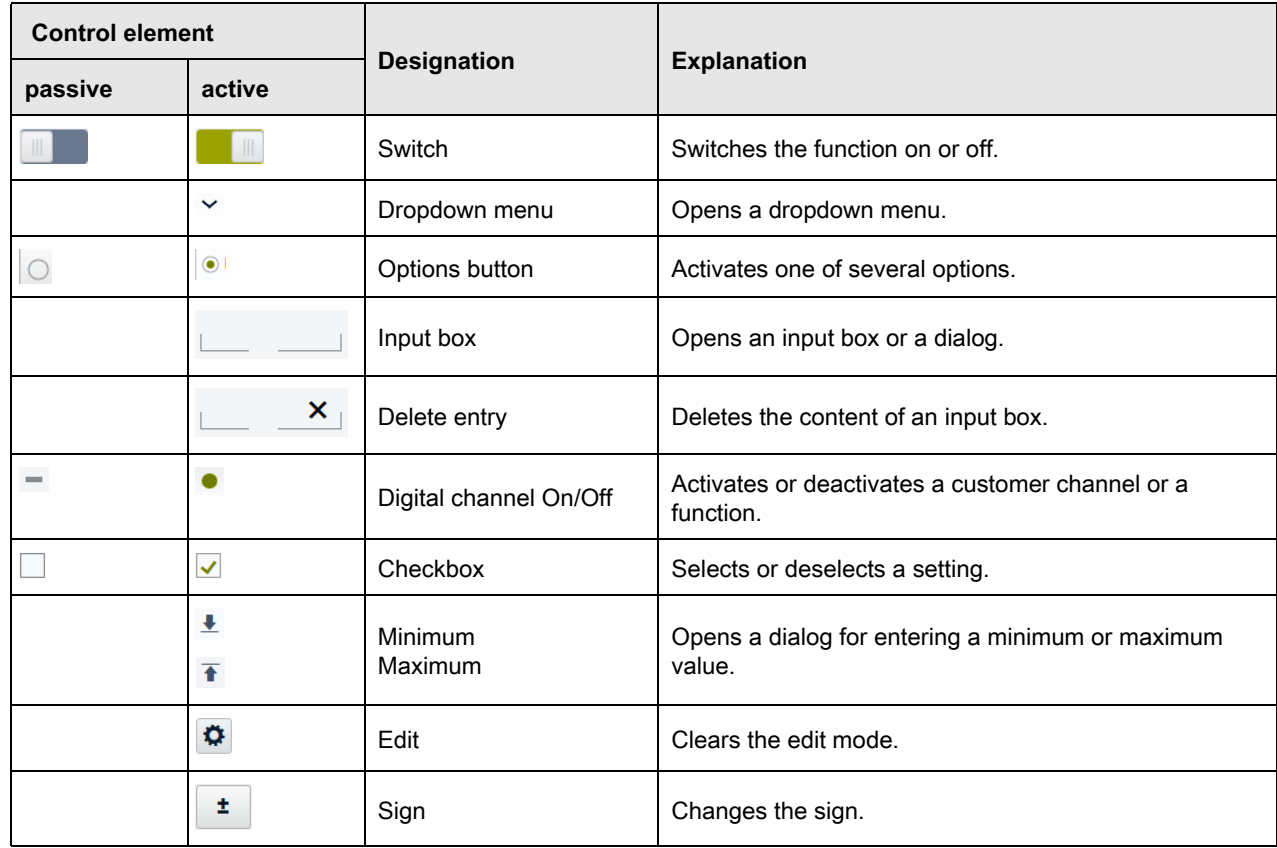

**Table 3-4** Control elements

## **3.4 Menu STATUS/RUNNING**

## <span id="page-23-0"></span>**3.4 Menu STATUS/RUNNING**

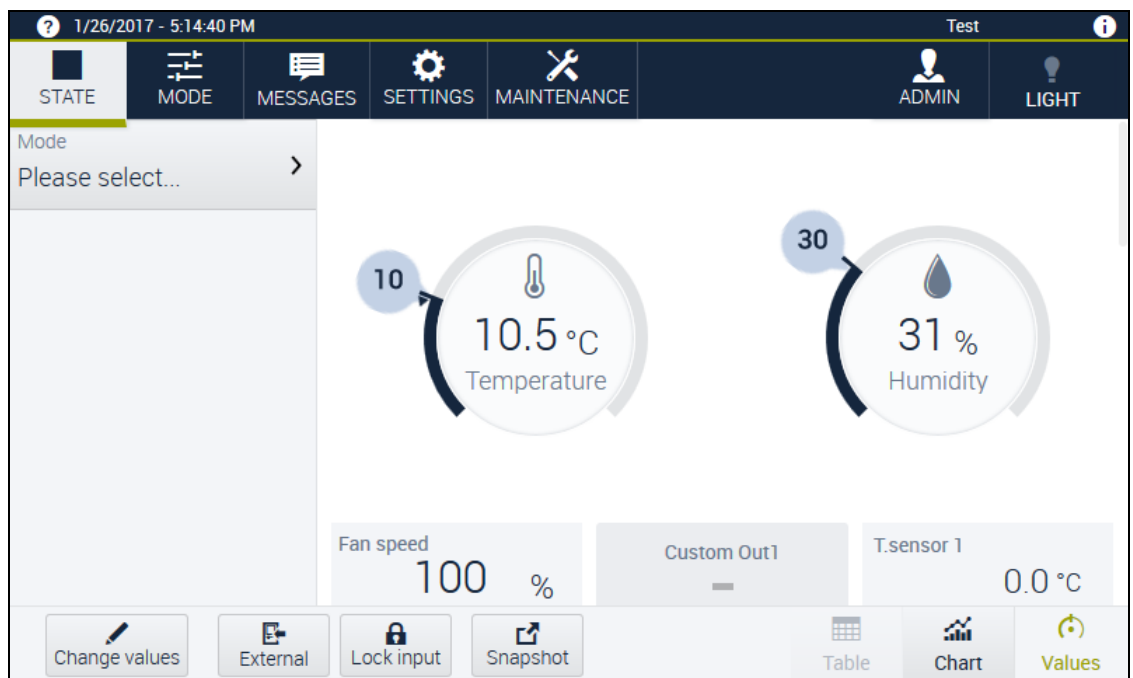

**Fig. 3-3** Overview **STATUS** menu

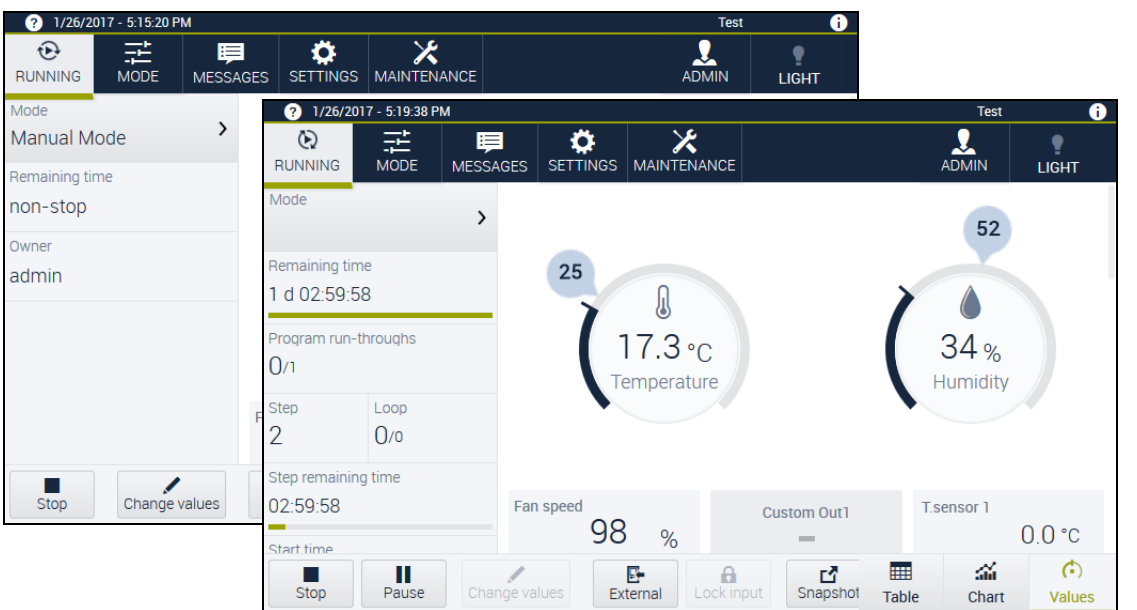

**Fig. 3-4** Overview **RUNNING** menu - Manual mode and Program mode

In the **STATUS**/**RUNNING** menu you have a live overview of the status of the process values available. For this menu select between the following working area views;

- → »**Values view«** [\(page 27\)](#page-26-1)
- → »**Chart view«** [\(page 28\)](#page-27-0)
- → »**Table view«** [\(page 30\)](#page-29-0)

## <span id="page-24-0"></span>**3.4.1 STATUS/RUNNING menu - side bar**

The side bar differs according to whether the operation is running (**RUNNING**) or not (**STATUS**). In the **STATUS/RUNNING** menu the following buttons and fields are displayed in the side bar.

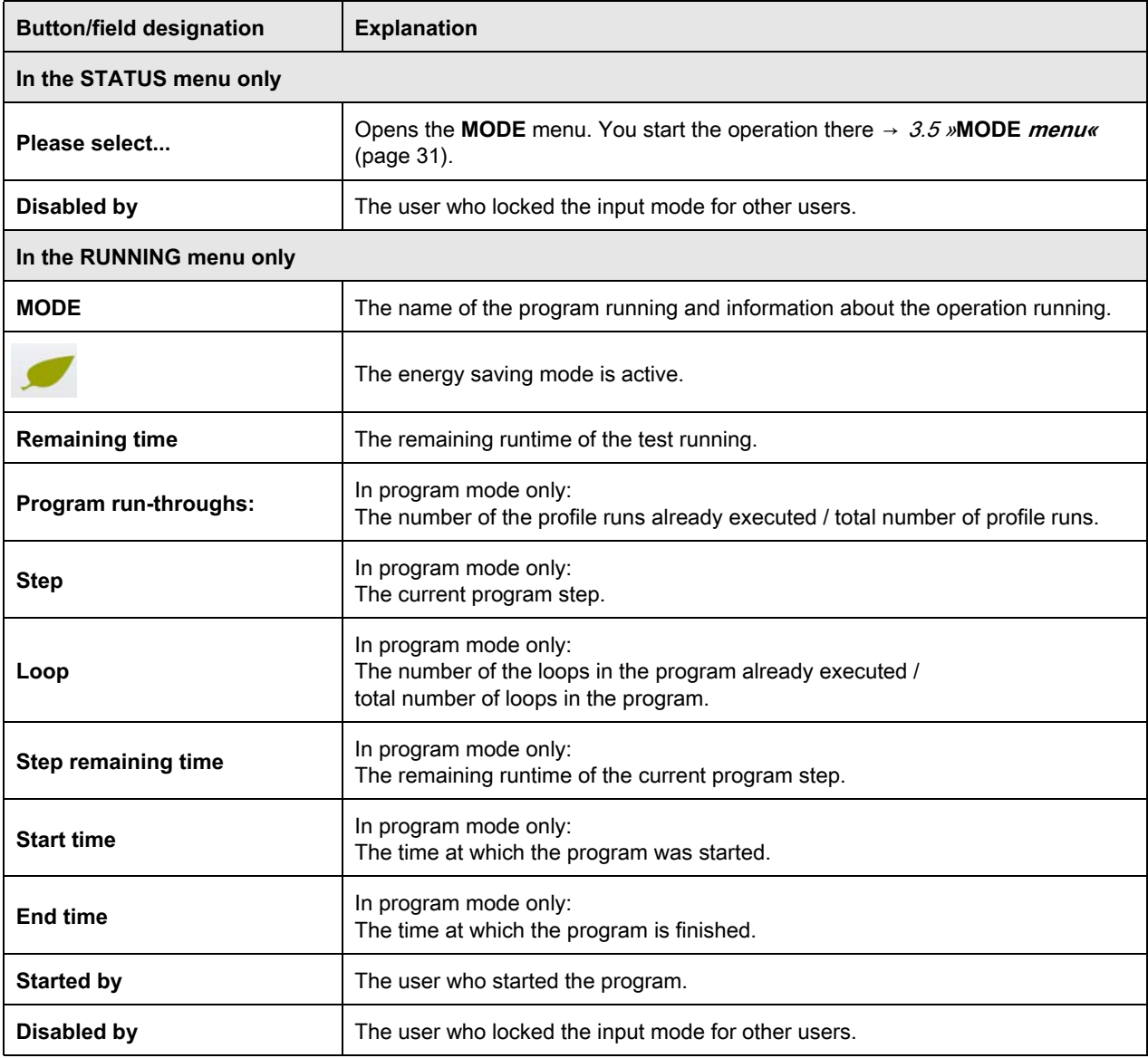

**Table 3-5** Menu **STATUS**/**RUNNING** - side bar

## **3.4 Menu STATUS/RUNNING**

## <span id="page-25-0"></span>**3.4.2 STATUS/RUNNING menu - footer bar**

In the **STATUS**/**RUNNING** menu you execute the following standard actions in the footer bar:

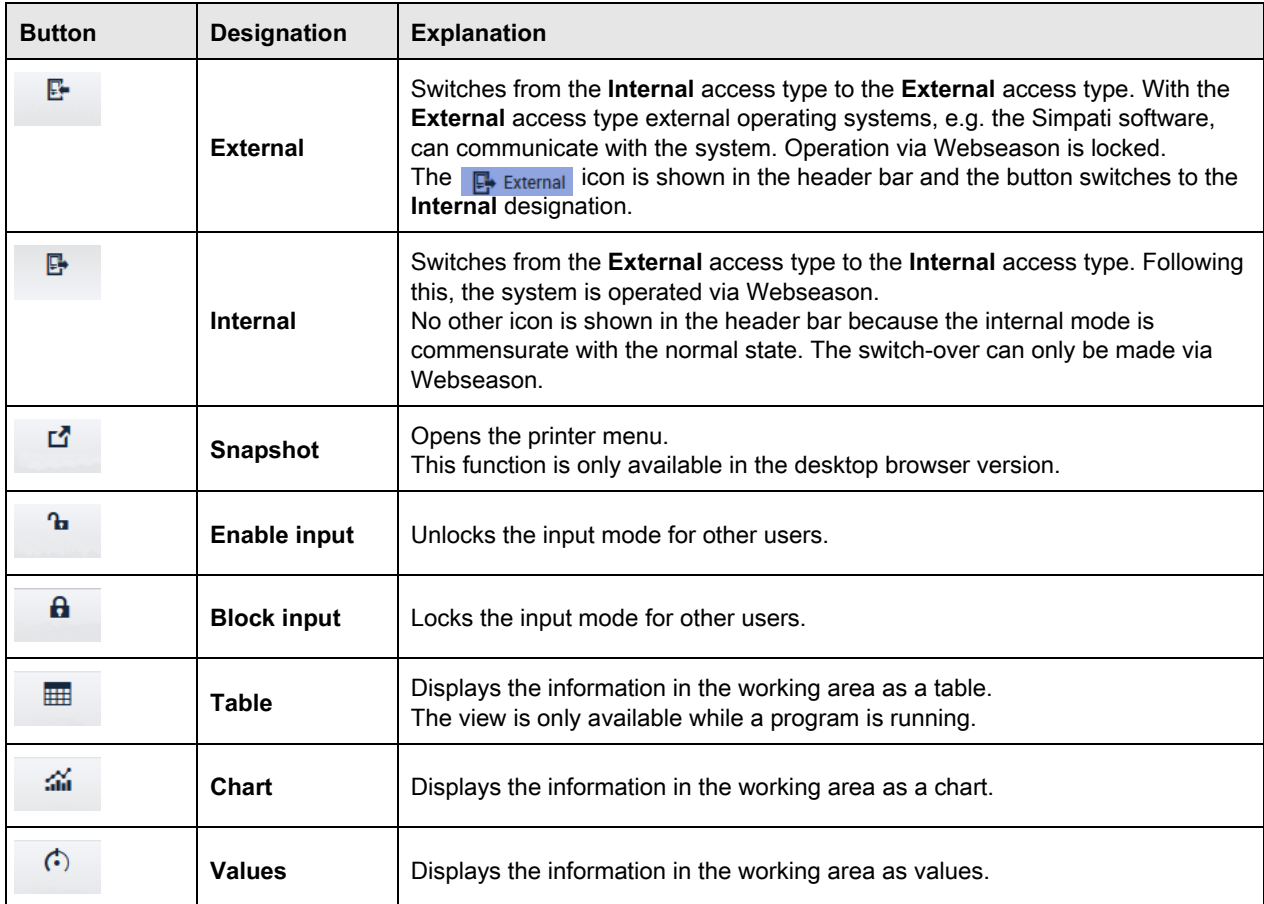

**Table 3-6 STATUS**/**RUNNING** menu - footer bar

## <span id="page-26-1"></span><span id="page-26-0"></span>**3.4.3 STATUS/RUNNING menu - working area**

### **Values view**

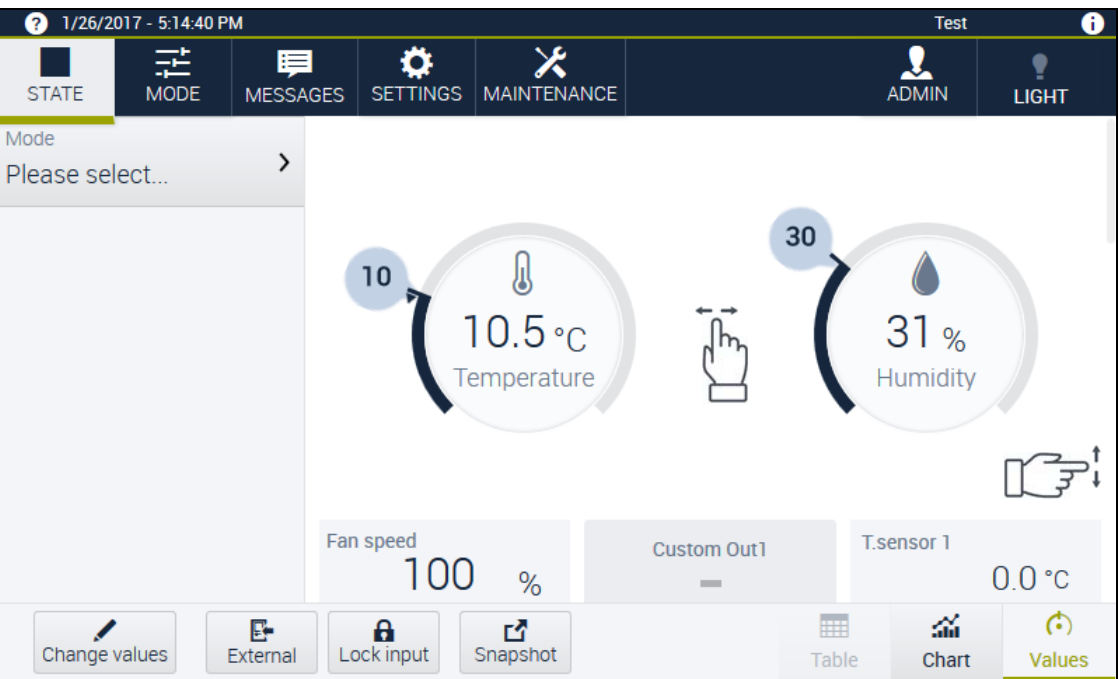

**Fig. 3-5 STATUS** menu - view **Values**

In this view you get a quick visual overview of the current operation's actual values and parameters.

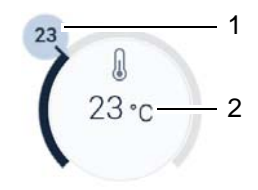

**Fig. 3-6** Actual value and nominal value display

- 1 Nominal value
- 2 Actual value

Show or hide the nominal bubble value via the **SETTINGS** – **Basic configuration** – **Always display nominal bubble value** menu.

## <span id="page-27-0"></span>**3.4 Menu STATUS/RUNNING**

#### **Chart view**

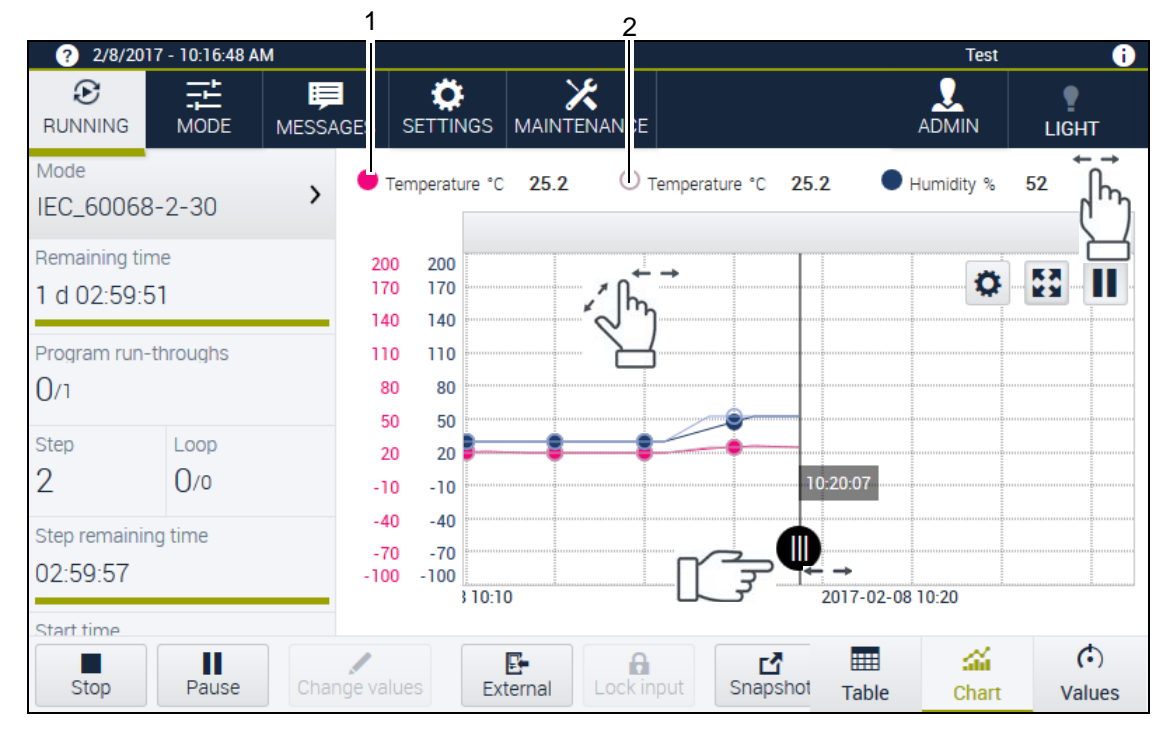

**Fig. 3-7 RUNNING** menu - **Chart** in program mode view

- 1 Nominal temperature value
- 2 Actual temperature value

In the **Chart** view the nominal values and actual values are displayed in a line chart. You can configure the display and monitor and analyse the value trend with the following buttons.

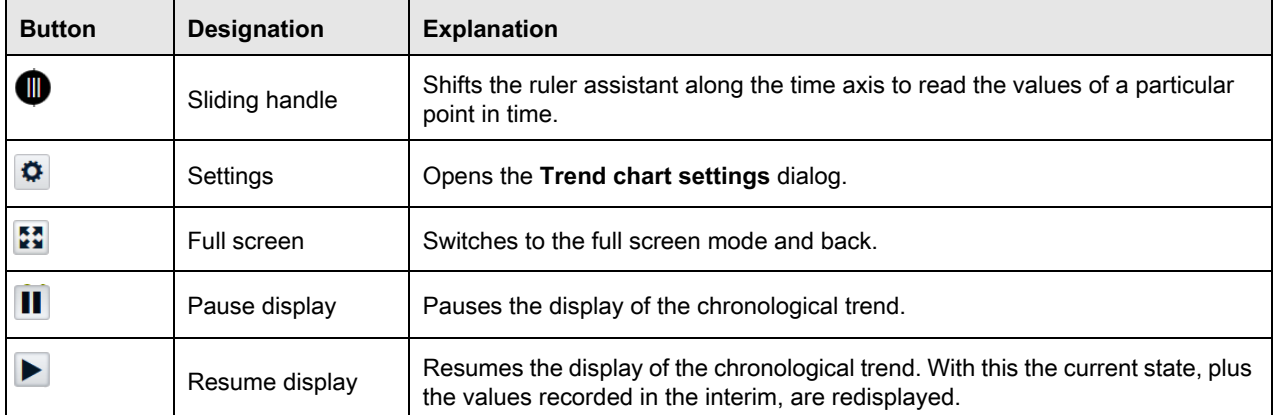

**Table 3-7** Control elements of the **Chart** view

#### **Zooming with the scroll wheel**

If you are operating Webseason with the aid of a mouse, zoom to the axes as follows:

- Y axis (vertical): scroll wheel
- $X$  axis (horizontal): shift key  $\hat{U}$  and scroll wheel

Bedienungsanleitung für die webbasierte Benutzeroberfläche **WEB**Season<sup>®</sup><br>Kap\_Beschreibung.fm en 2018.07 Rev.6 64636655 Bedienungsanleitung für die webbasierte Benutzeroberfläche WEBSeason® Kap\_Beschreibung.fm en 2018.07 Rev.6 64636655

## **Adjusting the Chart view**

Prerequisite: The **Chart** view is active.

- ► To adjust the **Chart** view display tap .
- The **Trend chart settings** dialog opens.

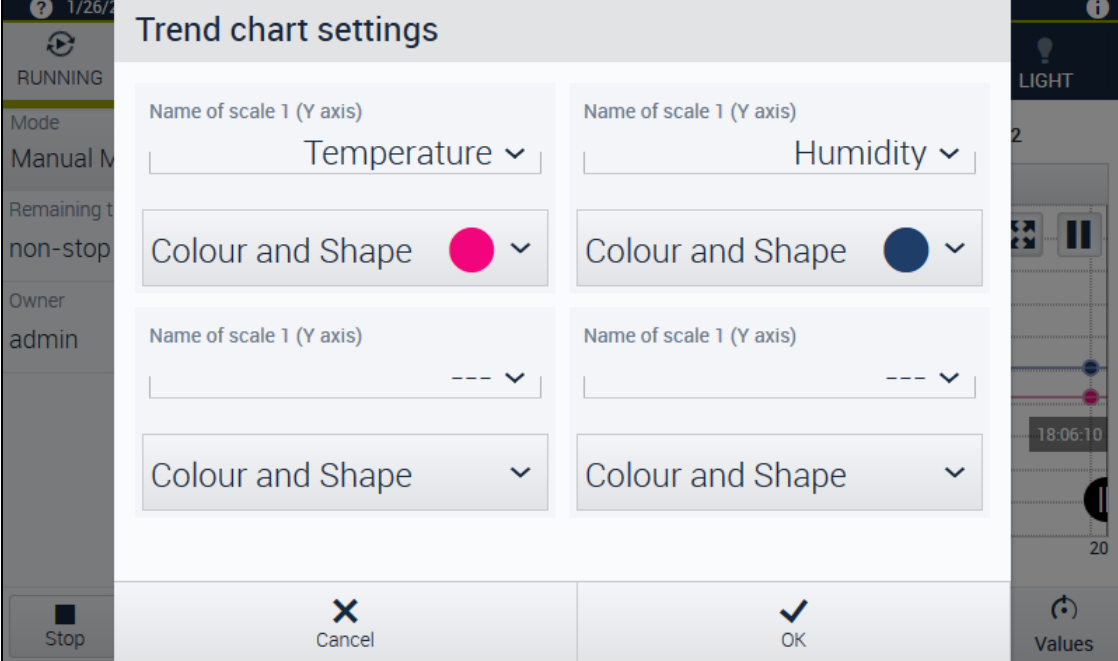

**Fig. 3-8 RUNNING** menu – **Chart** view - **Trend chart settings**

You can specify the display, the colour and the shape of the process variables displayed in this dialog.

## <span id="page-29-0"></span>**3.4 Menu STATUS/RUNNING**

## **Table view**

| 1/27/2017 - 10:23:58 AM<br><b>Test</b><br>2) |                  |                      |                      |               |                                               |                    |                 |               | ❶                             |
|----------------------------------------------|------------------|----------------------|----------------------|---------------|-----------------------------------------------|--------------------|-----------------|---------------|-------------------------------|
| ⊕<br><b>RUNNING</b>                          | 話<br><b>MODE</b> | ⊟<br><b>MESSAGES</b> | Ö<br><b>SETTINGS</b> |               | $\overline{\mathbf{x}}$<br><b>MAINTENANCE</b> |                    |                 | <b>ADMIN</b>  | <b>LIGHT</b>                  |
| Mode<br>P004_TECH_DOK                        |                  | ⋋                    | <b>Step</b>          |               | <b>Step Name</b>                              |                    | <b>Duration</b> |               | <b>Temperature</b>            |
| Remaining time                               |                  |                      |                      |               |                                               | Step 1             |                 | 00:00:00      |                               |
| 3 d 08:38:53<br>Program run-throughs<br>0/1  |                  |                      | $\overline{2}$       |               |                                               | Step 2             |                 | 00:55:00      |                               |
|                                              |                  |                      | 3                    |               |                                               | Step 3             |                 | 00:33:00      |                               |
| <b>Step</b><br>2                             | Loop<br>0/0      |                      | 4                    | 5             |                                               | Step 4             |                 | 11:00:00      |                               |
| Step remaining time<br>00:53:53              |                  |                      | 5                    |               |                                               | 22:00:00<br>Step 5 |                 |               |                               |
| Start time                                   |                  |                      |                      |               |                                               |                    |                 |               |                               |
| <b>Stop</b>                                  | Ш<br>Pause       |                      | Change values        | 卧<br>External | А<br>Lock input                               | гΫ<br>Snapshot     | 噩<br>Table      | ali.<br>Chart | $\mathbf{G}$<br><b>Values</b> |

**Fig. 3-9 STATUS** menu – **Table** view

The view is only available in the **STATUS/RUNNING** menu while a program is running. In this view the nominal values and actual values of the program currently running are displayed in table form.

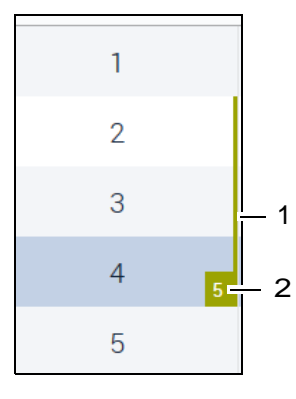

**Fig. 3-10** Loops display

- 1 Loop
- 2 Number of loop repeats

## <span id="page-30-0"></span>**3.5 MODE menu**

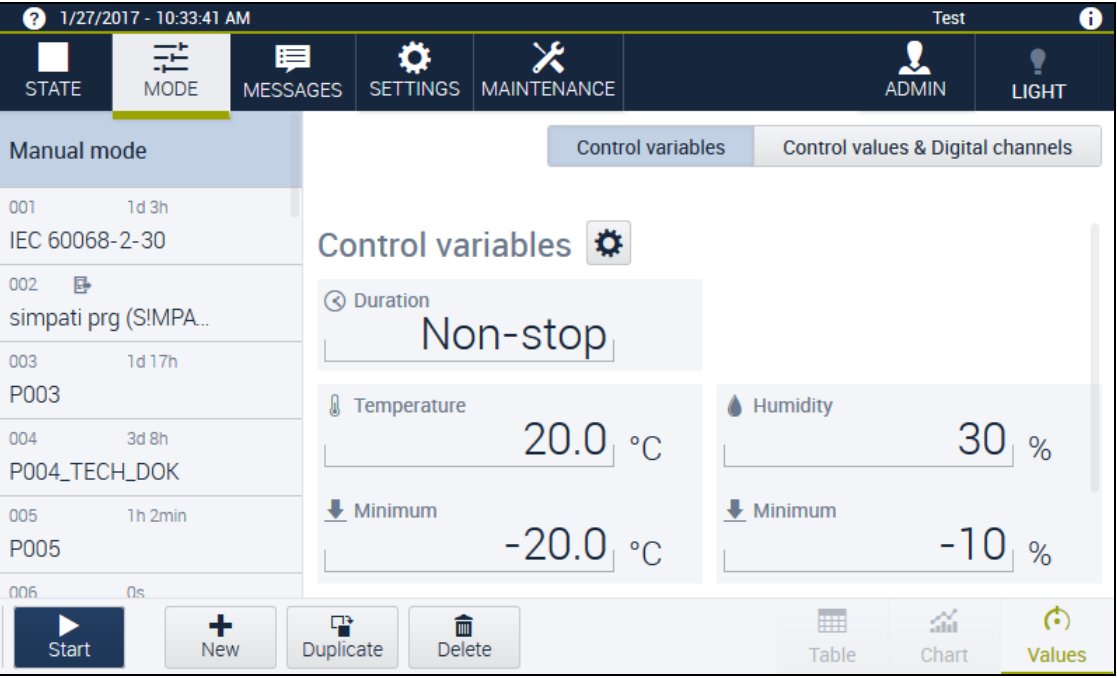

**Fig. 3-11 MODE** menu

In this menu you start, stop and edit the operation. You get to the **MODE** menu either via the menu bar or via the **STATUS**/**RUNNING** menu's side bar. In the working area you can set the control variables and control values and activate extra functions and digital channels. You can select between manual mode and programs via the side bar.

#### **3.5 MODE menu**

## <span id="page-31-0"></span>**3.5.1 MODE menu - side bar**

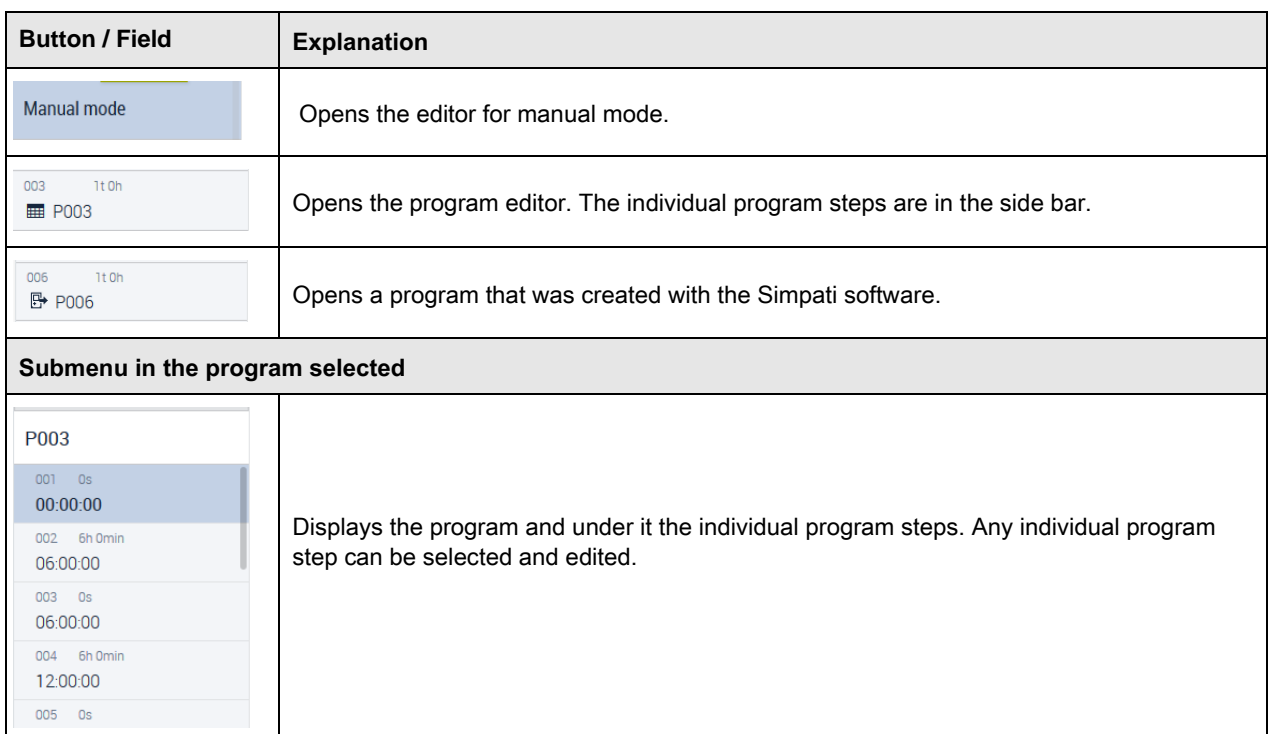

**Table 3-8 MODE** menu - side bar

## <span id="page-32-0"></span>**3.5.2 MODE menu - footer bar**

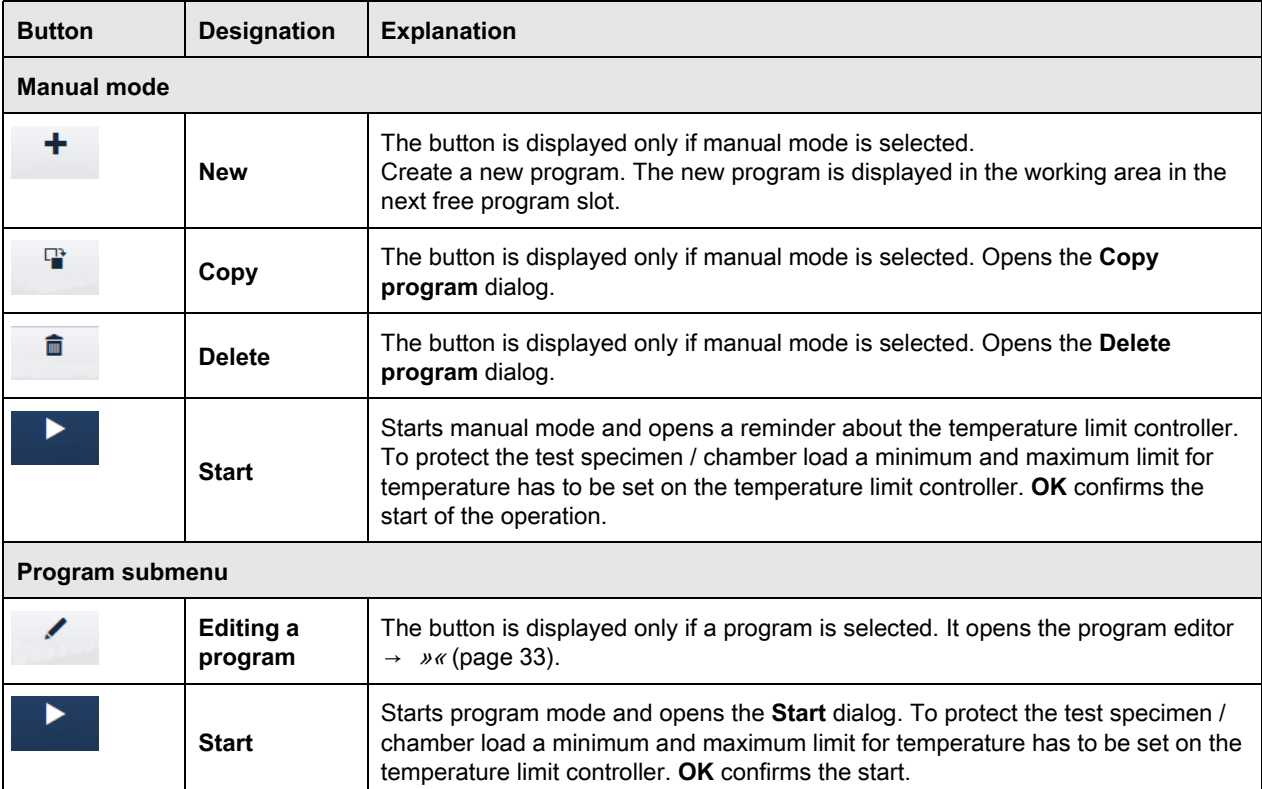

You execute standard actions in the **MODE** menu using the following buttons:

<span id="page-32-1"></span>**Table 3-9 MODE** menu - footer bar

#### **3.5 MODE menu**

## <span id="page-33-0"></span>**3.5.3 Program editor**

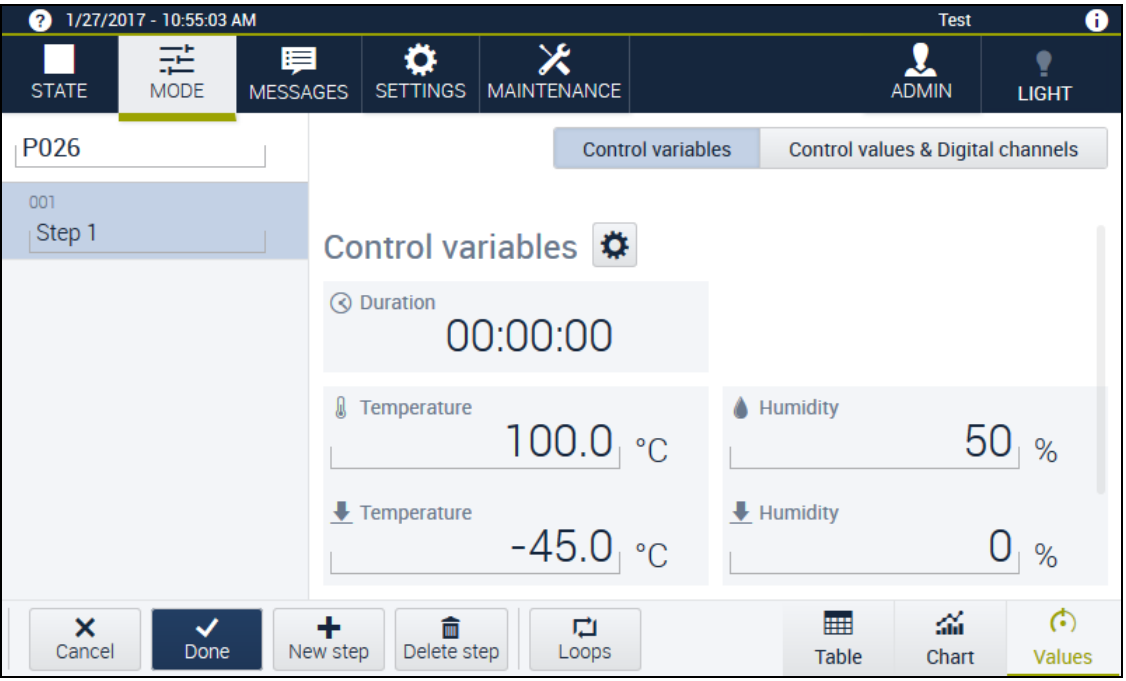

#### **Fig. 3-12 MODE** menu – editing program - view **Values**

In this view you can edit a program.

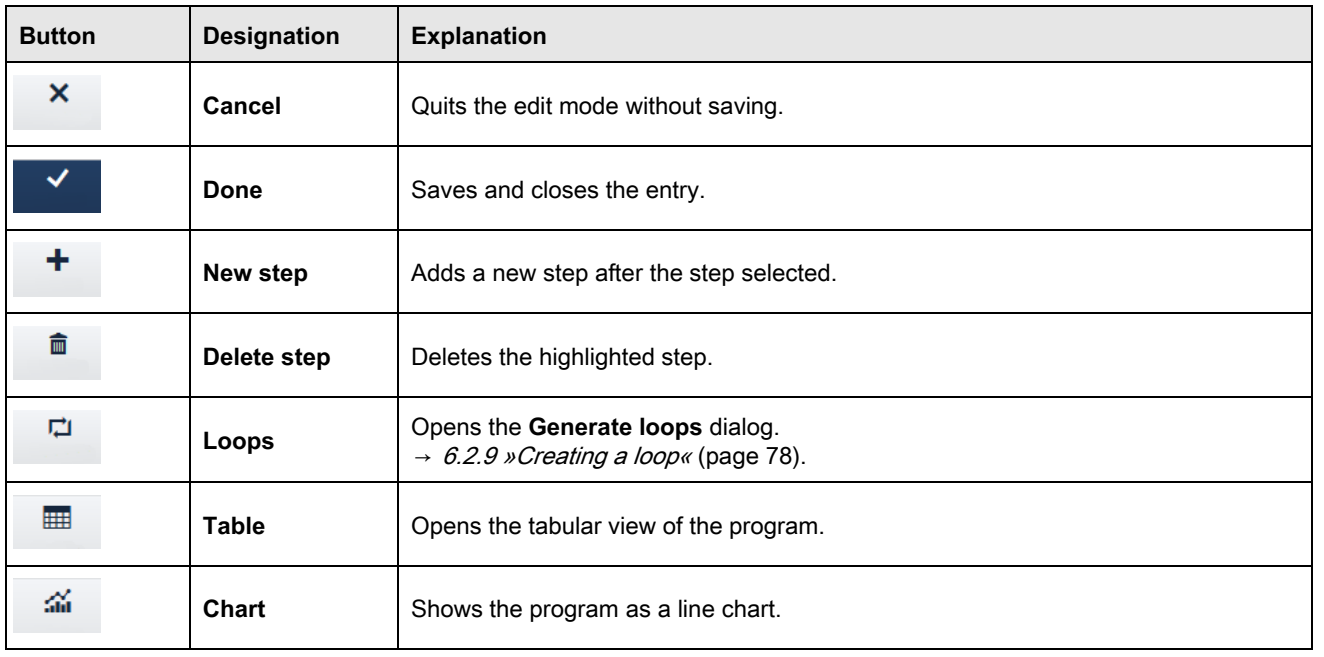

**Table 3-10** Program editor

Bedienungsanleitung für die webbasierte Benutzeroberfläche MEBSeason®<br>Kap\_Beschreibung.fm en 2018.07 Rev.6 64636655 Bedienungsanleitung für die webbasierte Benutzeroberfläche WEBSeason® Kap\_Beschreibung.fm en 2018.07 Rev.6 64636655

#### **3 DESCRIPTION OF THE USER INTERFACE**

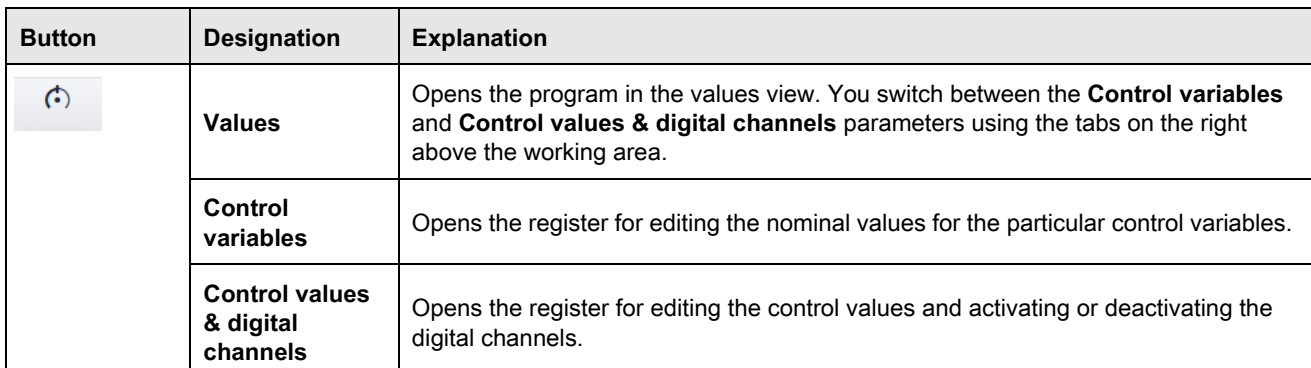

**Table 3-10** Program editor

## <span id="page-34-0"></span>**3.6 MESSAGES menu**

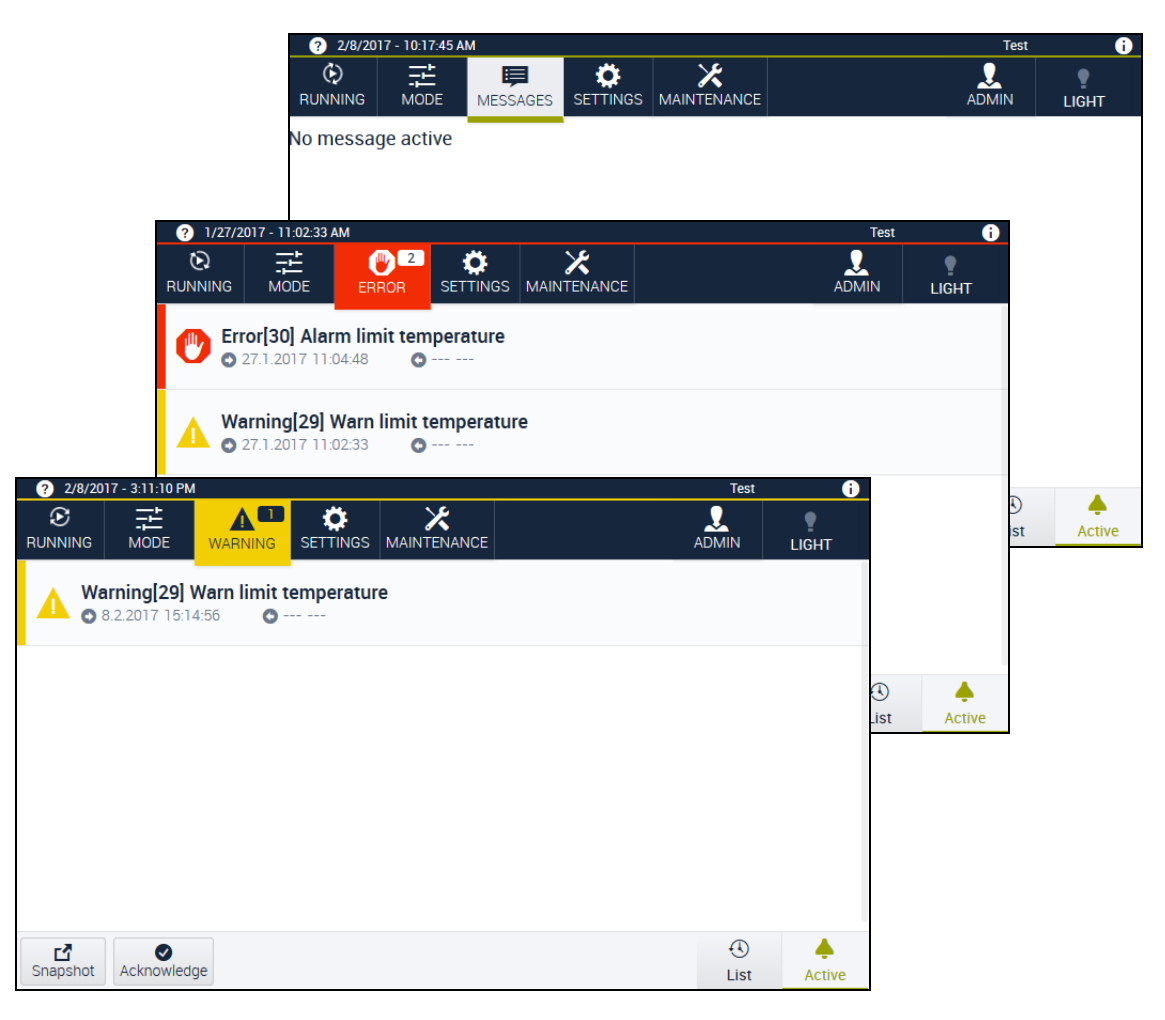

**Fig. 3-13 MESSAGES**/**Error**/**Warning**/**Information** menu

The following messages are displayed in this menu: errors (red), warnings (yellow) and information (grey). In the menu bar, the colour and the designation of the interface changes subject to the type of message. The number of messages is in the menu bar as well. The effects of the particular classification differ subject to the system. The causes and implications of the messages that are possible are, therefore, described in the → operating manual for the system.

### **3.6 MESSAGES menu**

## <span id="page-35-0"></span>**3.6.1 MESSAGES menu - footer bar**

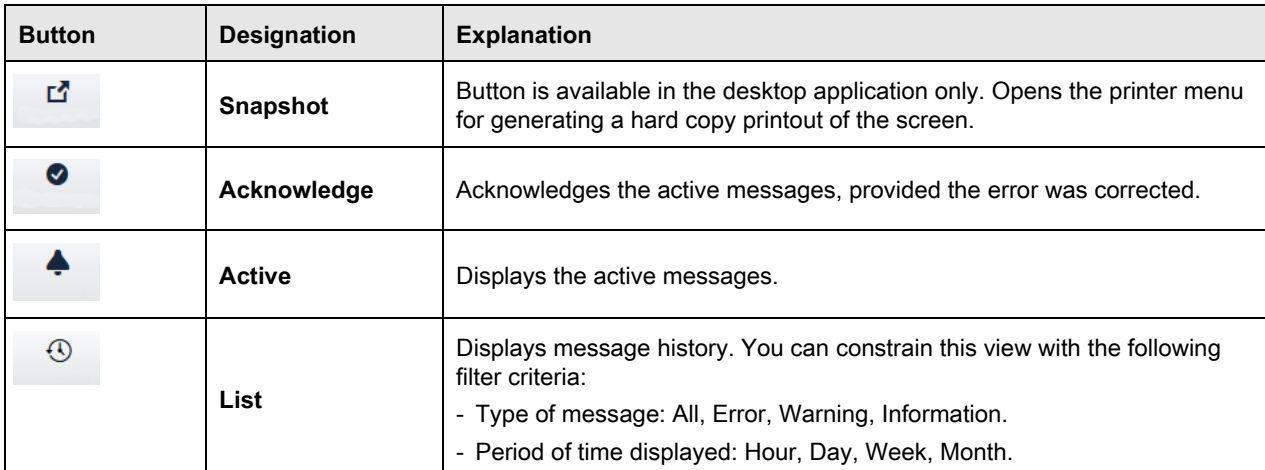

**Table 3-11 MESSAGES** menu - footer bar
In this menu you specify general and also operation-specific settings.

## **3.7.1 Language**

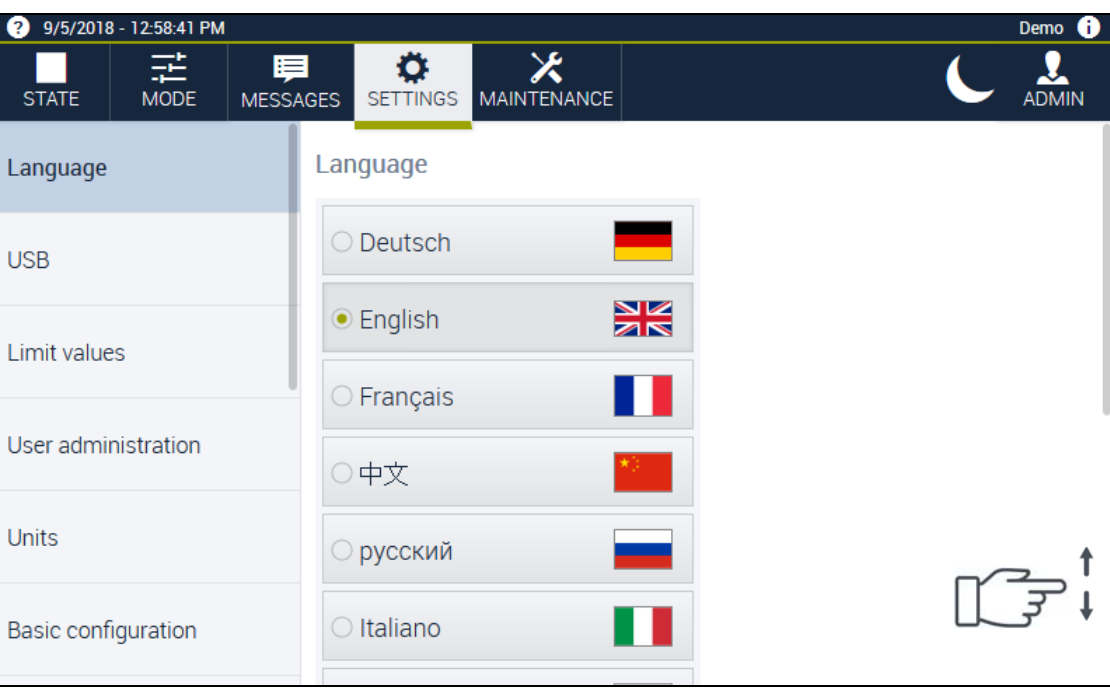

**Fig. 3-14 SETTINGS** – **Language** menu

In this dialog you select the system language.

### **3.7.2 USB**

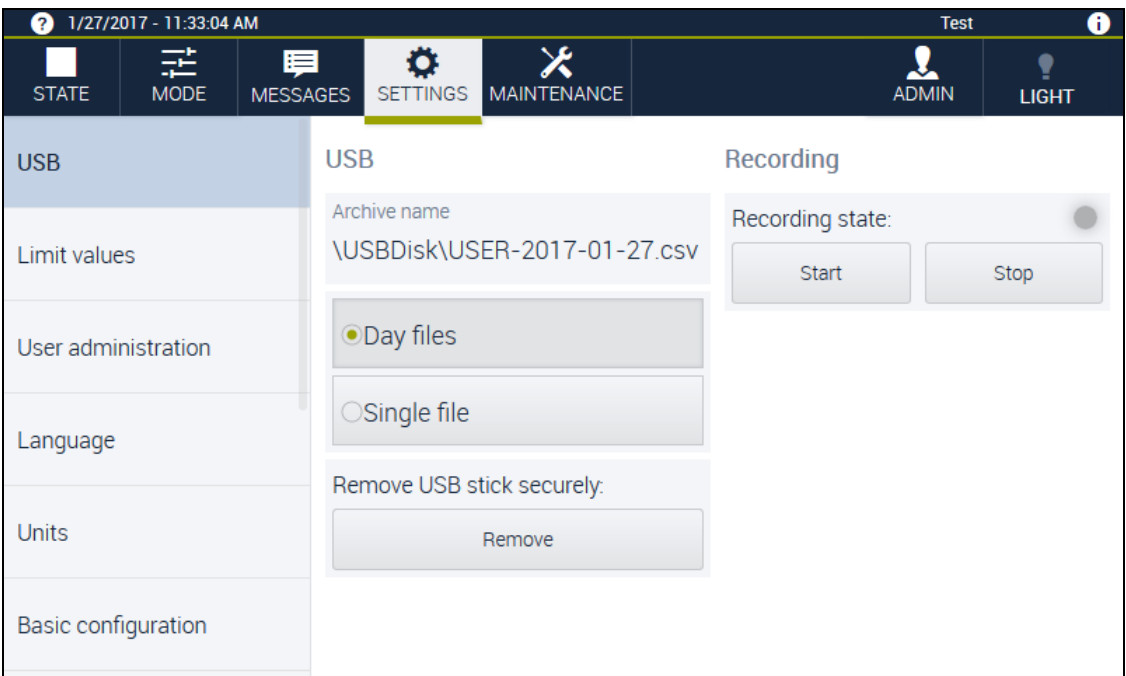

**Fig. 3-15 SETTINGS** – **USB** menu

In this dialog you configure data recording to a USB stick that is connected, start and stop the recording and remove the USB stick securely.

Prerequisites:

– The USB stick must have at least 1 megabyte of free memory.

► Only use USB sticks that have been checked for viruses.

- The USB stick must be formatted with the FAT16 or FAT32 file system.
- The USB stick must be formatted as a hard drive and must not be bootable.

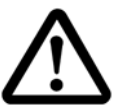

### **NOTICE**

**NOTICE**

#### **Security risk and data loss due to malware**

USB sticks may contain malware (e.g. viruses). Malware can damage the controller or cause data loss or data theft.

### **Failure due to USB sticks**

Improper handling of a USB stick can cause data loss or the USB stick to fail.

- ► Before you remove the USB stick tap on the **Remove USB stick securely:** button.
- Only use USB sticks that are non-bootable.

**Range Field Explanation USB Archive name** Displays the archive name under which the file recorded is stored on the USB stick (format: USER-YYYY-MM-DD.csv). Options: - **Day files** - **Single file** - **Day files**: A new file is generated daily from 0 hour. - **Single file**: The record is saved in a file in its entirety. **Remove USB stick SECURE USB STICK**<br>**Remove the USB stick without data loss. Recording Recording status:** Indicator light: - **Green**: Active. The recording process was started successfully. The process values configured are saved 1x per minute. - **Red**: Not active. The recording was finished, or an error has occurred.<sup>a</sup> - **Start** - **Stop** Starts and stops the data recording.

The following fields are displayed in the working area:

**Table 3-12** Working area in the **SETTINGS** – **USB** menu

a. If the USB stick is not recognised, is not writeable or is full when the recording begins, the indicator light does not turn green. The cause is displayed under **MESSAGES**. If less than 1 megabyte of memory is available on the USB stick, the indicator light lights up red. The message **»Out of USB memory«** is displayed in the message list. The recording process is stopped.

### **3.7.3 Limit values**

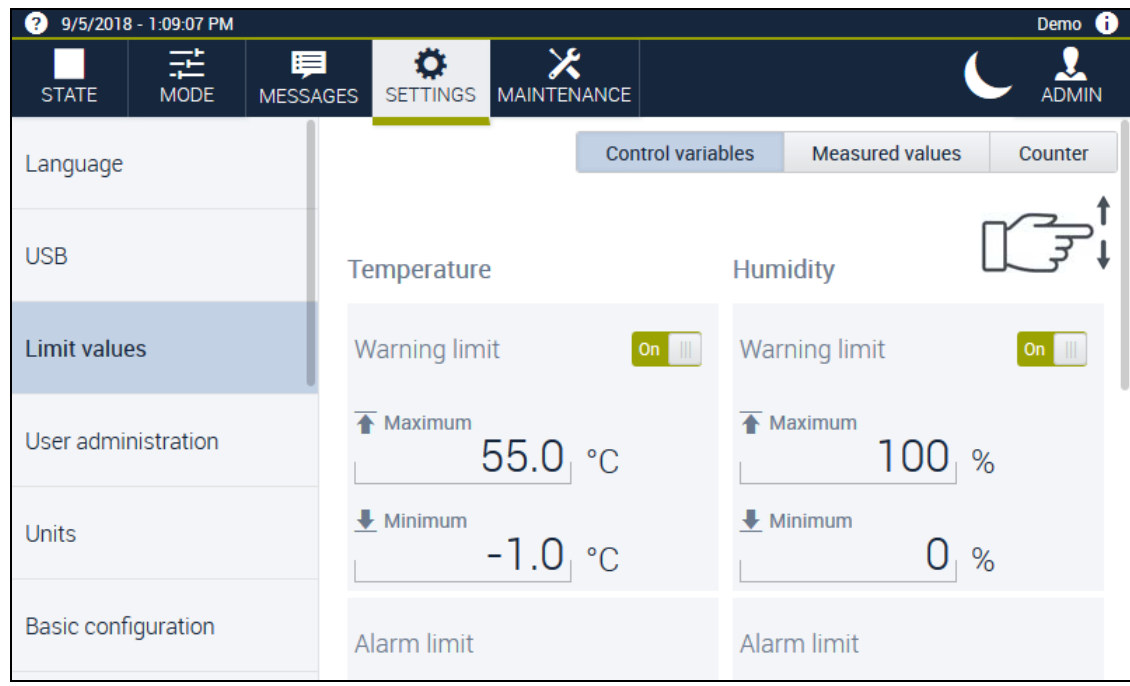

**Fig. 3-16 SETTINGS** menu – **Limit values** – **Control variables**

You set the limit values in this dialog. The system's controller is equipped with a software-based limiter for the **Control variables**, **Measured values** and **Counter** parameters. There are warning limits and alarm limits for every parameter. The display of warning limits, alarm limits and their tolerances is configuration dependent. Set the limit values individually subject to the test specimen / chamber load or other operation requirements. The limiter triggers warning messages and alarm messages when the respective warning limits and alarm limits are exceeded.

### **NOTICE**

#### **Overriding the warning limits**

You can specify warning limits in the **SETTINGS** menu and in the program editor . You specify the alarm limits in the **SETTINGS** menu only. The settings for warning limits in the **MODE** menu override the settings for the warning limits from the **SETTINGS** menu.

You switch between the **Control variables**, **Measured values** and **Counter** parameters using the tabs on the right above the working area. The following fields are displayed in the working area:

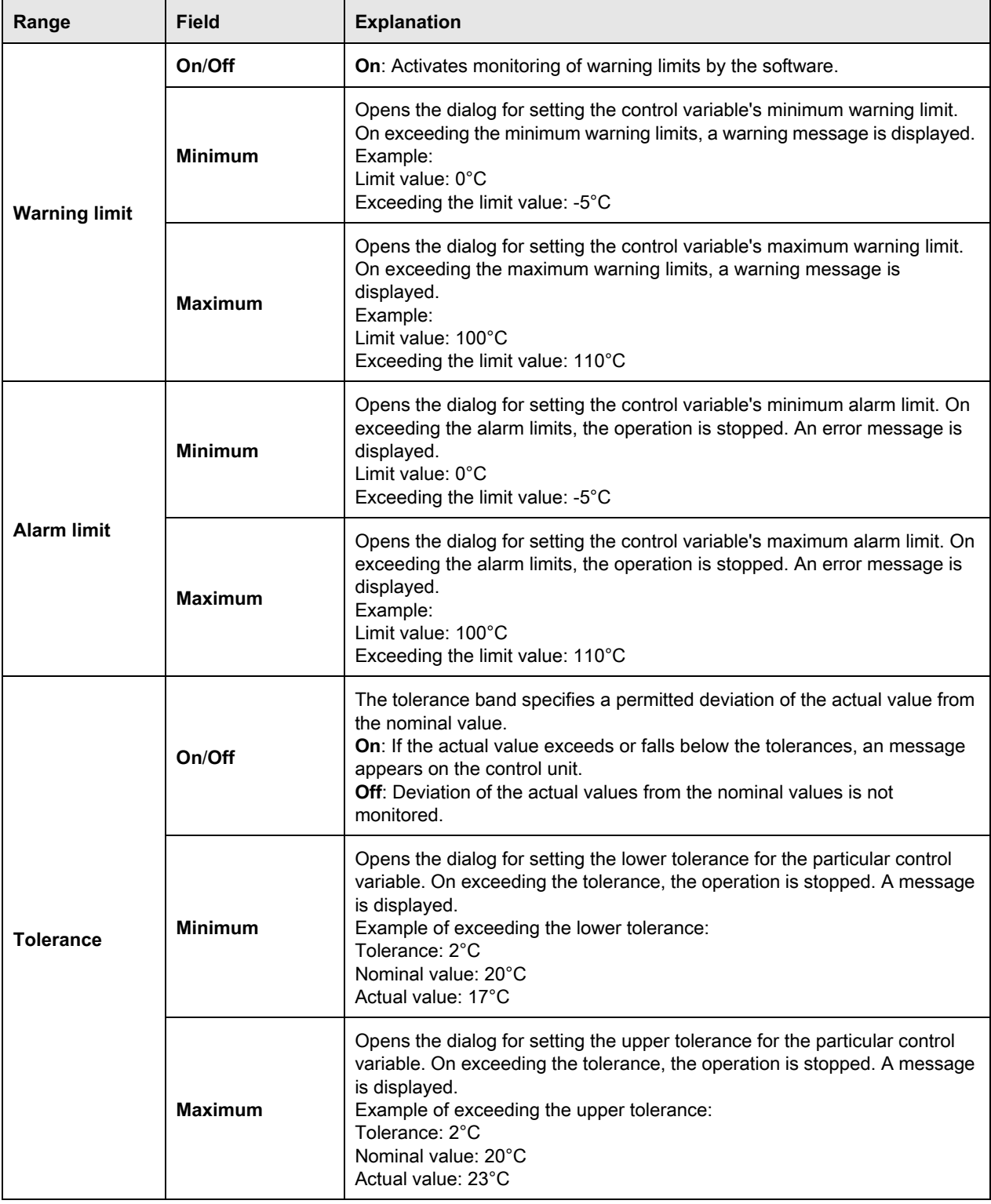

**Table 3-13** Working area in the **SETTINGS** – **Limit values** menu

### **3.7.4 User administration**

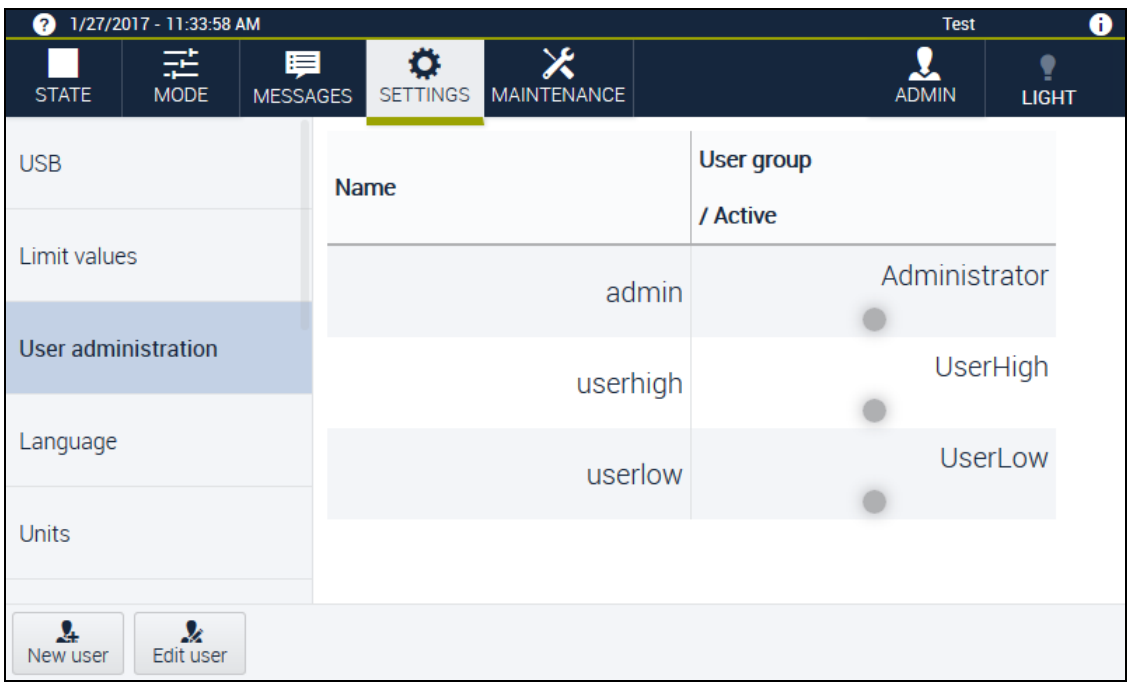

#### **Fig. 3-17 SETTINGS** – **User administration** menu

The user administration is visible to the user group **administrator** only. In this dialog the user group **administrator** can add users, edit, activate users and manage user rights.

#### **User administration - Footer**

You execute standard actions in the **User administration** dialog using the following buttons:

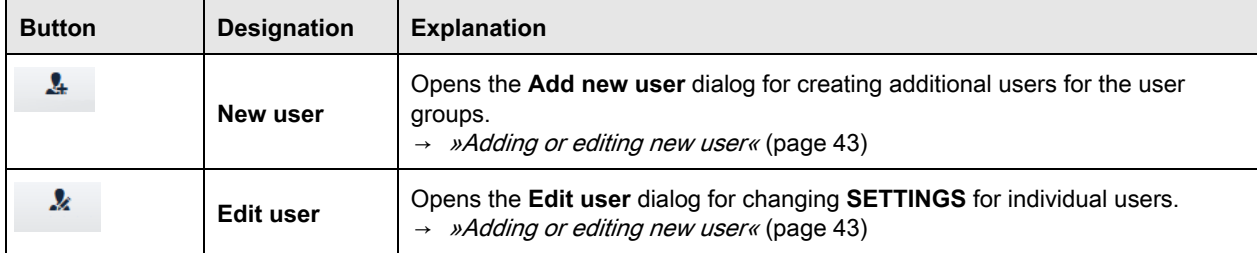

**Table 3-14 User administration** - footer

#### 2/21/2017 - 2:09:58 PM A **LIGHT** n Add new user User name L Name **USB** Limit values New password Group rator  $\checkmark$ User admini Confirm new password Comment **High** Language Low Log off automatically after Password validation  $10$ <sub>Da...</sub>  $0<sub>s</sub>$ Units  $\frac{1}{\alpha}$ × Cancel  $\frac{2}{\text{New user}}$ Edit user

#### <span id="page-42-0"></span>**Adding or editing new user**

**Fig. 3-18** Dialog **Add new user**

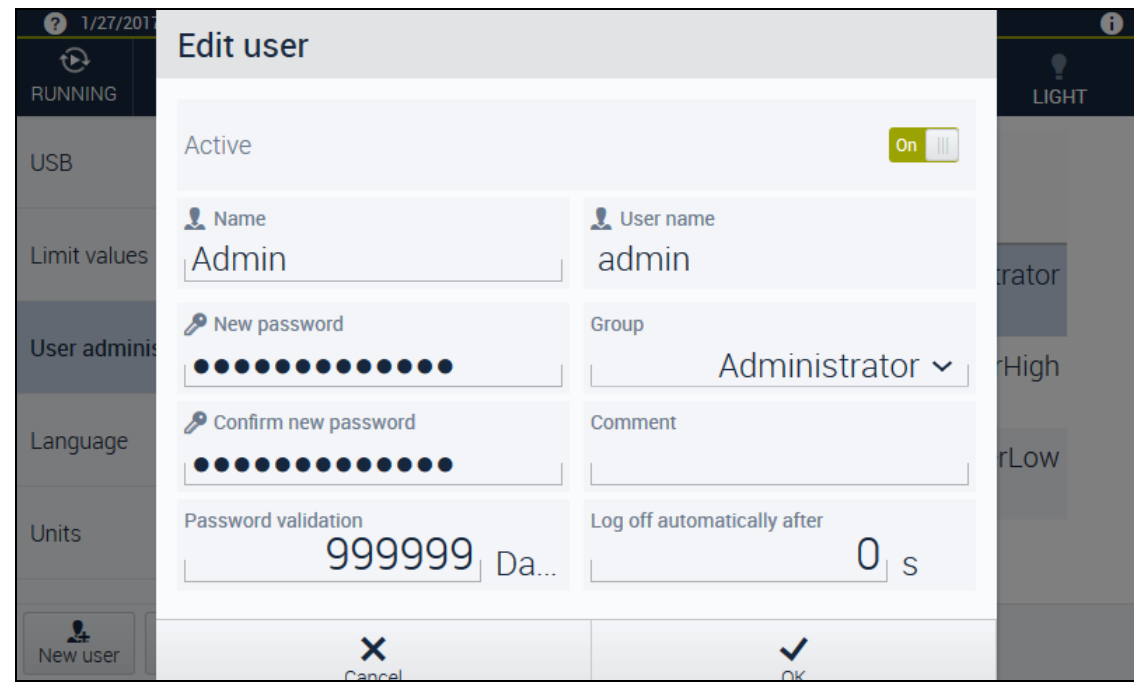

**Fig. 3-19** Dialog **Edit user**

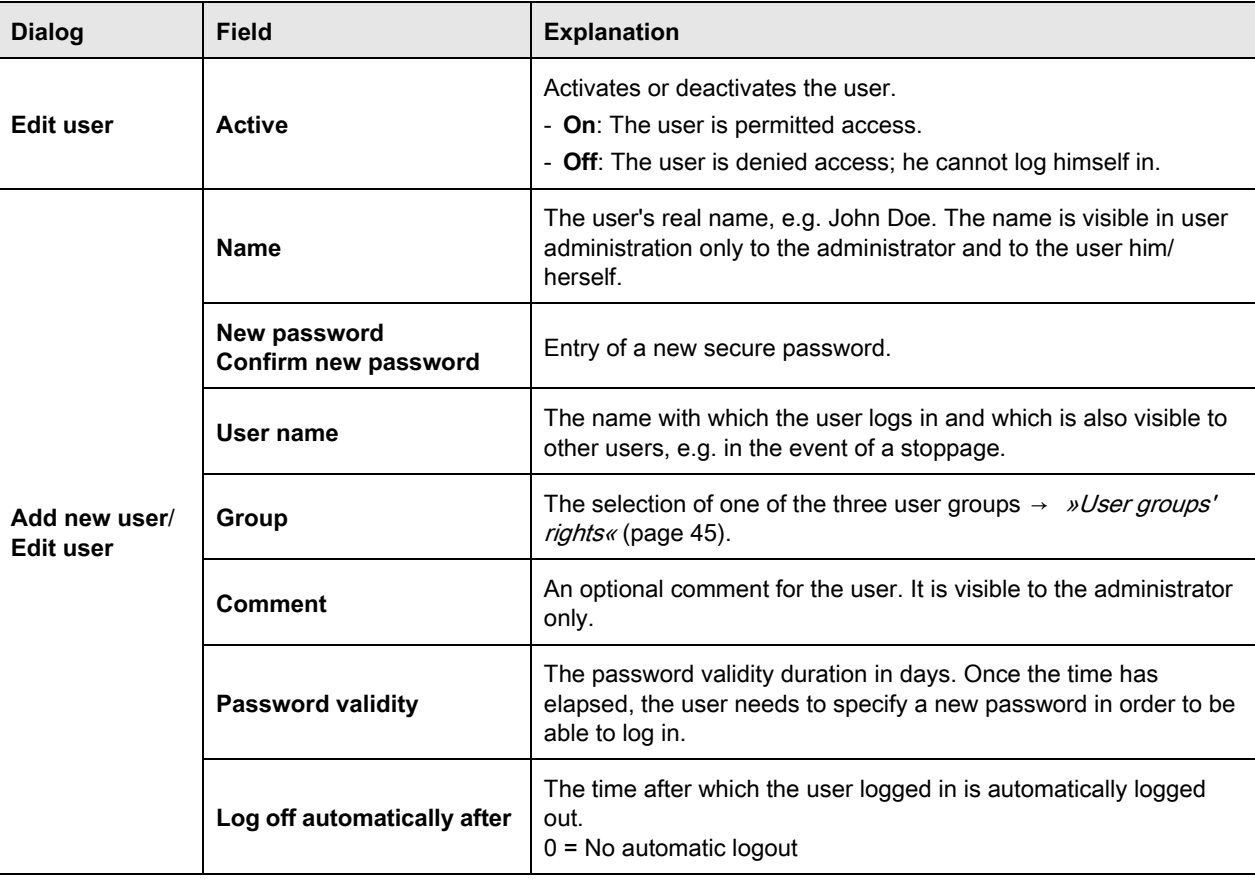

**Table 3-15** Dialog **Add new user**

### **NOTICE**

#### **Misuse of data due to insecure password**

In case of insecure passwords there is a risk that other persons may learn your password and misuse your data.

- ► Create a password from at least 4 characters.
- ► For greater password security use combinations consisting of lower case letters, upper case letters, special characters and numbers.
- ► Make sure you remember the passwords for the respective users. Only the administrator can reset a password.

### <span id="page-44-0"></span>**User groups' rights**

There are three predefined user groups. The following functions can be executed by the user groups:

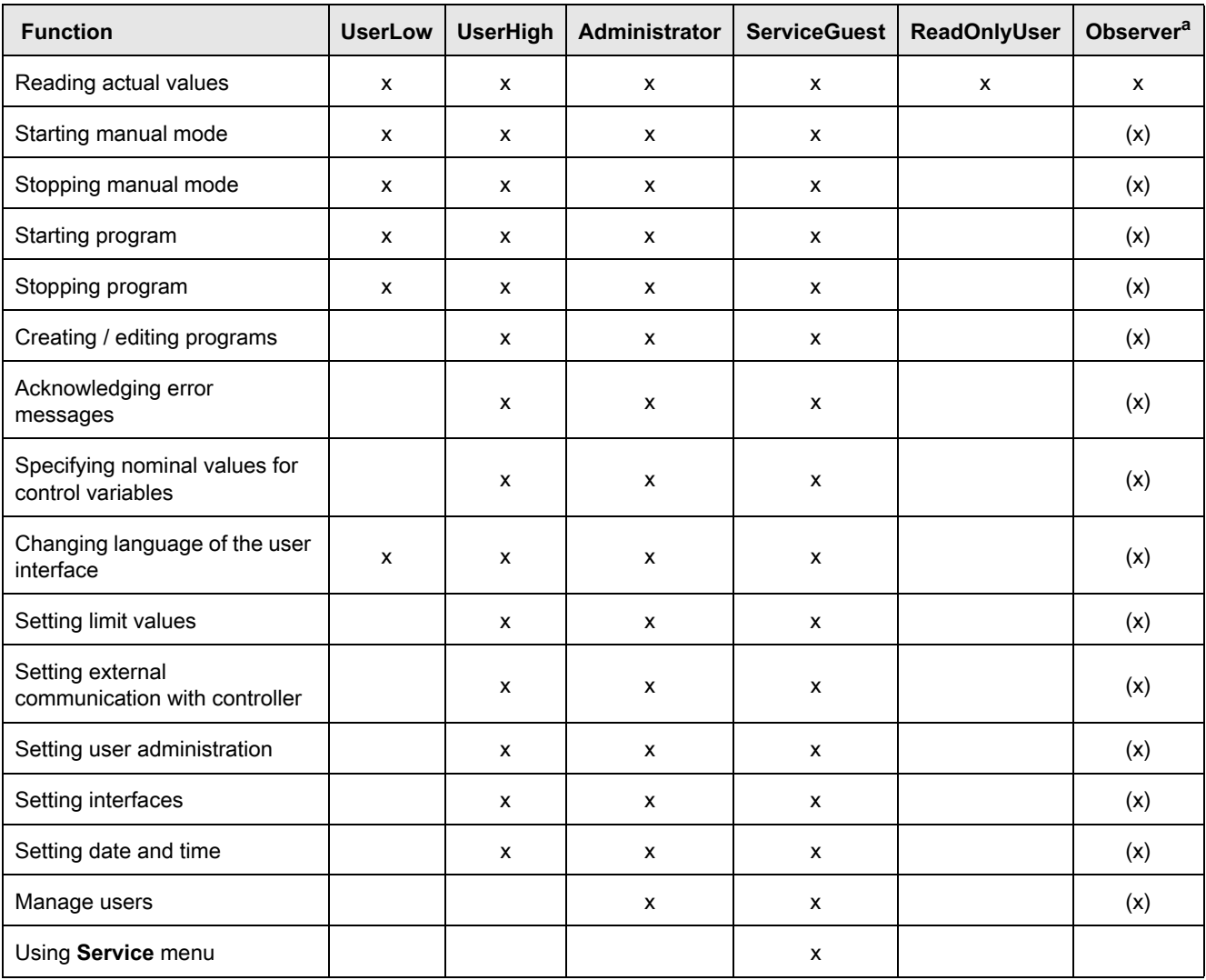

a. Whether the Observer user group receives every right that is in brackets absent login, set one in the **Basic configuration - Start WebPanel with administration rights** menu.

### **3.7.5 Units**

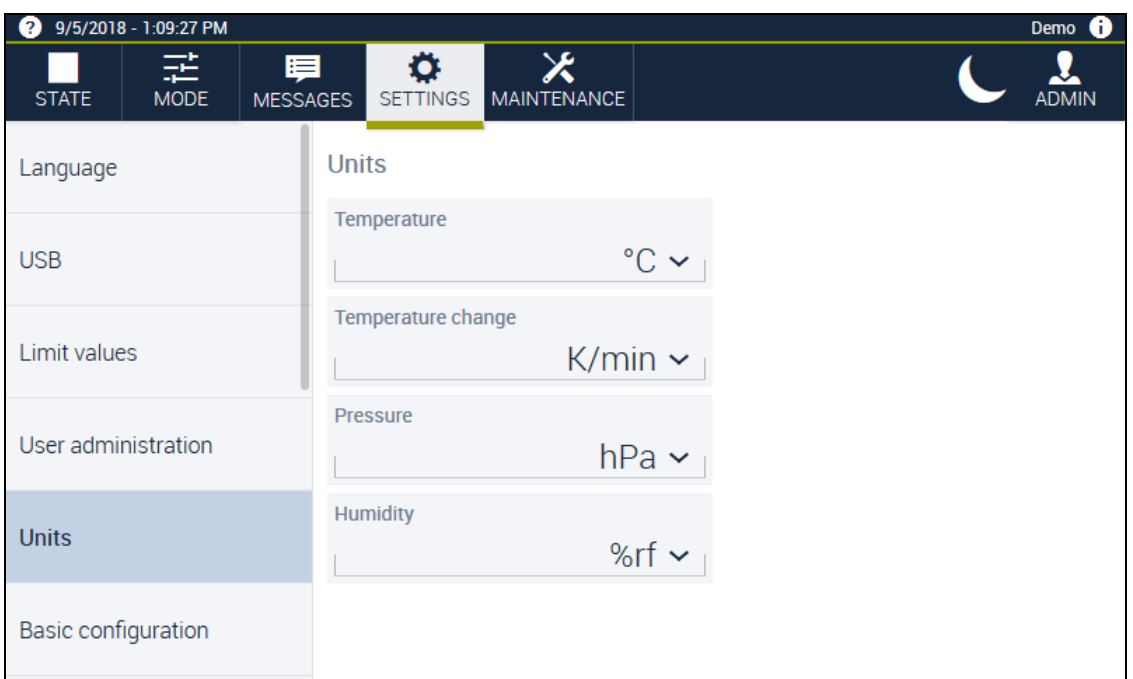

#### **Fig. 3-20 SETTINGS** – **Units** menu

In this dialog you specify which units the process values are displayed in. Depending on the programming, the units may differ from the units described here.

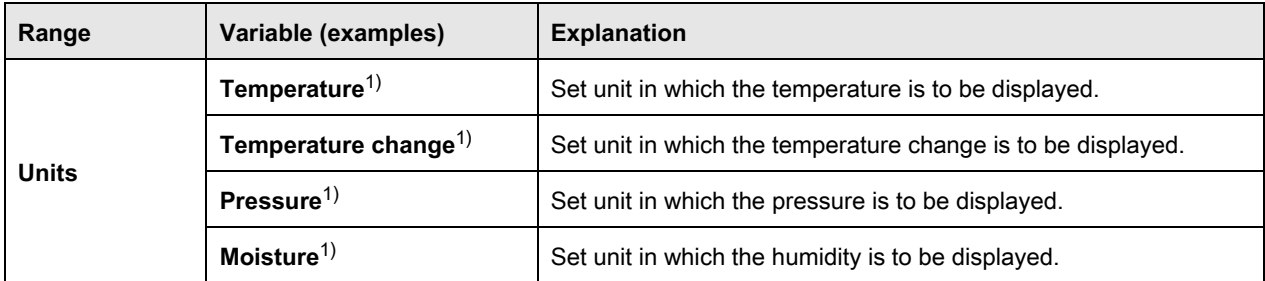

**Table 3-16** Working area in the **SETTINGS** – **Units** menu

# **3.7.6 Basic configuration**

| 9/5/2018 - 1:09:32 PM<br>a       |                                                                    | Demo         |
|----------------------------------|--------------------------------------------------------------------|--------------|
| 話<br><b>MODE</b><br><b>STATE</b> | ✕<br>⊟<br><b>SETTINGS</b><br><b>MAINTENANCE</b><br><b>MESSAGES</b> | <b>ADMIN</b> |
| <b>Basic configuration</b>       | <b>General Settings</b>                                            |              |
| Horn                             | Start webpanel with administration right                           | On           |
| Light                            | Show basic configuration on next start                             | <b>Off</b>   |
| Interface                        | Always display nominal bubble value                                | <b>On</b>    |
|                                  | Chamber name                                                       |              |
| Date and time                    | Demo                                                               |              |
| D<br>Restore default settings    |                                                                    |              |

<span id="page-46-0"></span>**Fig. 3-21 SETTINGS** – **Basic configuration** menu

In this dialog you configure the settings specific to the system. The dialog display is configuration dependent.

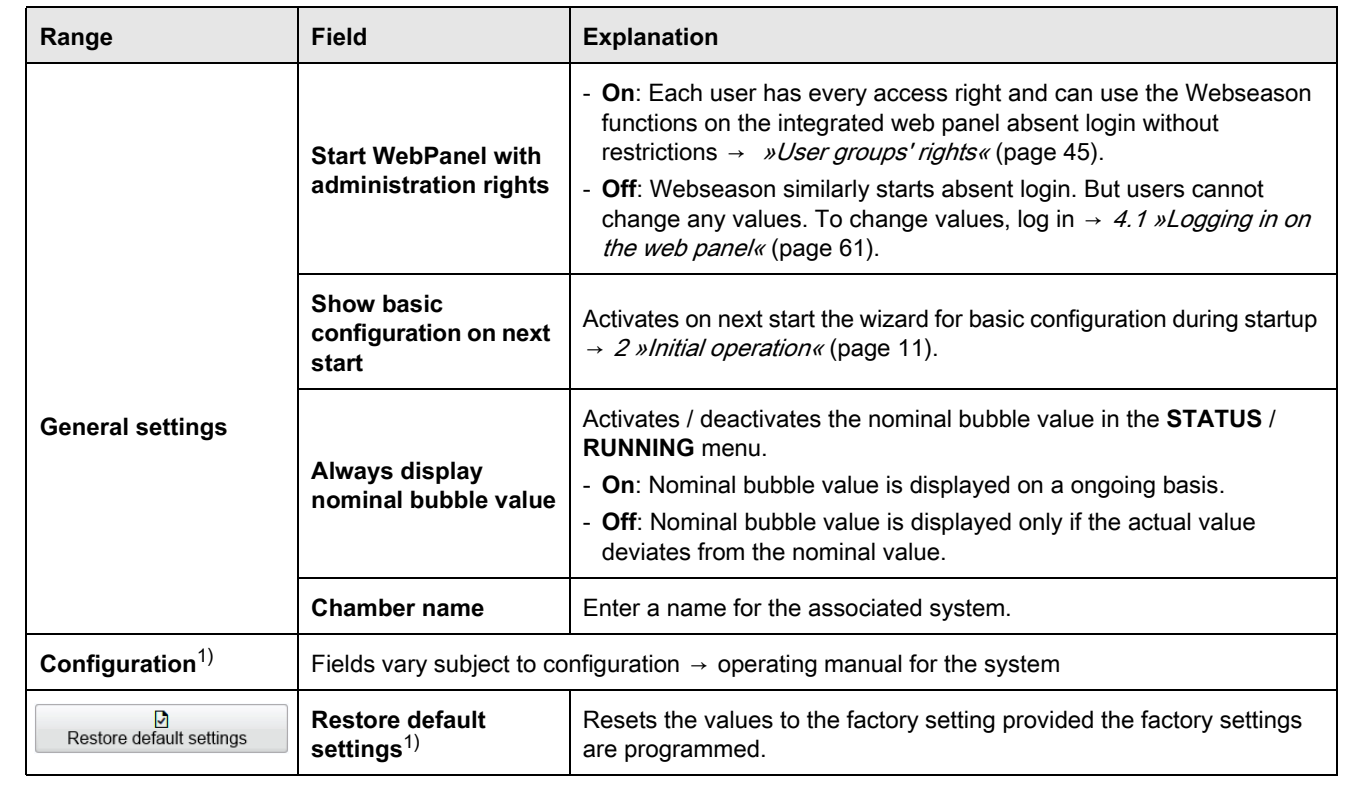

**Table 3-17** Working area in the **SETTINGS** – **Basic configuration** menu

### **3.7.7 Horn**

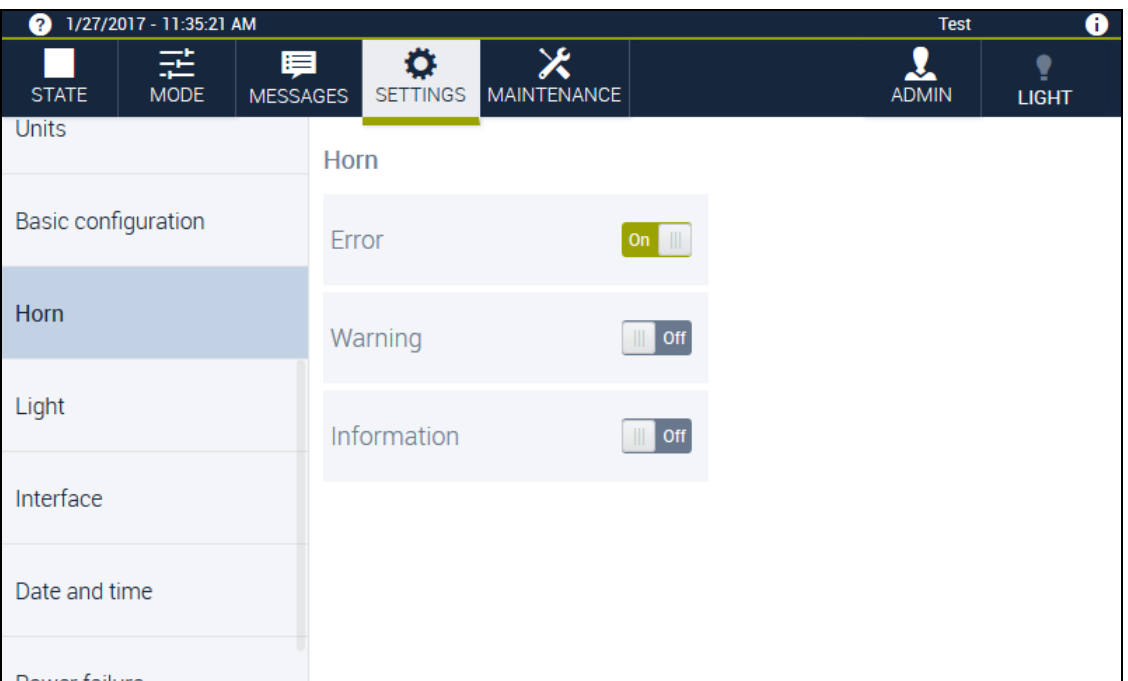

**Fig. 3-22 SETTINGS** – **Horn** menu

In this dialog you set the audible signal in the event of **MESSAGES** → 3.6 »**[MESSAGES](#page-34-0) menu«**  [\(page 35\).](#page-34-0)

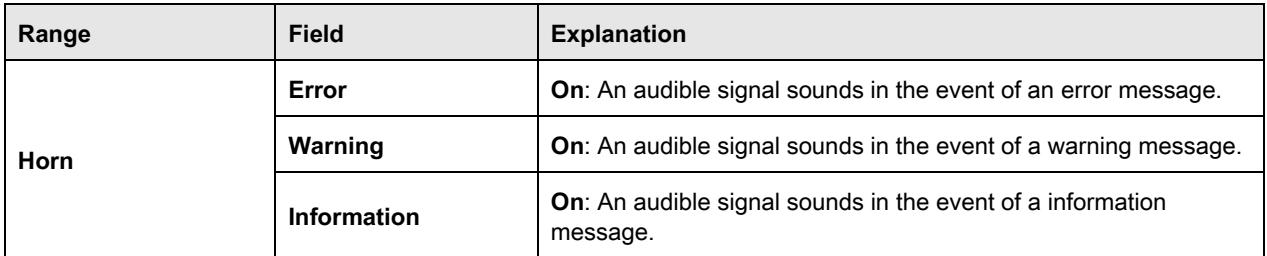

**Table 3-18** Working area in the **SETTINGS** – **Horn** menu

# **3.7.8 Light**

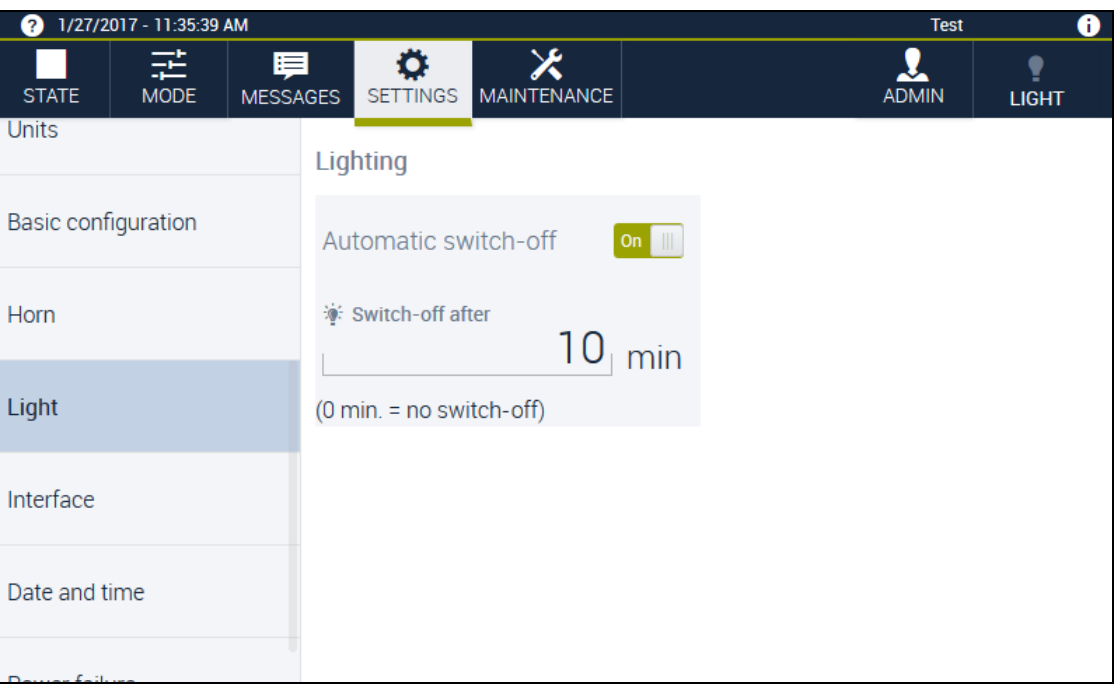

**Fig. 3-23 SETTINGS** – **Light** menu

In this dialog you set the lighting to switch off automatically.

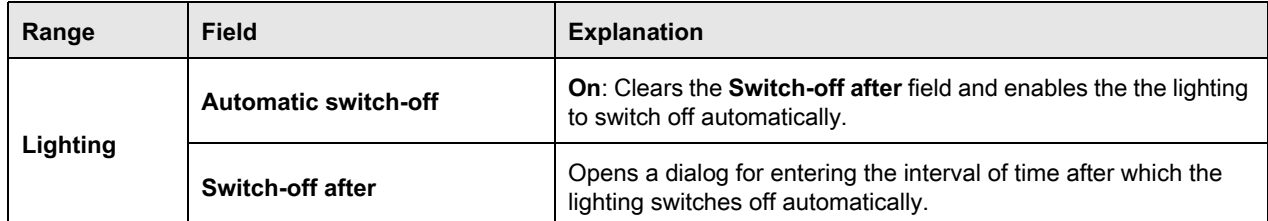

**Table 3-19** Working area in the **SETTINGS** – **Light** menu

### **3.7.9 Interface**

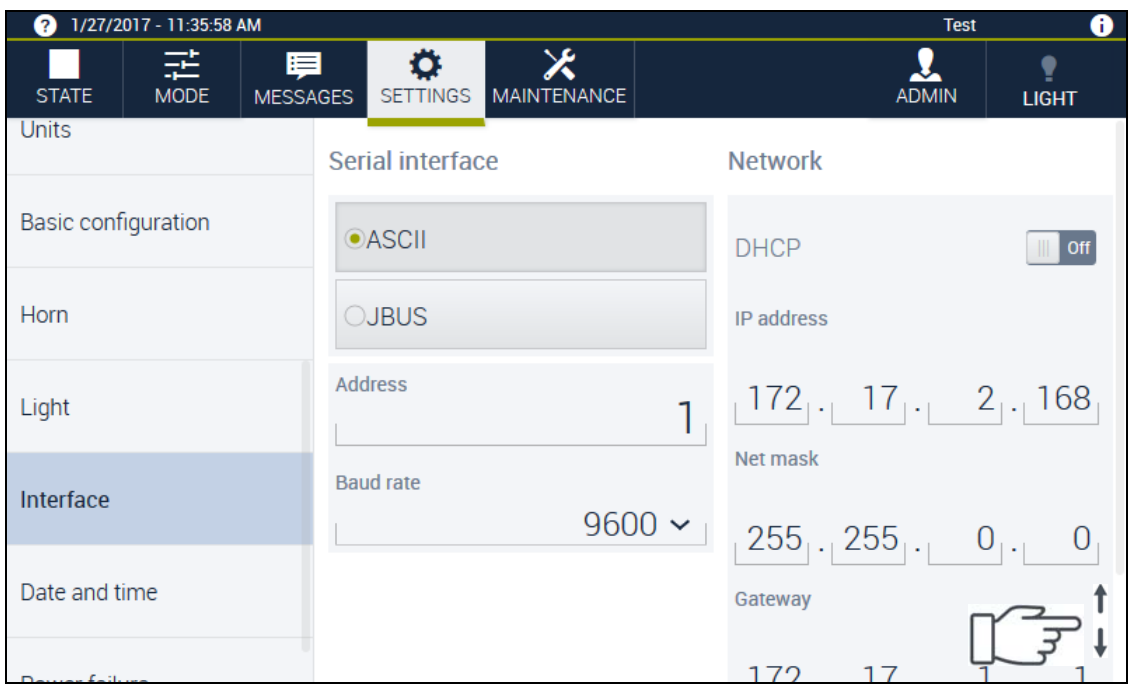

<span id="page-49-0"></span>**Fig. 3-24 SETTINGS** – **Interface** menu

In this dialog you specify the settings for the serial interface and the network connection for external communication with the device's controller

 $\rightarrow$  [2.2.4 »Configuring the interfaces«](#page-14-0) (page 15).

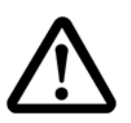

#### **NOTICE**

#### **Impairment of network operation due to improper configuration**

If networking on the LAN conflicts with other network users may occur when applying the communication paths and addresses (e.g. double connections).

The interfaces can be configured by the user group **administrator** only.

- Have your network administrator set up your network.
- ► In order that Webseason in a network can communicate with the system controller, have the network administrator enter the system's IP-address.
- ► If the device is controlled via RS 232, an IP address does not have to be assigned.

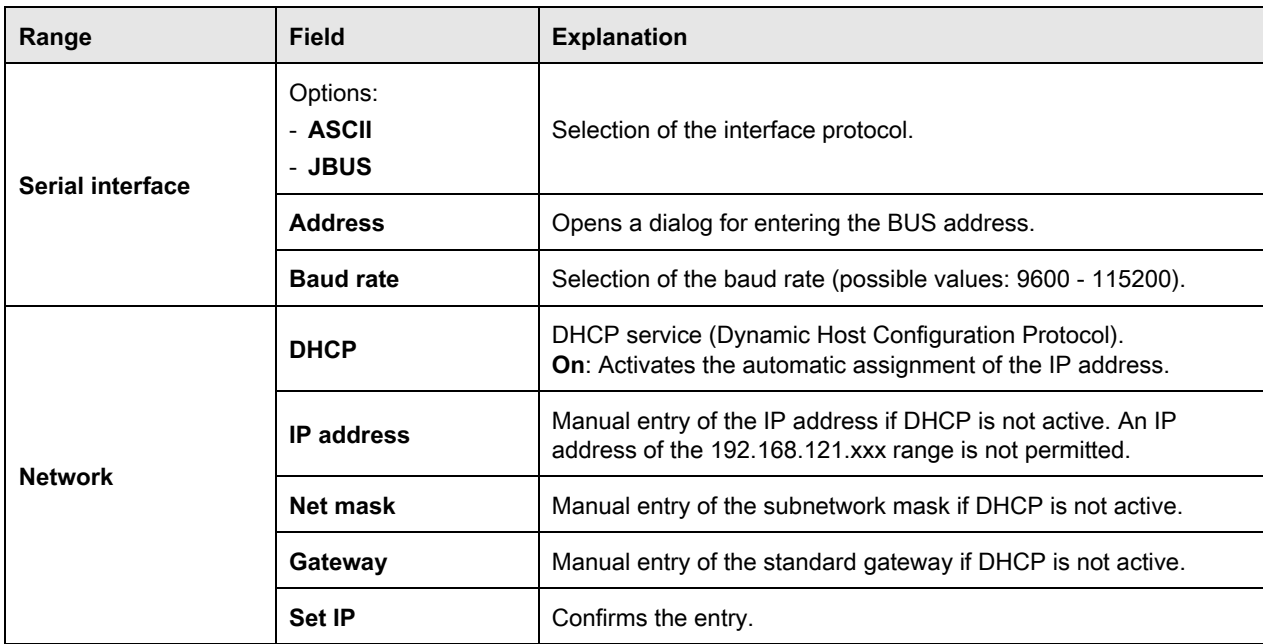

**Table 3-20** Working area in the **SETTINGS** – **Interface** menu

## **3.7.10 Date and time**

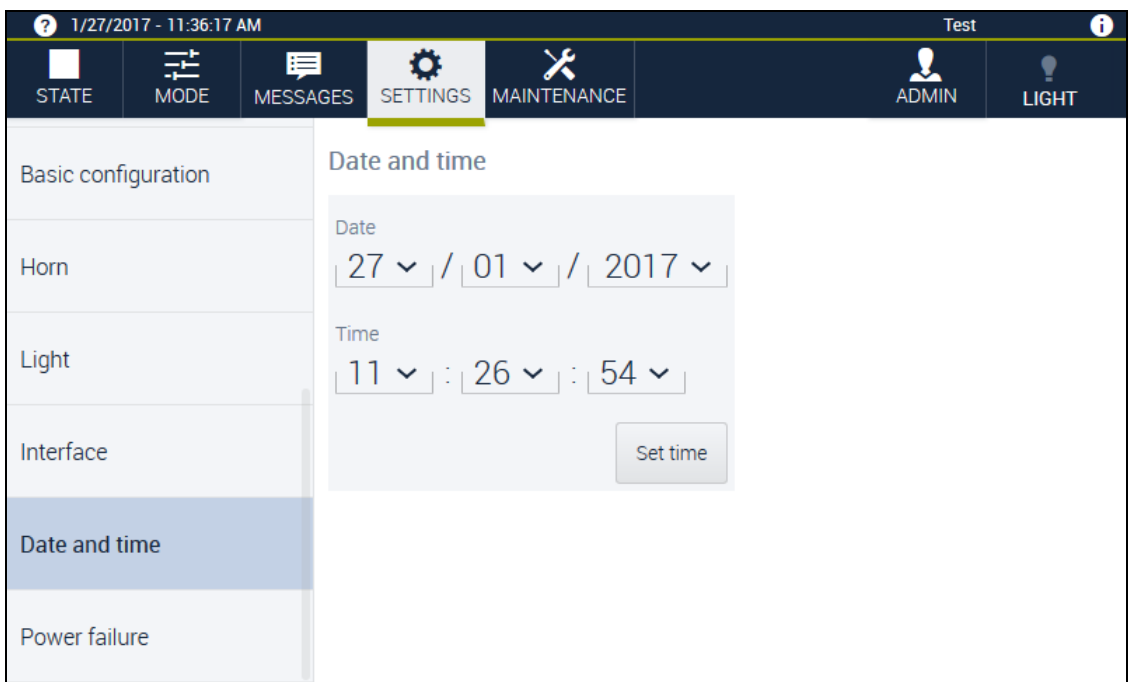

**Fig. 3-25 SETTINGS** – **Date and time** menu

You set the time and the date in this dialog. The following fields are displayed in the working area:

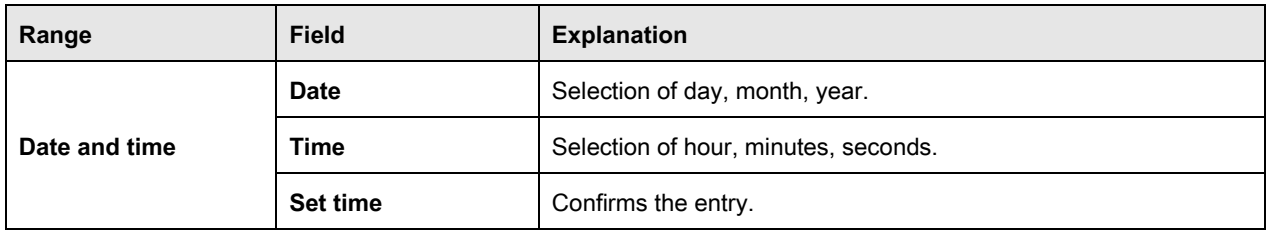

**Table 3-21** Working area in the **SETTINGS** – **Date and time** menu

# **3.7.11 Power failure**

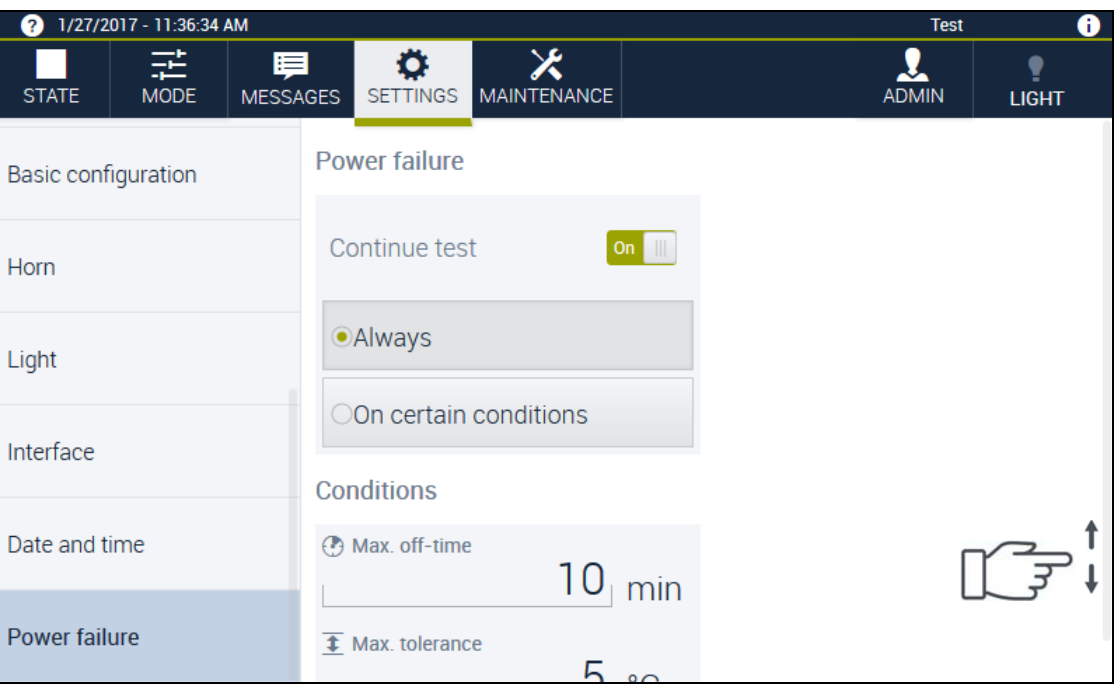

**Fig. 3-26 SETTINGS** – **Power failure** menu

In this dialog you specify whether and under which prerequisites operation is resumed after a power failure.

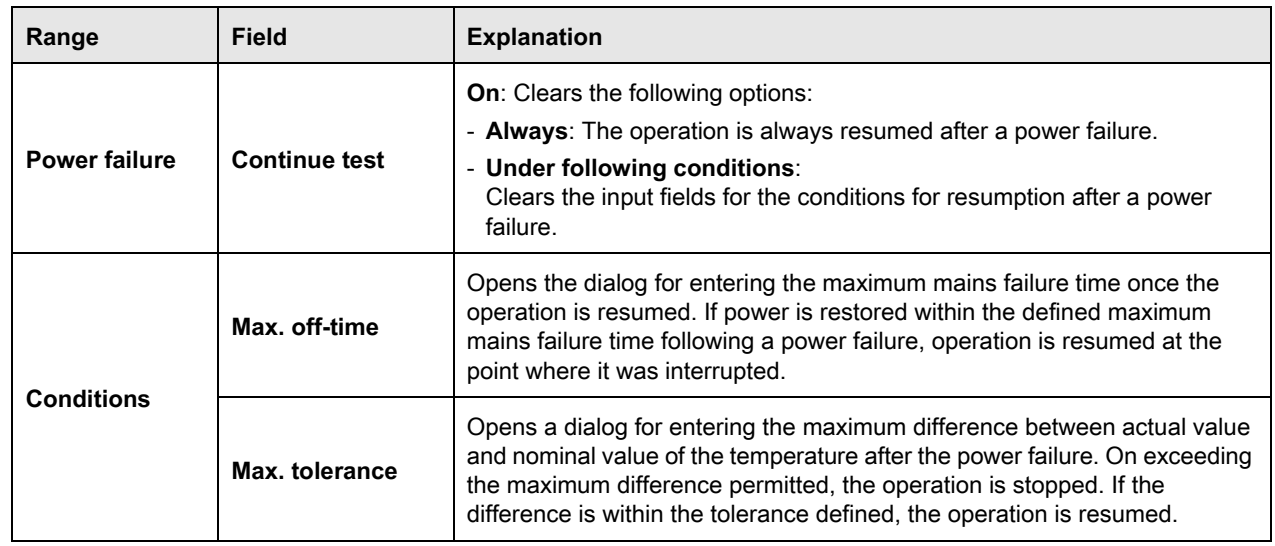

**Table 3-22** Working area in the **SETTINGS** – **Power failure** menu

## **3.7.12 Camera**

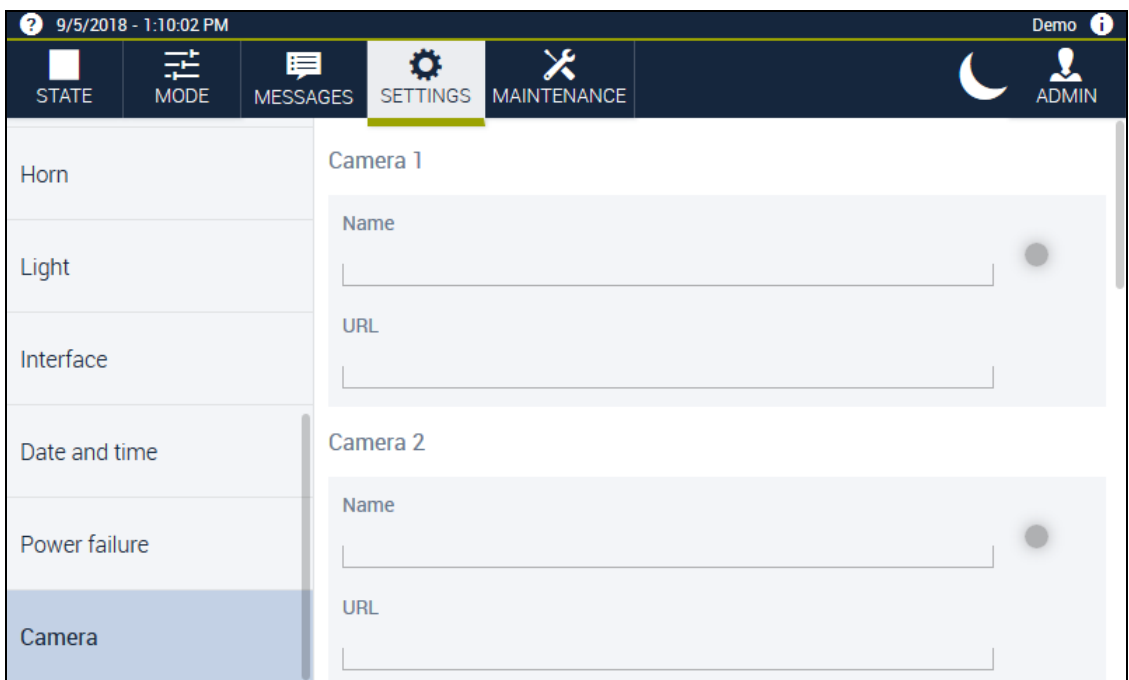

#### **Fig. 3-27 SETTINGS** menu – camera

In this dialog you link a camera to Webseason.

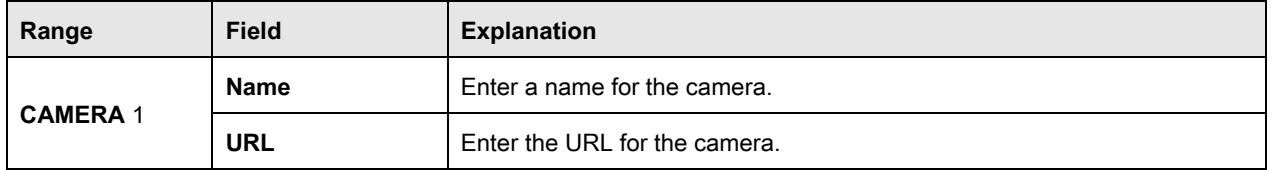

**Table 3-23** Working area in the **SETTINGS** menu – camera

# **3.8 MAINTENANCE menu**

### **3.8.1 Maintenance**

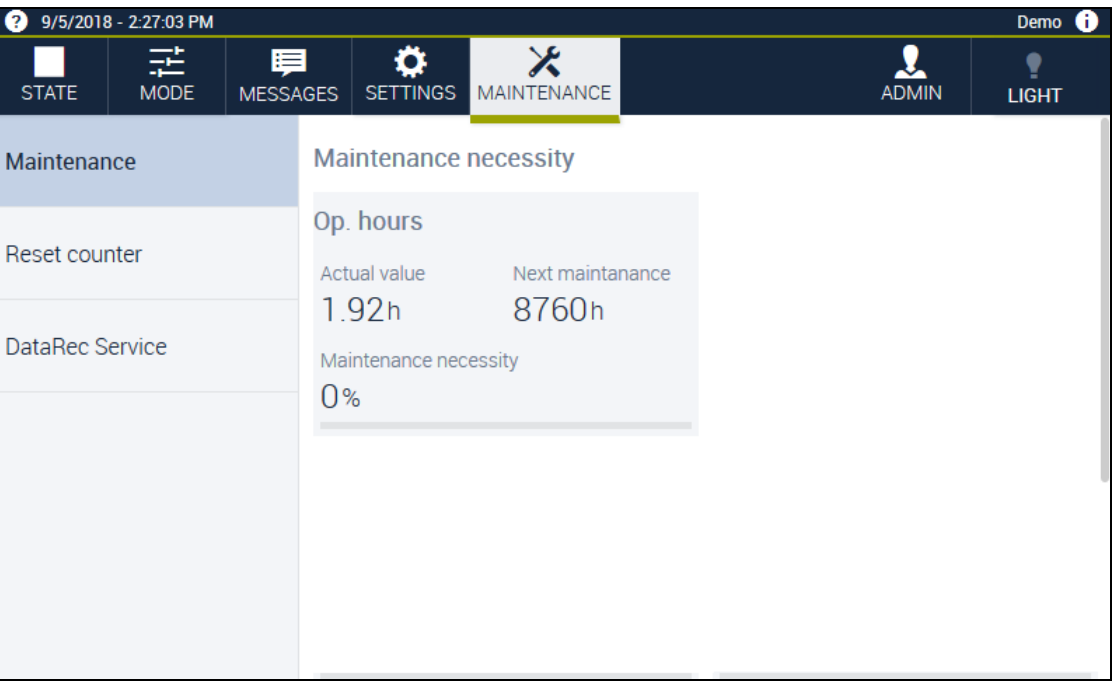

### **Fig. 3-28 MAINTENANCE** menu

The maintenance information is shown in this dialog. The green bar shows the maintenance requirement in terms of colour.

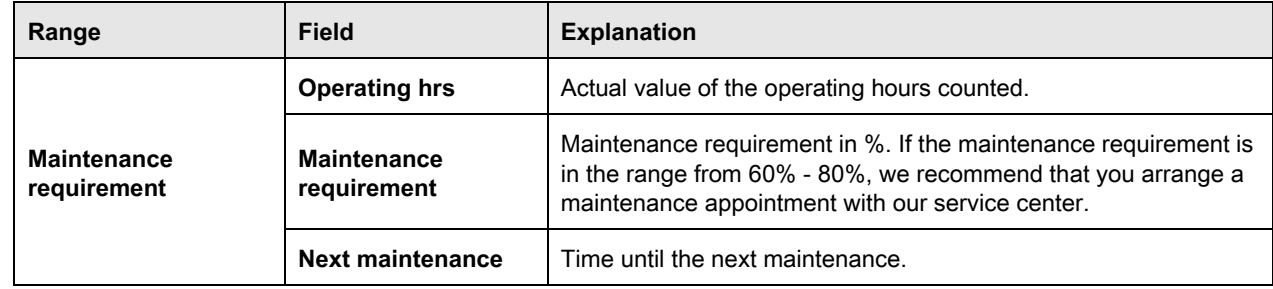

**Table 3-24** Working area in the **MAINTENANCE** menu

### **3.8 MAINTENANCE menu**

### **3.8.2 Reset counter**

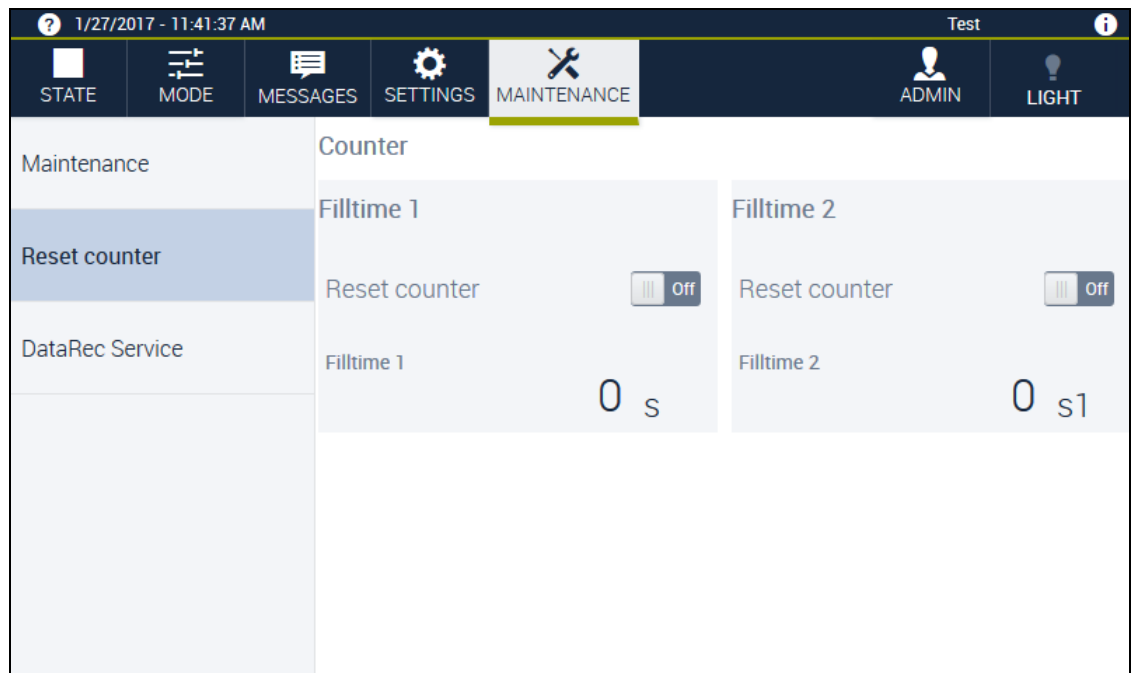

#### **Fig. 3-29 MAINTENANCE** – **Reset counter** menu

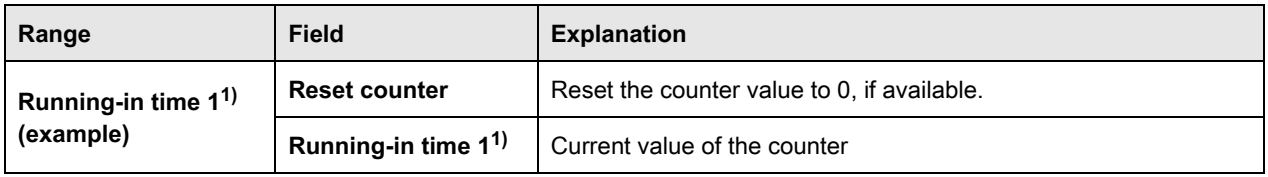

**Table 3-25** Working area in the **MAINTENANCE** – **Reset counter** menu

## **3.8.3 DataRec SERVICE**

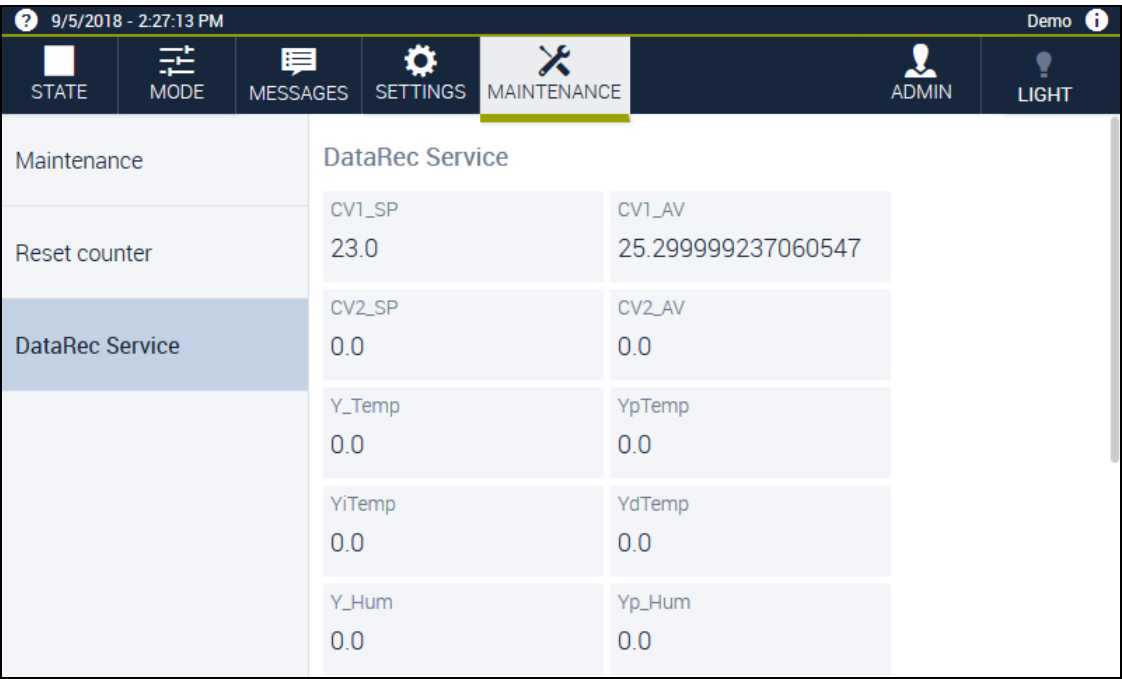

**Fig. 3-30 MAINTENANCE** menu – **DataRec SERVICE**

The field shows the status information of the system variables. The field is intended for the service center and trained maintenance personnel.

#### **3.9 CAMERA menu**

## **3.9 CAMERA menu**

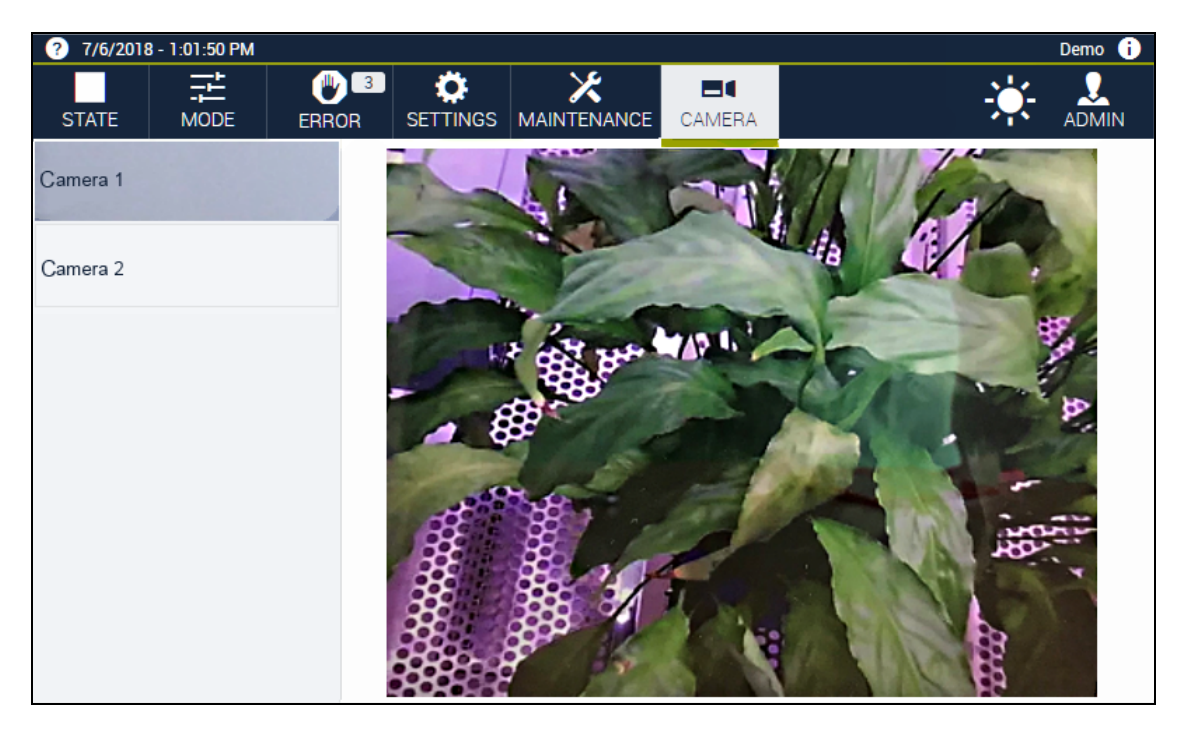

**Fig. 3-31 CAMERA** menu

In this menu you view the image transmission from the cameras connected. In the side bar you select the camera required.

# **3.10 Service menu**

### **3.10.1 Setup**

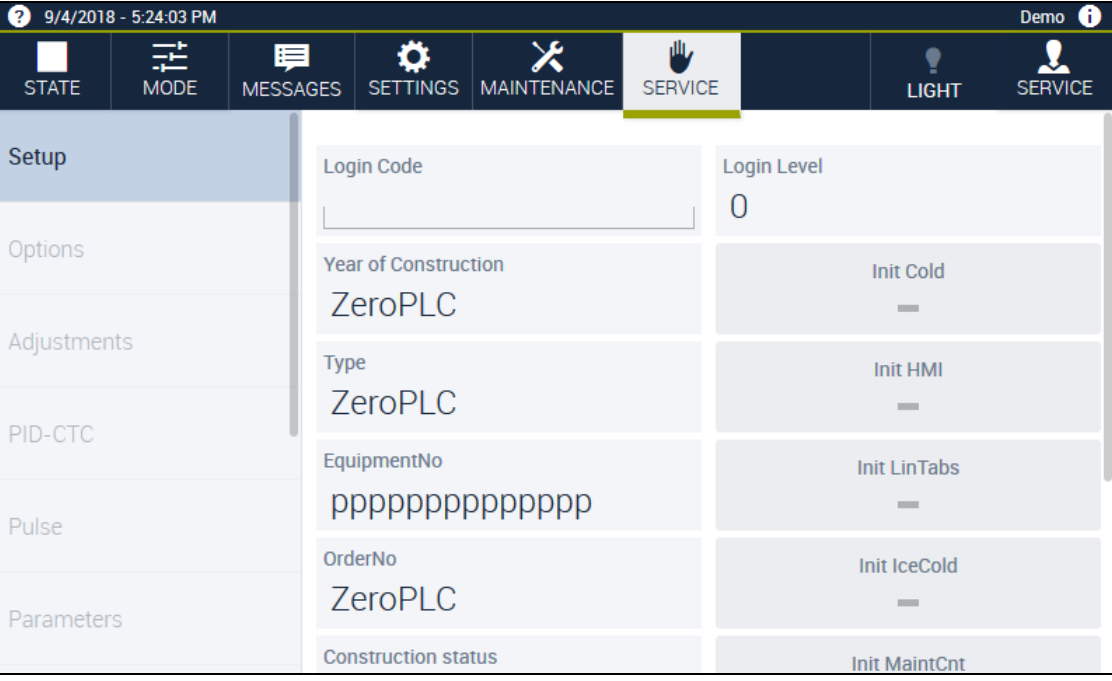

**Fig. 3-32 Service** menu

The field may only be used under the service center's guidance.

#### **3.10 Service menu**

### **3.10.2 IO test**

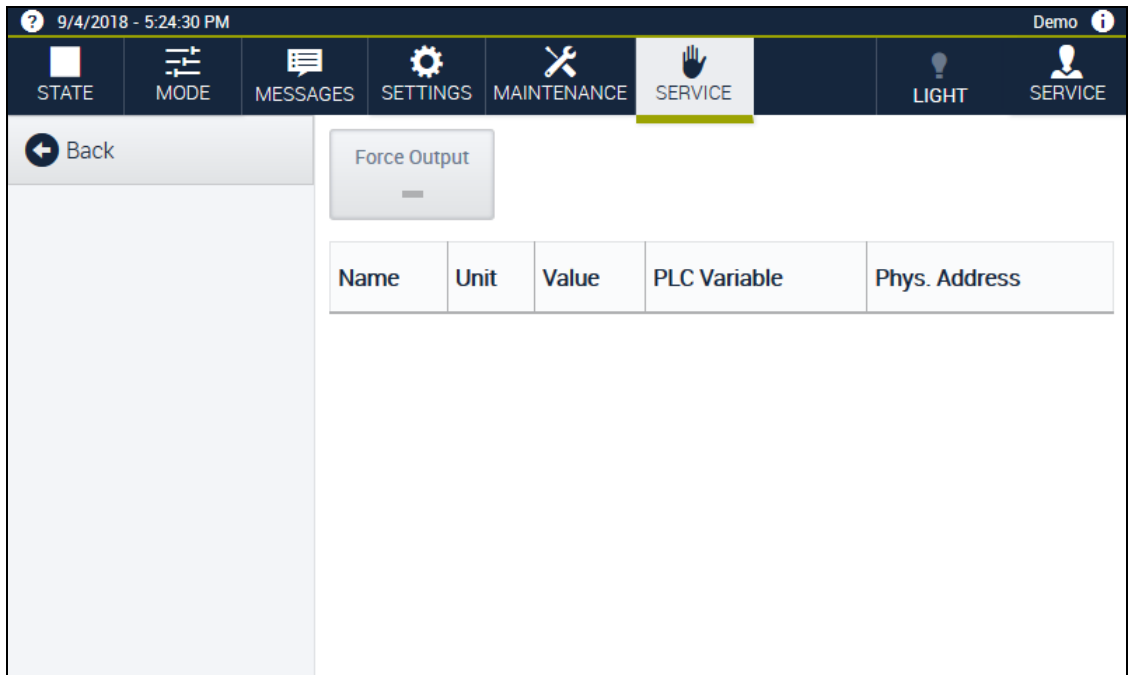

#### **Fig. 3-33 Service** – **IO test** menu

You see an overview of every input / output value. The field may only be used under the service center's guidance.

# **4 STARTUP**

To start up the web panel, proceed as follows:

- ► Take every action to start up the associated system  $\rightarrow$  operating manual for the system.
- ► Set the master switch of the associated system to **»I«**.
- $\checkmark$  The controller and the web panel boot for a few minutes.
- $\checkmark$  The LED on the web panel flashes green while booting.
- $\checkmark$  Immediately the LED goes out the web panel is ready for operation.
- <span id="page-60-0"></span> $\checkmark$  The web panel opens in the **STATUS** menu without the user having logged in.

# **4.1 Logging in on the web panel**

During startup, Webseason opens at the web panel in the **STATUS** menu. A login is not required. Depending on the settings, the logged-in user has either administrator rights, or he can only read and not change any values. You can make the setting under → Fig. 3-21 »**[SETTINGS – Basic](#page-46-0)  [configuration menu«](#page-46-0)** (page 47) in the **Start WebPanel with administration rights** field.

If you would still like to log in at the web panel, proceed as follows:

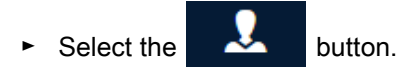

- ► Select the **Login** button.
- $\checkmark$  The **Login** dialog opens.
- ► Enter your own access data.
- ► Confirm with **OK**.

Bedienungsanleitung für die webbasierte Benutzeroberfläche **WEB**Season<sup>®</sup><br>Kap\_Inbetriebnahme.fm en 2018.07 Rev.6 64636655 Bedienungsanleitung für die webbasierte Benutzeroberfläche WEBSeason® Kap\_Inbetriebnahme.fm en 2018.07 Rev.6 64636655

# **4.2 Access to Webseason via external browser**

Prerequisite:

- Your network is connected to the system's Ethernet interface.
- To use a mobile terminal device (e.g. a smartphone), the terminal device must be connected to the WLAN.
- Your system's IP address is entered on the web panel → Fig. 3-24 »**[SETTINGS Interface](#page-49-0)  menu«** [\(page 50\).](#page-49-0)
- ► Start the Internet browser at the terminal device and enter the IP address of the system which you would like to access via Webseason in the address bar.

If you log in via a browser other than the integrated web panel, it is necessary to log in every time.

- ► Enter your **User name** → [Table 2-2 »Factory-set user names and passwords«](#page-16-0) (page 17).
- ► Enter your password.
- Select the  $\frac{1}{2}$  Login button.

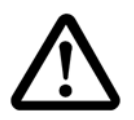

#### **CAUTION Risk of injury**

If you access Webseason via a browser, the operating states may be displayed delayed by the browser. As a result, unexpected heat / cold may escape when the door is opened, which might injure you.

Check the current operating state on the integrated web panel before you open the door.

# **4.3 Changing users**

If a user is already logged in on the system, log the user out and log in with you own access data:

- Select the **button** in the menu bar.
- $\checkmark$  A dropdown menu opens up.
- ► Select the **Logout** button.
- $\checkmark$  The **Login** dialog opens.
- $\checkmark$  No user is logged in.
- ► Enter your own access data.
- ► Confirm with **OK**.

# **5 MANUAL MODE**

<span id="page-62-2"></span>Webseason distinguishes between two operating modes (**MODE**): manual mode and program mode.

In manual mode specify just one value each per control variable and also just one state for all other parameters for the duration required. If you want to change the values, you have to overwrite the old values in each case.

In program mode you create a program consisting of as may program steps as you like. Specify one value per control variable for every program step.

# <span id="page-62-0"></span>**5.1 Specifying software limit values**

The controller is equipped with a software-based limiter for control variables. The limiter triggers warning messages and alarm messages when the respective warning limits and alarm limits are exceeded.

Specify warning limits and alarm limits for you control variables prior to every operation.

- ► Select the **SETTINGS** menu.
- ► Select the **Limit values** button in the side bar.
- ► Specify alarm and warning limits for every control variable, measured value and counter available and if necessary define tolerances.

## <span id="page-62-1"></span>**5.2 Setting the temperature limit controller**

To protect the test specimen / chamber load against thermal overstressing, the system is equipped with a temperature limit controller independent of the software.<sup>1)</sup> The operation is stopped when the temperature exceeds or drops below a temperature limit.

- $\blacktriangleright$  Take the position of the temperature limit controller from the  $\rightarrow$  operating manual for the system.
- ► Adjust the limit values on the temperature limit controller to the test specimen/chamber load, prior to every operation.

#### **5.3 Setting up manual mode**

## <span id="page-63-0"></span>**5.3 Setting up manual mode**

Prerequisite:

- The temperature limit controller is set.
- The software temperature limits are set.

Procedure:

- ► Select the **MODE** button in the menu bar.
- ► Select the **Manual mode** button in the side bar.
- The **Control variables** register opens.
- $\checkmark$  The nominal values of the previous manual operation are displayed in the working area.
- $\checkmark$  The display in the working area is configuration dependent. Every control variable available is shown by default.

#### <span id="page-63-1"></span>**5.3.1 Select control variables**

Prerequisite:

 $\rightarrow$  [5.3 »Setting up manual mode«](#page-63-0) (page 64)

Procedure:

- ► In the **Control variables** register select the  $\mathbf{\Phi}$  button.
- The **Select control variables** dialog opens.

In this dialog you can hide the individual control variables or show warning limits for editing.

- ► To show a control variable, tick the checkbox.
- ► To activate the entry and display of gradients for the particular control variable, set the **Gradient** switch to **On**. **Gradient** is here a rate of change. Gradients or rates of change can be defined for any control variable available  $\rightarrow 5.3.3$  »Specifying gradients for control variables« [\(page 65\).](#page-64-0)
- ► Confirm with **OK**.
- $\checkmark$  The dialog is closed.

### <span id="page-63-2"></span>**5.3.2 Specifying nominal values for control variables**

#### Prerequisite:

 $- \rightarrow 5.3.1$  »Select control variables« (page 64)

Procedure:

- ► Select a control variable, e.g. **Temperature.**
- $\checkmark$  The **Temperature** dialog opens.
- ► Enter a nominal temperature value.
- ► Confirm with **OK**.
- $\checkmark$  The dialog is closed.

### <span id="page-64-0"></span>**5.3.3 Specifying gradients for control variables**

Prerequisite:

```
- \rightarrow 5.3.1 »Select control variables« (page 64).
```
Procedure:

A gradient indicates a rate of change. To define a gradient or rate of change you need three specifications: an initial value, a target value and a rate of change. The system moves toward the target value at the defined rate of change. The controller calculates the time that is required to reach the target value at the rate of change from the values provided, but does not display them. The time indication in the **Duration** field (not visible in the figure) does not have any effect on the gradients. This time indication merely refers to the length of time involved in achieving the operating conditions, regardless of whether the target value is reached or not.

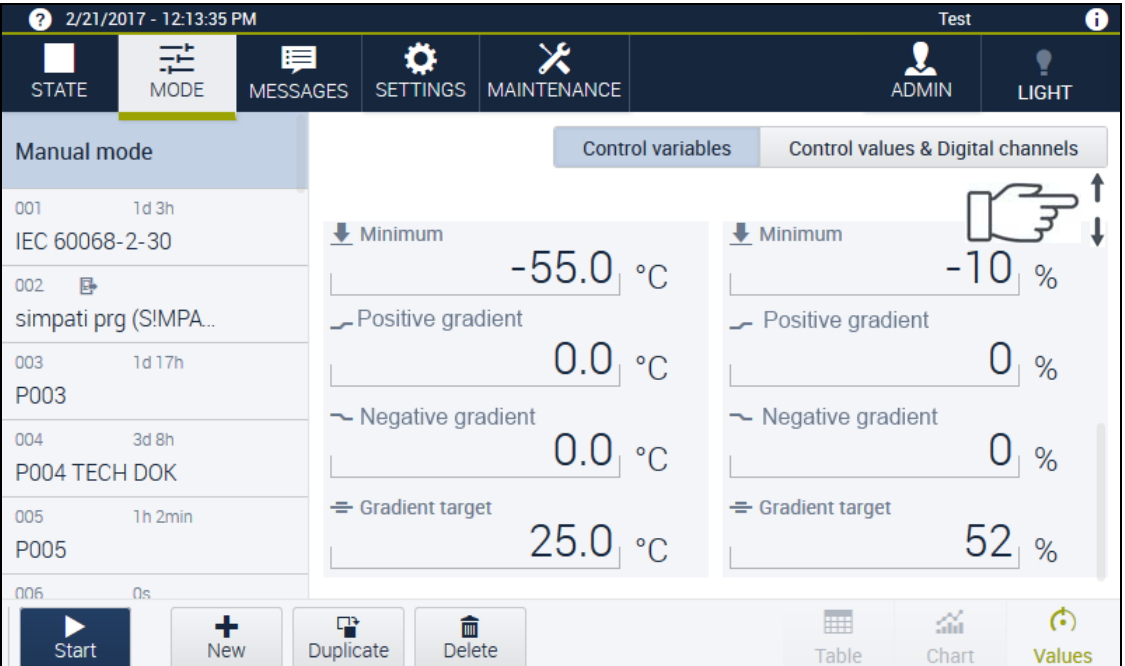

**Fig. 5-1 MODE** menu - Setting **Gradient**

| <b>Specifications</b><br>required | Entry in WEBSeason®                                                                                                    | <b>Sample value for Temperature</b><br>control variable |
|-----------------------------------|----------------------------------------------------------------------------------------------------|---------------------------------------------------------|
| Initial value                     | Temperature                                                                                                    | 20 °C                                                   |
| Target value                      | <b>Gradient target</b>                                                                                                    | 60 °C                                                   |
| Speed                             | Depending on whether the temperature compared to the<br>current actual value is supposed to increase or decrease,<br>enter the gradient or rate of change in the field:<br>Positive gradient (if the temperature is supposed to<br>increase)<br><b>Negative gradient</b> (if the temperature is supposed to<br>decrease) | 2 K/min in the <b>Positive gradient</b><br>field        |

**Table 5-1** Example: Defining the gradient for the Temperature control variable

#### **5.3 Setting up manual mode**

### <span id="page-65-0"></span>**5.3.4 Setting the duration**

Prerequisite:

- The **MODE** menu is selected.
- **Manual mode** is selected.

Procedure:

- ► Select the **Control variables** register.
- ► Select the **Duration** button.
- $\checkmark$  The dialog for entering the value opens.
- ► Set the duration:
	- ► Unlimited operating time: Set **Non-stop** button to **On**.
	- Eimited operating time: In the  $\vee$  dropdown menu first select the unit of time, e.g. hours, and then enter the time value, e.g. 8.
	- $\checkmark$  If a limited operating time is entered, the **Non-stop** button automatically switches to **Off**.
- ► Confirm with **OK**.
- $\checkmark$  The dialog is closed and the setting saved.

### <span id="page-65-1"></span>**5.3.5 Configuring the display for the control values**

#### Prerequisite:

- The **MODE** menu is selected.
- **Manual mode** is selected.

#### Procedure:

- ► Select the **Control values & digital channels** register.
- The preset values for the **Control values & digital channels** parameters are shown in the working area.
- ► In the **Control values** field, select the  $\Phi$  button.
- The **Select control values** dialog opens.
- ► To hide a control value, deselect the checkbox.
- ► Confirm with **OK**.
- $\checkmark$  The dialog is closed.
- $\checkmark$  The control values selected are shown.

### <span id="page-66-0"></span>**5.3.6 Setting control values**

Prerequisite:

- The **MODE** menu is selected.
- **Manual mode** is selected.
- The **Control values & digital channels** register is selected.

Procedure:

- ► Select a control value, e.g. **fan**1).
- $\checkmark$  The **Fan**<sup>1)</sup> dialog opens.
- ► Enter new value.
- ► Confirm with **OK**.
- ► Repeat the steps from this example for the other control values.
- $\checkmark$  The current control values are displayed in the working area.

### <span id="page-66-1"></span>**5.3.7 Configuring the display for the digital channels**

Prerequisite:

- The **MODE** menu is selected.
- **Manual mode** is selected.
- The **Control values & digital channels** register is selected.

Procedure:

- $\blacktriangleright$  In the **Digital channels** field, select the  $\blacktriangleright$  button.
- The **Select digital channel** dialog opens.
- ► To hide a digital channel, deselect the checkbox.
- ► Confirm with **OK**.
- $\checkmark$  The dialog is closed.
- $\checkmark$  The digital channels selected are displayed in the working area.

### <span id="page-66-2"></span>**5.3.8 Activating digital channels**

Prerequisite:

- The **MODE** menu is selected.
- **Manual mode** is selected.
- The **Control values & digital channels** register is selected.

Procedure:

- ► In the **Digital channels** section, select the button for the respective digital channel.
- $\checkmark$  The digital channel is activated. The display changes from inactive  $\bullet$  to active  $\bullet$ .

Bedienungsanleitung für die webbasierte Benutzeroberfläche WEBSeason®

## <span id="page-67-0"></span>**5.4 Starting operation**

Prerequisite:

- The software limiter's limit values are set.
- The temperature limit controller is set.
- **Manual mode** is selected.
- Nominal values, control values, digital channels are set.
- The **MODE** menu is selected.

Procedure:

- ► Select the **Start** button.
- ► Confirm the temperature limit controller reminder with **OK**.
- $\checkmark$  The operation is started. The **RUNNING** state is shown in the menu bar.

# **5.5 Changing values while an operation is running**

In manual mode the values can also be changed while an operation is running.

- ► Select the **MODE** menu.
- ► Change values.
- $\checkmark$  The values changed are immediately saved.

# **5.6 Stopping operation**

- ► Select the **RUNNING** menu.
- ► Select the **Stop** button.
- ► Confirm prompt with **OK**.
- $\checkmark$  The operation is stopped. The **STATUS** state is shown in the menu bar.

# **5.7 "Configuring and starting a manual operation" checklist**

- $\rightarrow$  [5.1 »Specifying software limit values«](#page-62-0) (page 63)
- $\rightarrow$  [5.2 »Setting the temperature limit controller«](#page-62-1) (page 63)
- $\rightarrow$  [5.3.1 »Select control variables«](#page-63-1) (page 64)
- $\rightarrow$  [5.3.2 »Specifying nominal values for control variables«](#page-63-2) (page 64)
- $\rightarrow$  [5.3.3 »Specifying gradients for control variables«](#page-64-0) (page 65)
- $\rightarrow$  [5.3.4 »Setting the duration«](#page-65-0) (page 66)
- $\rightarrow$  [5.3.5 »Configuring the display for the control values«](#page-65-1) (page 66)
- $\rightarrow$  [5.3.6 »Setting control values«](#page-66-0) (page 67)
- $\rightarrow$  [5.3.7 »Configuring the display for the digital channels«](#page-66-1) (page 67)
- $\rightarrow$  [5.3.8 »Activating digital channels«](#page-66-2) (page 67)
- $\rightarrow$  [5.4 »Starting operation«](#page-67-0) (page 68)

### **5 MANUAL MODE**

# **5.7 "Configuring and starting a manual operation" checklist**

# **6 PROGRAM MODE**

Webseason distinguishes between two operating modes (**MODE**): manual mode and program mode.

In manual mode specify just one value each per control variable for the duration required  $\rightarrow 5$ [»Manual mode«](#page-62-2) (page 63).

In program mode you create a program consisting of as may program steps as you like. Specify one value each per process variable (control variable, control value, digital channel) for every program step. The program steps, each with different values, proceed in sequence one after the other.

You can create and store up to 100 programs. Up to 120 programs can be displayed. The programs in program slots 100 and 120 are write-protected factory-fixed programs.

# **6.1 Setting the temperature limit controller**

To protect the test specimen / chamber load against thermal overstressing, the system is equipped with a temperature limit controller independent of the software.<sup>1)</sup> The operation is stopped when the temperature exceeds or drops below a temperature limit.

- Take the position of the temperature limit controller from the  $\rightarrow$  *operating manual for the* system .
- ► On the temperature limit controller adjust the limit values to the test specimen / chamber load prior to every operation.

## **6.2 New program**

- Select the **MODE** menu.
- In the footer bar select the  $\mathbf{F}$  button.
- $\checkmark$  A new basic program is created in the next free slot and is editable.
- To rename the program select the program name in the side bar and rename it.
- ► Create program steps one after another:
	- ► To edit a program step select the program step **(Step 1)**.
	- ► To rename a program step select it and enter a new name.
	- ► To add another program step select the **New step** button.
	- $\checkmark$  The new program step is added after the program step currently selected.
- ► To delete a step select the step and the **Delete step** button.
- ► You can save a program and quit editing at any time by selecting the **Done** button in the footer bar. Then in order to be able to re-edit the program, select the **Editing a program** button in the footer bar.

#### **6.2 New program**

### **6.2.1 Selecting a control variable for a program step**

Prerequisite:

- The program is being edited.
- In the side bar select the program step required.
- ► In the **Control variables** register select the  $\mathbf{\Phi}$  button.
- The **Select control variables** dialog opens.

In this dialog you can hide the individual control variables or show warning limits for editing.

- ► To show a control variable put a check in the checkbox.
- ► To show warning limits set the button to **On**.
- ► Confirm with **OK**.
- $\checkmark$  The dialog is closed.

#### **6.2.2 Specifying nominal values for control variables**

#### Prerequisite:

- The program is being edited.
- Control variables and warning limits are shown.

#### Procedure:

- ► Select a control variable, e.g. **Temperature**.
- The **Temperature** dialog opens.
- ► Enter nominal temperature value for step selected.

Step 1 is the program's starting point. A duration cannot be specified.

#### **»Waiting for« function**

- ► When you activate the **Waiting for** function, the following occurs:
	- The nominal value is approached.
	- The duration set for the particular step is paused in the process.
	- Only when the nominal value is reached does the cycle for the duration set or the next step begin.

When you activate **Waiting for** in step 1, step 2 cannot be approached until the nominal value from step 1 has been reached. The program time only starts with step 2.

If you deactivate **Waiting for** in step 1, the following occurs:

- The nominal value is steadily approached over the duration set.
- A nominal value ramp occurs between steps 1 and 2. The controller moves toward the nominal value ramp as fast as possible.
- The program time starts with step 1.
- In the course of this the actual values at the start, depending on the initial temperature, can differ from the nominal values over a variably long period of time.
#### <span id="page-72-1"></span><span id="page-72-0"></span>**Programming a ramp**

If you want to program a ramp, such as between steps 2 and 3 in  $\rightarrow$  Fig. 6-1 »Example of a program« [\(page 74\)](#page-73-0), proceed as follows:

- ► Program a step with a desired temperature.
- ► Program another step with a desired duration and a desired temperature that is above or below the previous temperature.
- $\checkmark$  The nominal value is steadily approached over the duration set. A nominal value ramp occurs.

If you deactivate **Waiting for** in step 1, the controller moves toward the nominal value ramp as fast as possible. In the course of this the actual values at the start, depending on the initial temperature, can differ from the nominal values over a variably long period of time.

#### **Programming a constant**

If you want to keep a constant temperature for a desired period of time, proceed as follows:

- ► Program a step with the desired temperature. In this step do not define the duration of the constant yet, but rather just the way in which the temperature is to be reached (e.g. ramp or jump).
- $\checkmark$  The temperature is reached in the way that you defined.
- ► Program another step. In doing so, copy the nominal temperature value from the previous step, but this time define the duration required for the constant, cf. steps 3 and 4, as well as steps 5 and 6 in  $\rightarrow$  [Fig. 6-1 »Example of a program«](#page-73-0) (page 74).
- $\checkmark$  The temperature is kept constant for the duration entered.

### **Programming a jump**

If you want to program a jump, such as between steps 4 and 5 in  $\rightarrow$  Fig. 6-1 »Example of a program« [\(page 74\)](#page-73-0), proceed as follows:

- ► Program a step as a starting point for the jump.
- ► Program a subsequent step with the duration 0:00:00 and the desired temperature.
- $\checkmark$  The temperature is approached as fast as possible.

### **6.2 New program**

### **Example of a program**

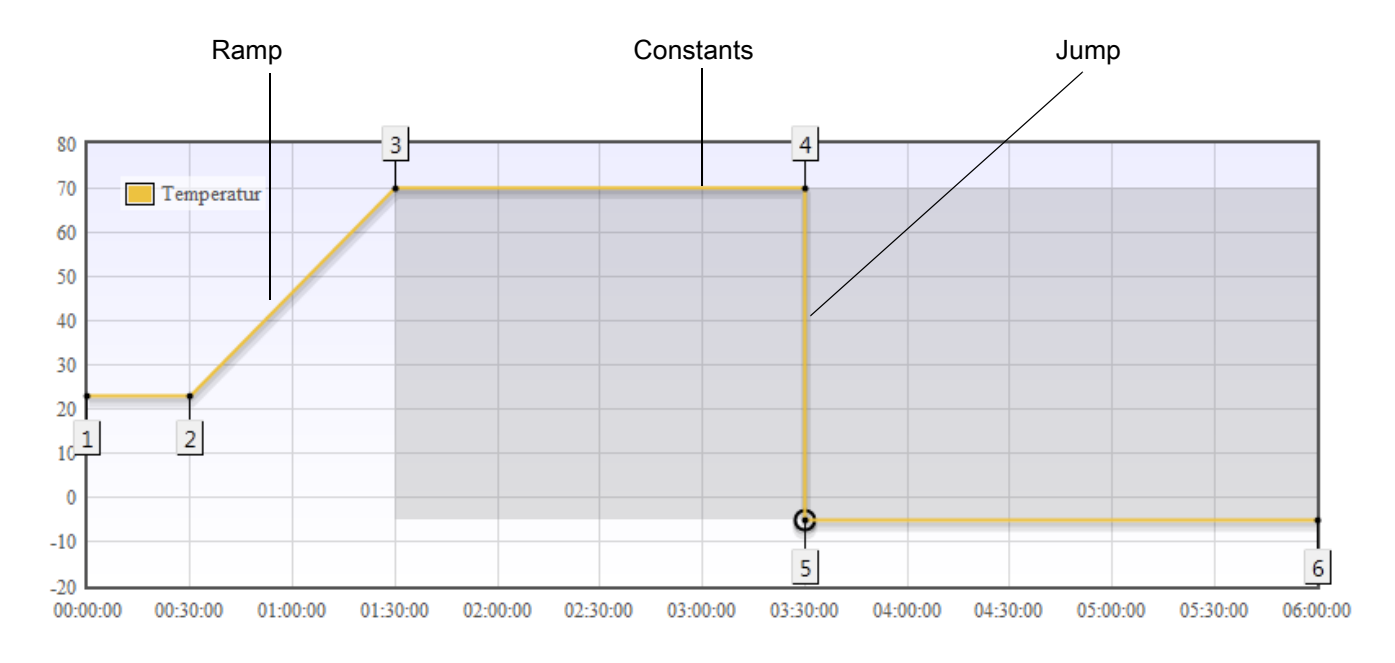

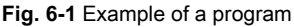

<span id="page-73-0"></span>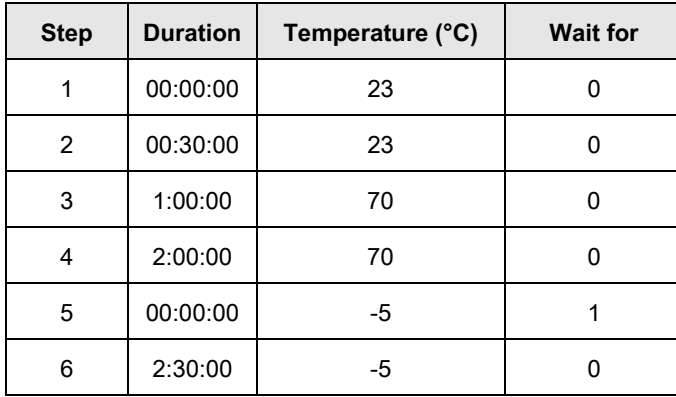

**Table 6-1** Values for sample program

### **6.2.3 Specifying limit values for control variables**

- ► Under the control variable required select the **Warning limit maximum** button.
- $\checkmark$  The **Warning limit maximum** dialog opens.
- ► Enter new upper limit value for the warning limit.
- ► Confirm with OK.
- $\checkmark$  The dialog is closed.
- ► Repeat the steps under **Warning limit minimum** for the lower limit value.

► Repeat the steps from this example for the other control variables.

### <span id="page-74-0"></span>**NOTICE**

### **Overriding the warning limits**

You can specify warning limits in the **SETTINGS** menu and in the Program editor. You specify the alarm limits in the **SETTINGS** menu only. The settings for warning limits in the **MODE** menu override the settings for the warning limits from the **SETTINGS** menu.

### **6.2.4 Specifying the duration if the step**

Prerequisite:

- The **MODE** menu is active.
- A program step is selected and being edited.

- ► Select the **Control variables** register.
- ► Select the **Duration** button.
- $\checkmark$  The dialog for entering the value opens.
- EX Set the program step's duration; in order to do this, in the  $\sim$  dropdown menu first select the unit of time, e.g. hours, and then enter the time value, e.g. 8.
	- ► When you activate the **Waiting for** function, the following occurs:
	- The duration set pauses or "waits" until the nominal value is reached.
	- Immediately the nominal value is reached the cycle for the duration set or the next step starts → »»**[Waiting for« function«](#page-71-0)** (page 72).
	- ► When you deactivate the **Waiting for** function, the following occurs:
	- The program or the duration continues to rum, regardless of whether the nominal value was reached  $\rightarrow$  [»Programming a ramp«](#page-72-0) (page 73).
- ► Confirm with **OK**.
- $\checkmark$  The dialog is closed and the setting saved.

**6.2 New program**

### **6.2.5 Configuring the display for the control values**

Prerequisite:

- The **MODE** menu is selected.
- A program step is selected and being edited.

Procedure:

- ► Select the **Control values & digital channels** register.
- ► In the **Control values** field, select the  $\bullet$  button.
- The **Select control values** dialog opens.

In this dialog you can show and hide the individual control values.

- ► To show a control value put a check in the checkbox.
- ► Confirm with **OK**.
- $\checkmark$  The dialog is closed.

### **6.2.6 Setting control values**

Prerequisite:

- The **MODE** menu is selected.
- A program step is selected and being edited.
- The **Control values & digital channels** register is selected.

- ► Select a control value, e.g. **fan**1).
- $\checkmark$  The **Fan**<sup>1)</sup> dialog opens.
- ► Enter a new value.
- ► Confirm with **OK**.
- ► Repeat the steps from this example for the other control values.
- $\checkmark$  The current control values are displayed in the working area.

### **6.2.7 Configuring the display for the digital channels**

Prerequisite:

- The **MODE** menu is selected.
- A program step is selected and being edited.
- The **Control values & digital channels** register is selected.

Procedure:

- ► In the **Digital channels** field, select the  $\Phi$  button.
- The **Select digital channel** dialog opens.
- ► To hide a digital channel remove a check from the checkbox.
- ► Confirm with **OK**.
- $\checkmark$  The dialog is closed.
- $\checkmark$  The digital channels selected are displayed in the working area.

### **6.2.8 Activating digital channels**

Prerequisite:

- The **MODE** menu is selected.
- A program step is selected and being edited.
- The **Control values & digital channels** register is selected.

- ► In the **Digital channels** section, select the button for the respective digital channel.
- $\checkmark$  The digital channel is activated. The display changes from inactive  $\bullet$  to active  $\bullet$ .

### **6.2.9 Creating a loop**

<span id="page-77-1"></span>A loop is a repetition of one or more program steps.

Prerequisite:

- The **MODE** menu is selected.
- A program step is selected and being edited.
- Control variables, nominal values and digital channels are already set.

Procedure:

► In the footer bar select the button.

- $\checkmark$  The **Generate loops** dialog opens  $\rightarrow$  [Fig. 6-2 »Generate loops«](#page-77-0) (page 78).
- ► In this dialog select the steps that you want to connect in a loop:
	- ► Select first step, e.g. **Step 2**.
	- ► Select last step, e.g. **Step 4**.

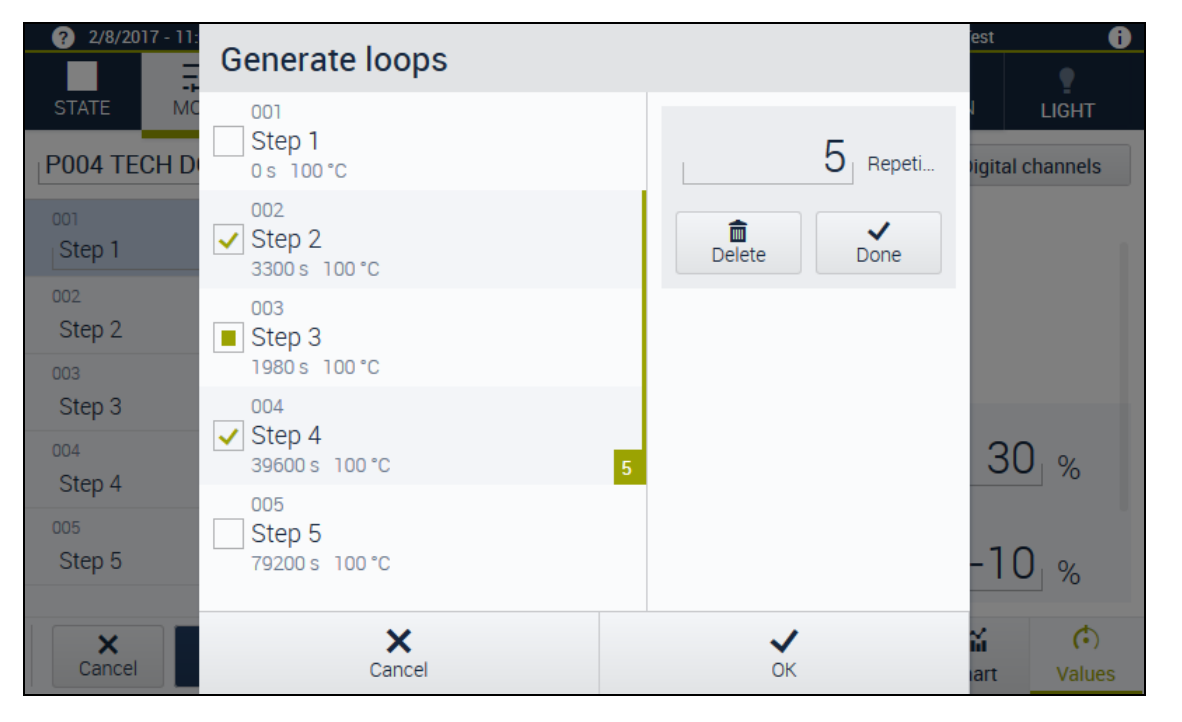

**Fig. 6-2** Generate loops

- <span id="page-77-0"></span> $\checkmark$  The steps that are between the first and last steps of the loop are selected automatically.
- $\checkmark$  The loop is distinguished by a green bar.
- ► Specify the number of repeats for the steps selected (here for example 5). Take into account in doing so that the steps will already run through once before the repeat starts.

Example: If you want steps 2 to 4 to be run through a total of 6 times, enter the number 5.

- ► To complete the generation of the active loop select the **Done** button.
- $\checkmark$  The loop is distinguished by a green bar. The number of repeats is in the box at the bottom end of the green bar.
- $\checkmark$  Step 2 to 4 are repeated 5 times, i.e. the steps are run through a total of 6 times.
- ► To generate another loop tap again on the first and last steps of the loop desired. In doing so you can integrate loops already generated if the new loop ends at least one step beyond the existing loop  $\rightarrow$  [Fig. 6-3 »Nesting multiple loops«](#page-78-0) (page 79).
- ► To complete the editing of the superordinate loop select the **Done** button.

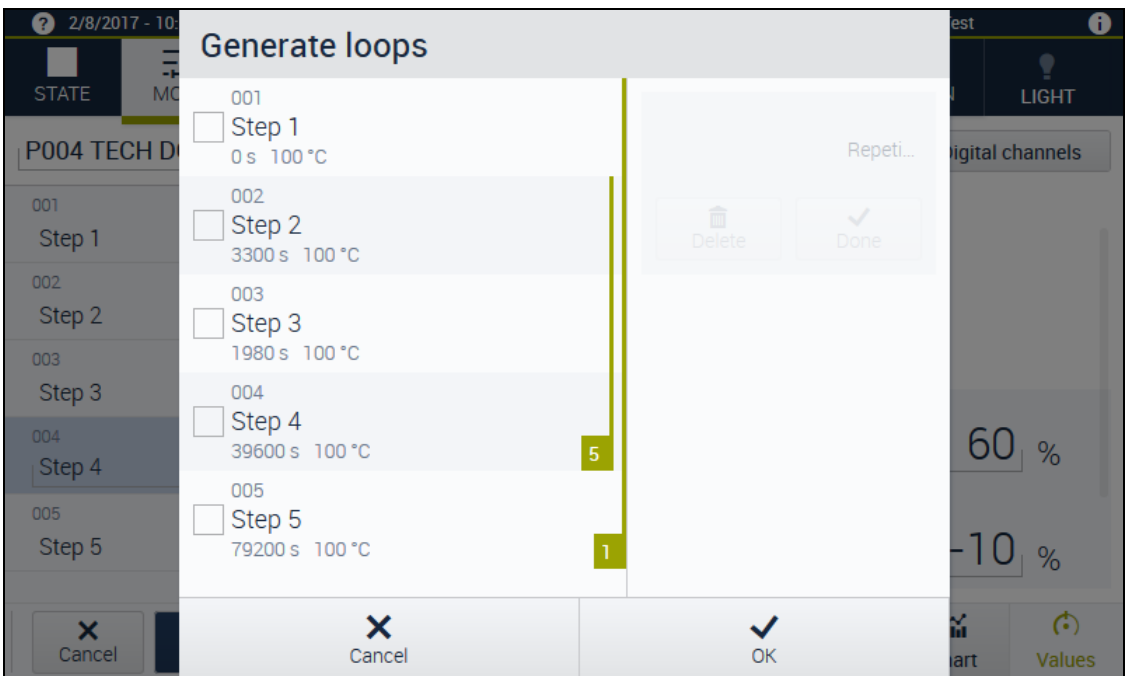

**Fig. 6-3** Nesting multiple loops

- <span id="page-78-0"></span> $\checkmark$  The loops nested and their count are indicated by green icons.
- ► To save and to close the **Generate loops** dialog select the **OK** button.

### **6.2.10 Editing loops**

► To edit the loops already generated select the box with the number of repeats.

Bedienungsanleitung für die webbasierte Benutzeroberfläche MEBSeason®<br>Kap\_Programmbetrieb.fm en 2018.07 Rev.6 64636655 Bedienungsanleitung für die webbasierte Benutzeroberfläche WEBSeason® Kap\_Programmbetrieb.fm en 2018.07 Rev.6 64636655

### **6.3 Saving a program**

 $\triangleright$  To quit editing the program select the button in the footer bar.

- $\checkmark$  The program is saved and editing mode quit.
- ► If during the course of creating the program you select another menu, a prompt, whether you really do want to quit editing, opens.
- $\checkmark$  In that case the program is not saved.

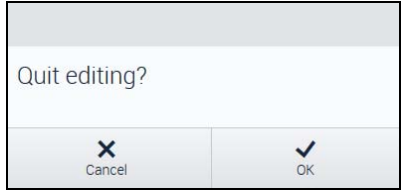

**Fig. 6-4** Program editing - Quitting editing

### **6.4 Copying a program**

If you want to create a program that corresponds to a program already on hand, you can copy and modify the existing program. The programs in program slots 100 and 120 are write-protected factory-fixed programs. To edit you can copy a fixed program to a program slot < 100.

Prerequisite:

– The **MODE** menu is selected.

- $\blacktriangleright$  Select the  $\mathbf{F}$  button.
- $\checkmark$  The **Copy program** dialog opens.
- ► Select the program that is to be copied.
- ► In the  $\vee$  dropdown menu select program slot in which the copy is to be kept.
- ► Select the **OK** button.
- $\checkmark$  If a program is already stored in the program slot selected, this generates a prompt whether the existing program should be overwritten.
- $\checkmark$  The program is added in the side bar in the program slot specified.

### **6.5 Starting program**

<span id="page-80-0"></span>Prerequisite:

- The software limiter's limit values are set.
- The temperature limit controller is set.
- Nominal values, control values and digital channels are set.
- The **MODE** menu is selected.

Procedure:

- ► In the side bar select the program required.
- $\triangleright$  In the footer bar select the button.
- $\checkmark$  The **Start** [program name] dialog is opened.

In this dialog you are reminded to set the temperature limit controller. You can also change the start time, the number of run-throughs and the program's pre-run time.

- In order that the program does not start immediately, but rather at a later point in time, press the **Change start time** button to **On** and enter the start date and start time required.
- If the program is to start immediately, set the button to **Off**. Ignore time and date specification.
- ► In the **Program run-throughs:** input field enter the number of program run-throughs required.
- ► In order that the program is running in synch with the actual time, set the **Real-time synchronous** button to **On**. Otherwise th program starts at 0:00.
- ► In the **Pre-run time** input field enter the time interval and the unit of time that you want to skip over. Using the **Pre-run time** function you can start the program from any point of time within the program time. Example: If the program lasts for a total of 10h, you can skip over the first 3h of the program, for instance, by entering the **Pre-run time**.
- ► When the settings are completed, select the **OK** button.
- $\checkmark$  The program is started. The **RUNNING** state is shown in the menu bar.

## **6.6 Changing a view**

**HHI** 

 $\frac{1}{2}$  Using the and  $\frac{1}{2}$  buttons you can change the corresponding view:

- In the **Chart** view you can monitor and analyse the behaviour of the new program's nominal values and actual values.
- In the **Table** view you can review the nominal values and actual values and also the control values and digital channels set.

### **6.7 Pausing a program**

A program can be paused in two ways: **Pause** and **Pause + room temperature**.

- ► To pause a program select the **II** button.
- A menu with the options **Pause** and **Pause + room temperature** is opened.

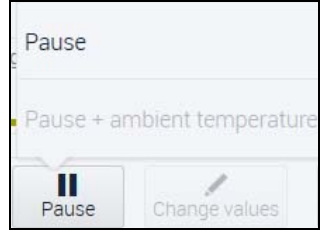

► Select one of the options as required:

#### <span id="page-81-0"></span>**Pause**

Only the program time is stopped. The control variable controller, the digital channels and the control values remain enabled. The temperature is retained.

- $\checkmark$  The state immediately prior to the pause is maintained.
- $\checkmark$  The program time is stopped.
- $\checkmark$  The recording of the actual values is continued.

### **Pause + room temperature1)**

- $\checkmark$  The program time is stopped.
- $\checkmark$  The conditions are rendered safe as quickly as possible. Operating conditions that pose a risk to people (e.g. gases or rays) are deactivated.
- It is possible to safely open, load or also enter the system if necessary  $\rightarrow$  operating manual for the respective system.

Bedienungsanleitung für die webbasierte Benutzeroberfläche **WEB**Season<sup>®</sup><br>Kap\_Programmbetrieb.fm en 2018.07 Rev.6 64636655 Bedienungsanleitung für die webbasierte Benutzeroberfläche WEBSeason® Kap\_Programmbetrieb.fm en 2018.07 Rev.6 64636655

# **6.8 Continuing a program1)**

You can resume the program after a pause at any time.

- ► To resume a program select the button.
- $\checkmark$  The effects differ as follows:

#### **Pause**

 $\checkmark$  Since the operating conditions were maintained during the pause, the program is continued absent changes in the conditions.

#### **Pause + room temperature**

<span id="page-82-0"></span> $\checkmark$  Resuming is contingent on the system's programming.

### **6.9 Stopping a program**

If you stop a program, you stop the entire operation. The program cannot be resumed again.

- $\triangleright$  To stop a program select the **button**.
- $\checkmark$  A dialog opens for confirmation.
- ► Confirm the dialog with **OK**.
- $\checkmark$  The program is stopped.

Bedienungsanleitung für die webbasierte Benutzeroberfläche **WEB**Season<sup>®</sup><br>Kap\_Programmbetrieb.fm en 2018.07 Rev.6 64636655 Bedienungsanleitung für die webbasierte Benutzeroberfläche WEBSeason® Kap\_Programmbetrieb.fm en 2018.07 Rev.6 64636655

### **6.9 Stopping a program**

# **INDEX**

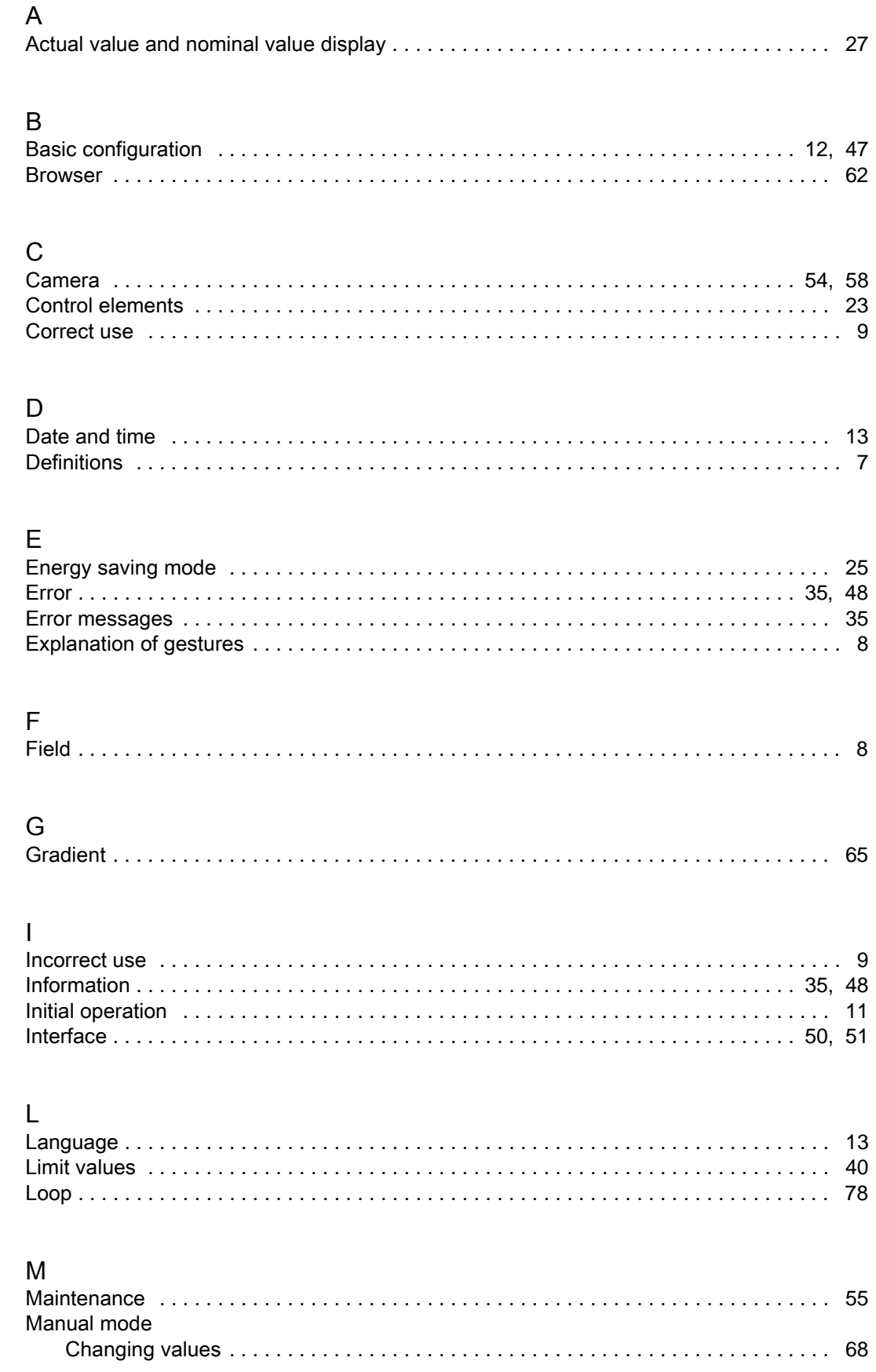

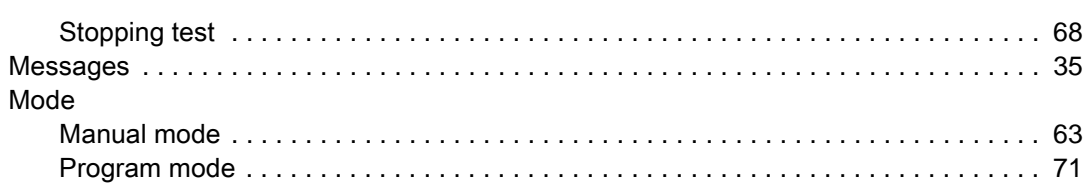

# $\overline{N}$

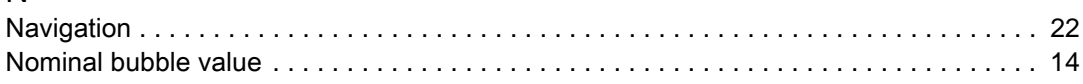

## $\overline{P}$

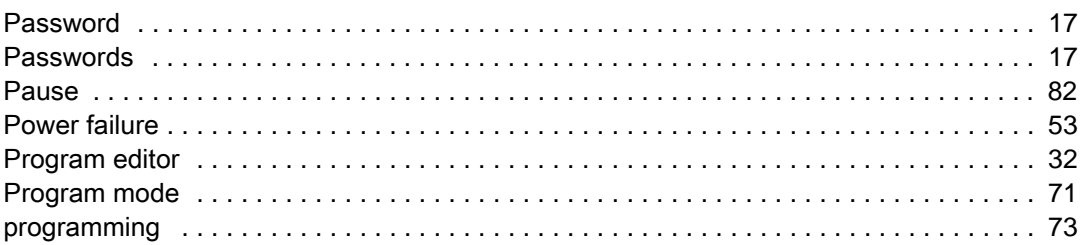

# $\overline{R}$

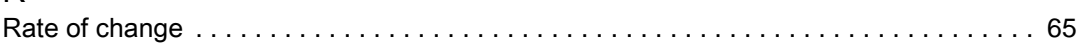

# $\mathsf{S}$

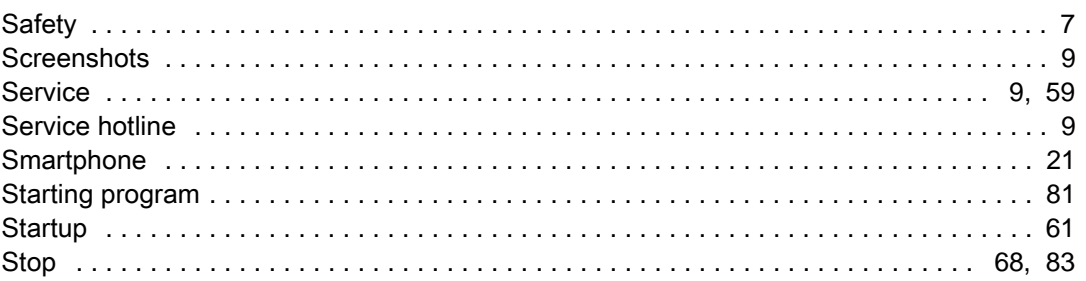

## $\bar{L}$

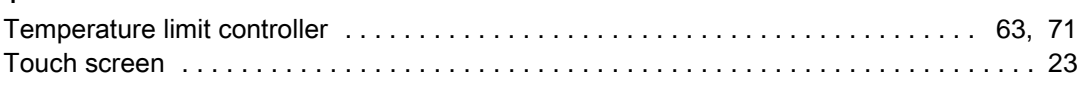

### $\overline{11}$

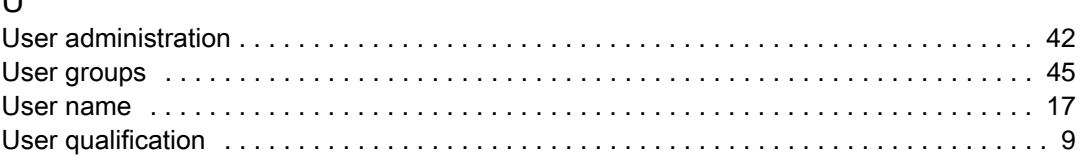

# V<br>Vi

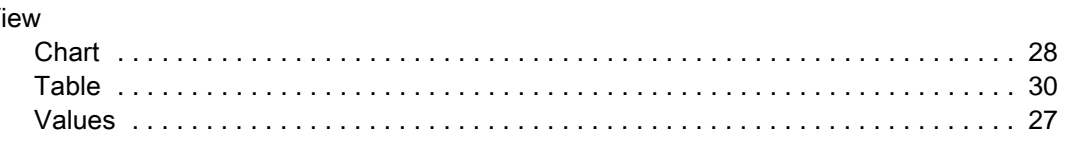

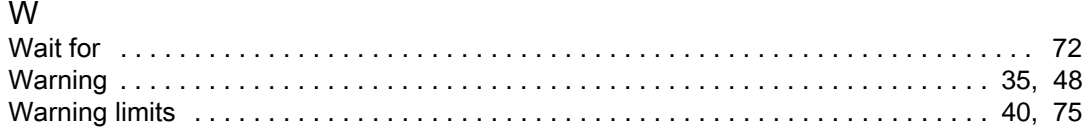

# Passionately innovative.

We work in partnership to support companies in research, development, production and quality assurance. With 22 companies in 15 countries at 40 locations.

weisstechnik Test it. Heat it. Cool it.

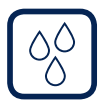

### Environmental Simulation

The first choice for engineers and researchers for innovative, safe environmental simulation facilities. In fast motion, our test systems can simulate all the influences in the world as well as for instance in space. In temperature, climate, corrosion, dust or combined stress tests. With a very high degree of reproducibility and precision.

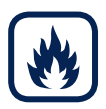

## Heat Technology

Experienced engineers and designers develop, plan and produce high-quality, reliable heat technology systems for a broad range of applications from heating and drying cabinets to microwave systems and industrial furnaces.

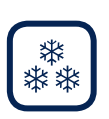

### Climate Technology, Air Dehumidification, Clean Rooms

As the leading provider of clean rooms, climate technology and air dehumidification, we consistently ensure optimal climatic conditions for people and machines. For industrial production processes, in hospitals, mobile operation tents or in the field of information and telecommunications technology. From project planning to implementation.

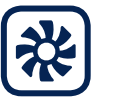

#### Clean Air and Containment Systems

With decades of experience and know-how, we guarantee the most sophisticated clean air and containment solutions. Our comprehensive and innovative range of products includes barrier systems, laminar flow systems, safety workbenches, isolators and airlocks.

Weiss Umwelttechnik GmbH

Greizer Straße 41−49 35447 Reiskirchen/Germany T +49 6408 84-0 info@weiss-technik.com

### Vötsch Industrietechnik GmbH

Beethovenstraße 34 72336 Balingen/Germany T +49 7433 303-0 info.voetsch@weiss-technik.com www.weiss-technik.com